# **2018 CATALOGUE DE FORMATIONS** BE-CLOUD

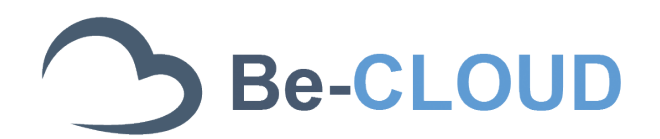

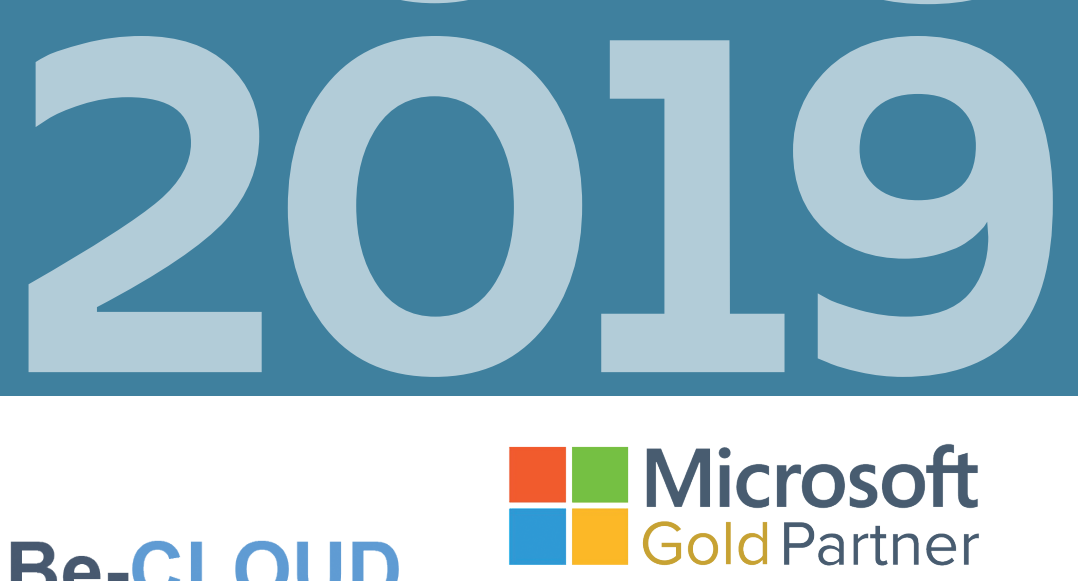

**Gold Plateforme Cloud** Gold Productivité Cloud Gold Solutions Cloud pour les PME

# **Microsoft Partner**

Gold Plateforme cloud Gold Productivité cloud Solutions cloud pour les PME

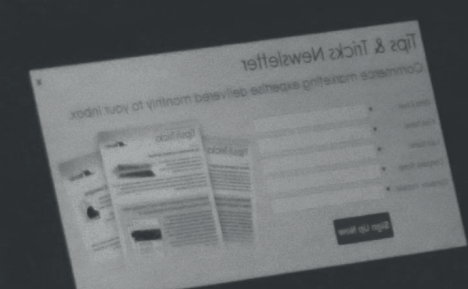

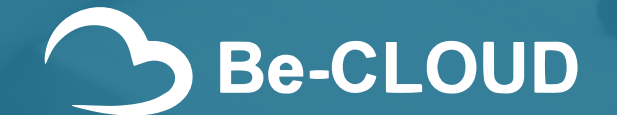

support@be-cloud.fr

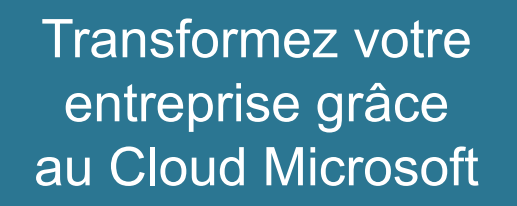

Animation du comité de pilotage de transformation **1. CONSEIL**

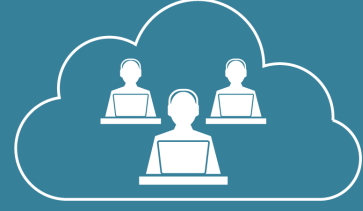

#### **5. SUPPORT INFORMATIQUE**

Prise en charge de la résolution de vos dysfonctionnements informatiques

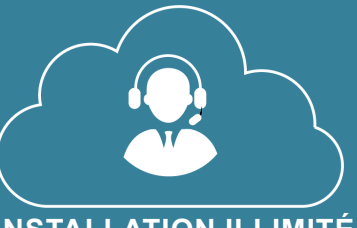

# **2. INSTALLATION ILLIMITÉE**

Déploiement des solutions sélectionnées par le comité de pilotage

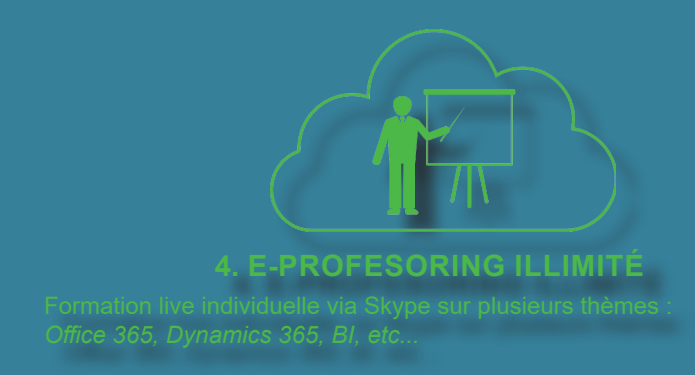

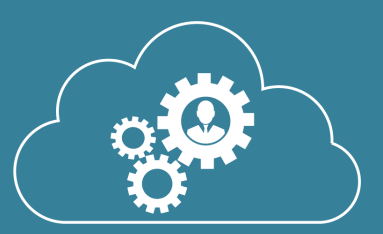

## **4. E-PROFESORING ILLIMITÉ 3. PERSONNALISATION** Adaptation aux besoins de votre entreprise des outils sélectionnés

# PRÉSENTATION DU SERVICE ET DÉROULEMENT D'UNE FORMATION

#### Présentation

 $|\leq$ 

L'ensemble des programmes de formations est consigné dans le catalogue ci-dessous. Le catalogue est régulièrement mis à jour par des nouveaux programmes afin de satisfaire le client et de s'adapter à l'environnement informatique

Pour vous inscrire à une formation, il est nécessaire de contacter notre support par mail à l'adresse suivante : support@be-cloud.fr. Dans le corps de l'e-mail, veuillez préciser le programme désiré et vos disponibilités. Le support vous contactera pour la prise de rendez-vous avec le formateur.

## Déroulement

Les formations se déroulent uniquement par web conférence grâce à Skype. Skype permet une conversation audio/vidéo, de partager l'écran et d'échanger du contenu.

Il est important de préciser que le formateur n'a pas l'autorisation de prendre le contrôle du poste de la personne en formation.

Afin de démarrer dans de bonnes conditions, prévoyez un casque ou un kit main libre fonctionnant sur votre poste.

Une fois la date de la réunion convenue, vous allez recevoir une invitation dans votre calendrier Outlook, elle contient le lien permettant de rejoindre la conférence.

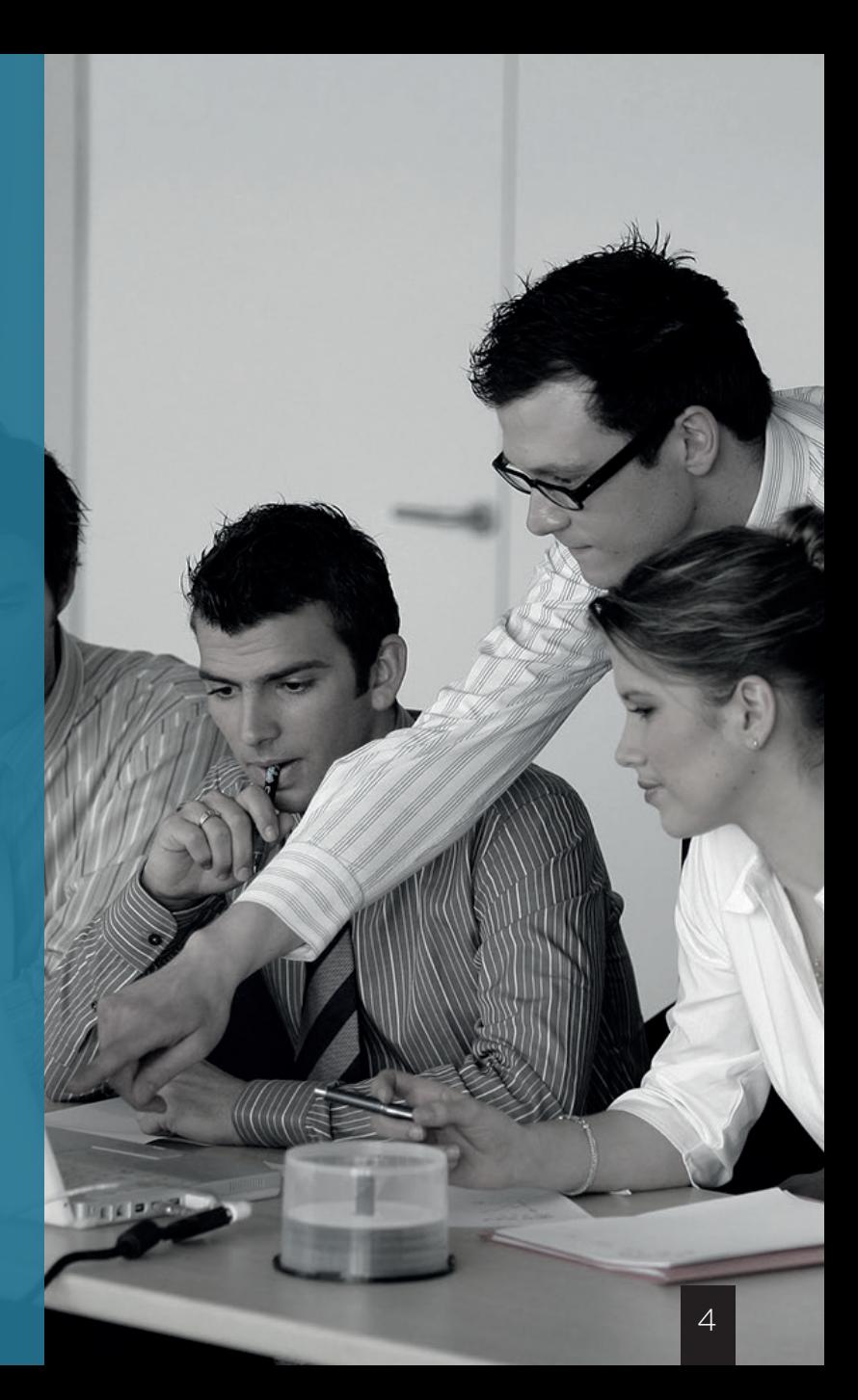

# <span id="page-4-0"></span>SOMMAIRE ...

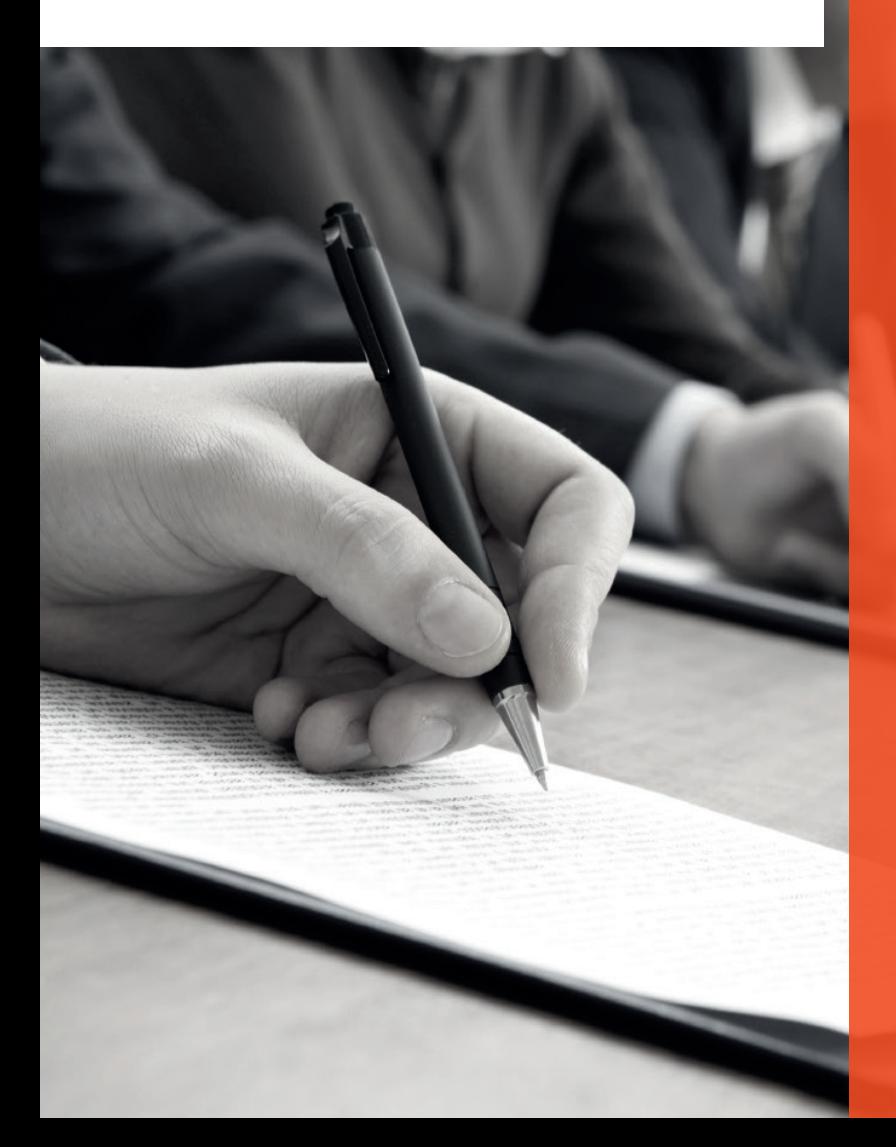

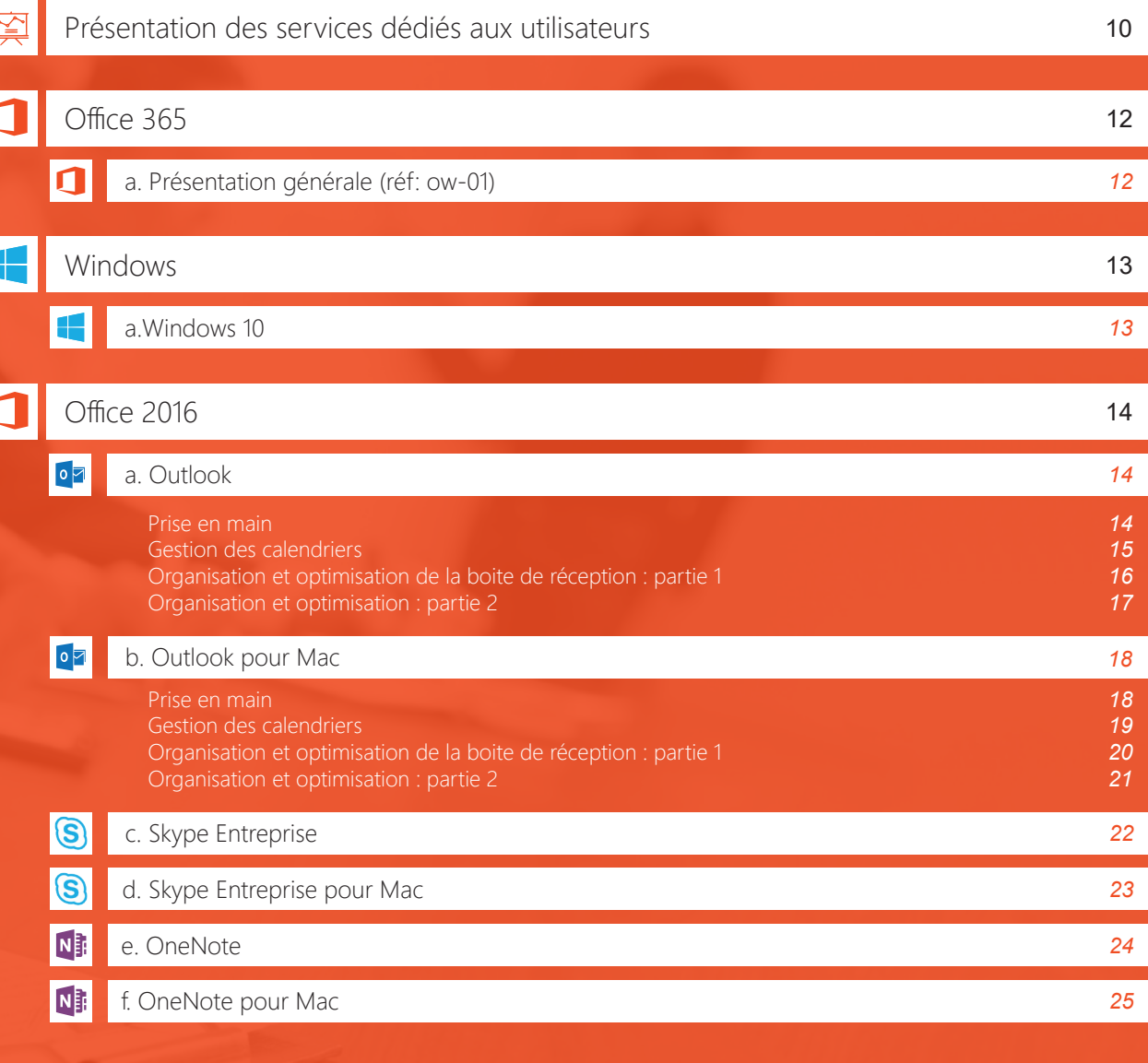

<span id="page-5-0"></span>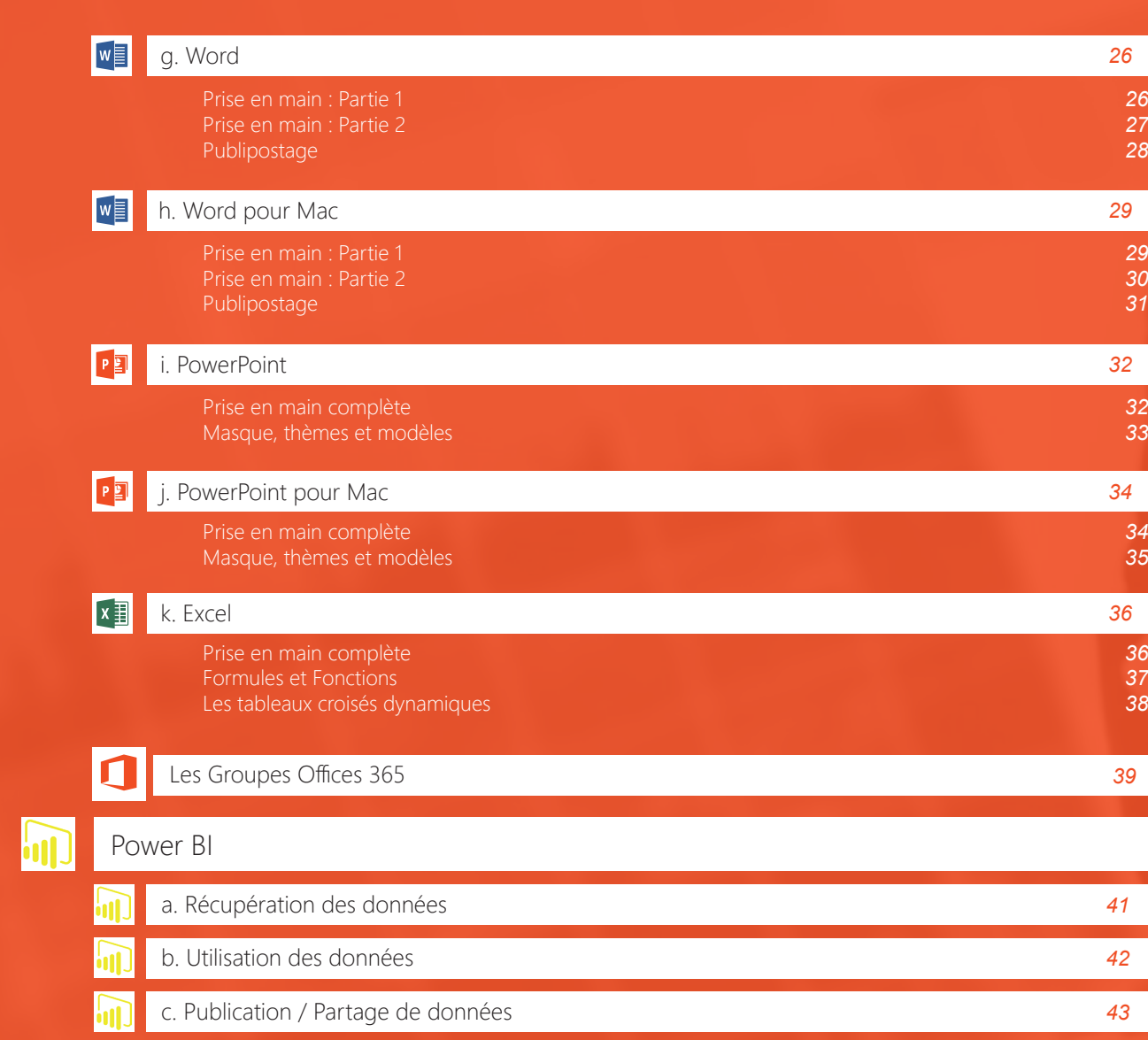

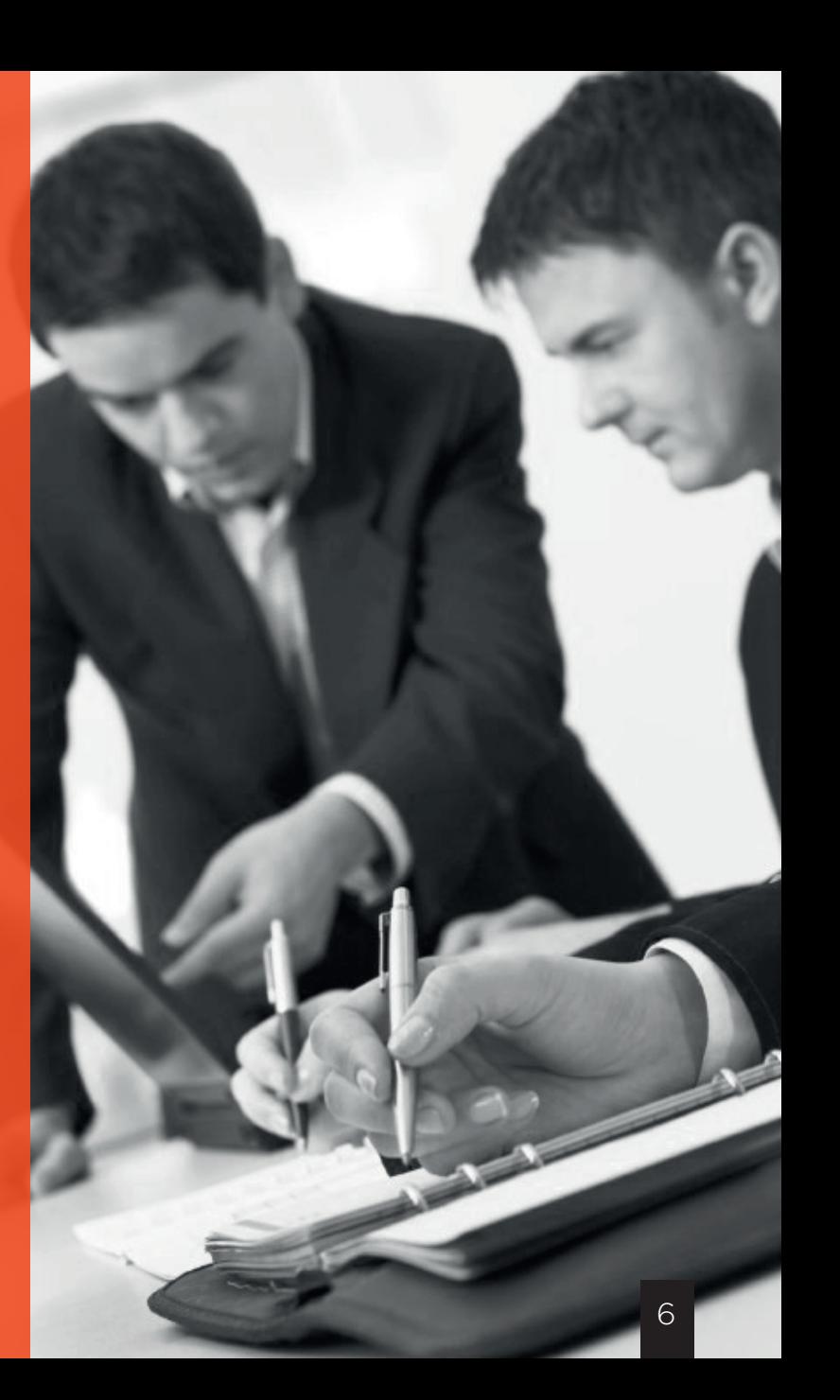

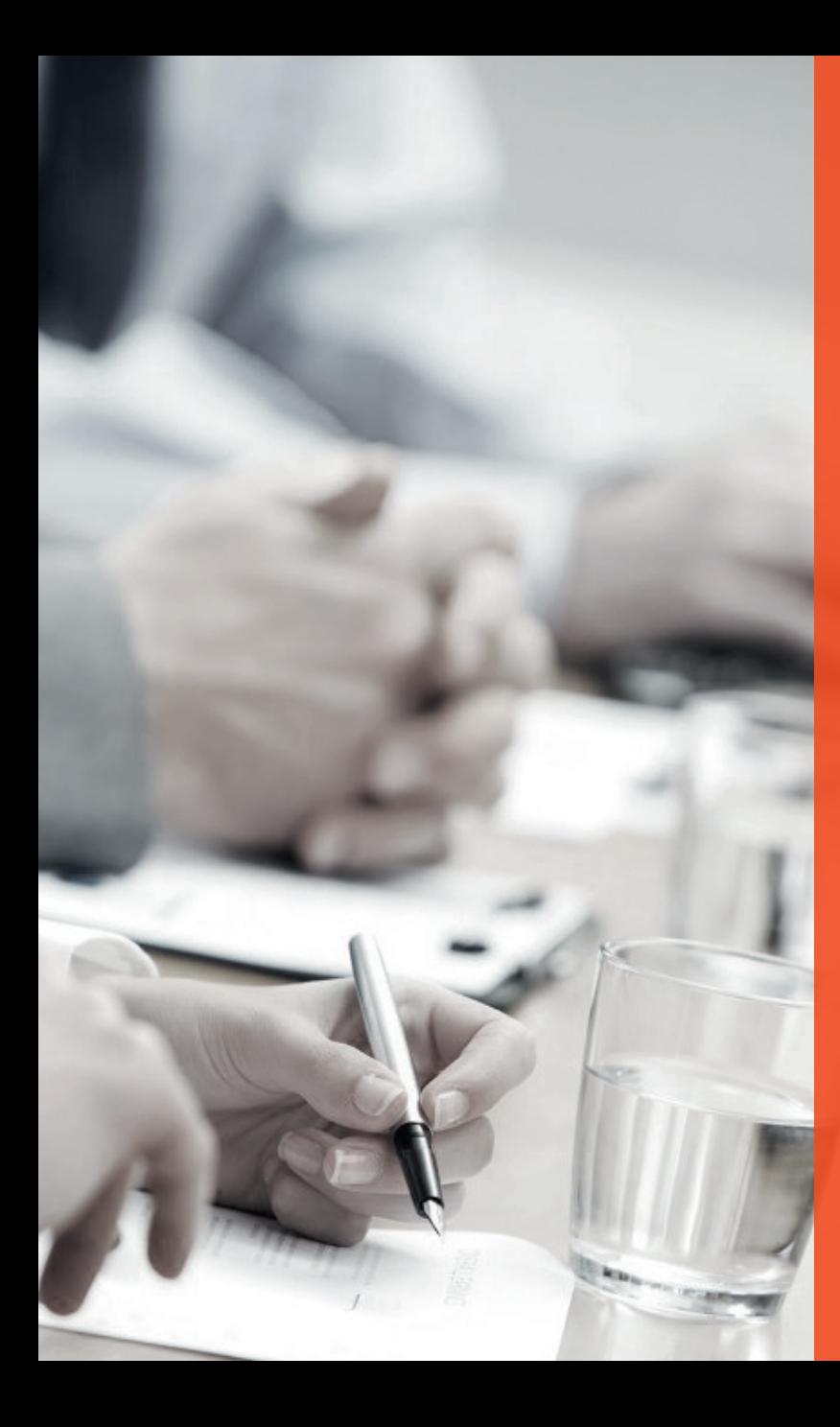

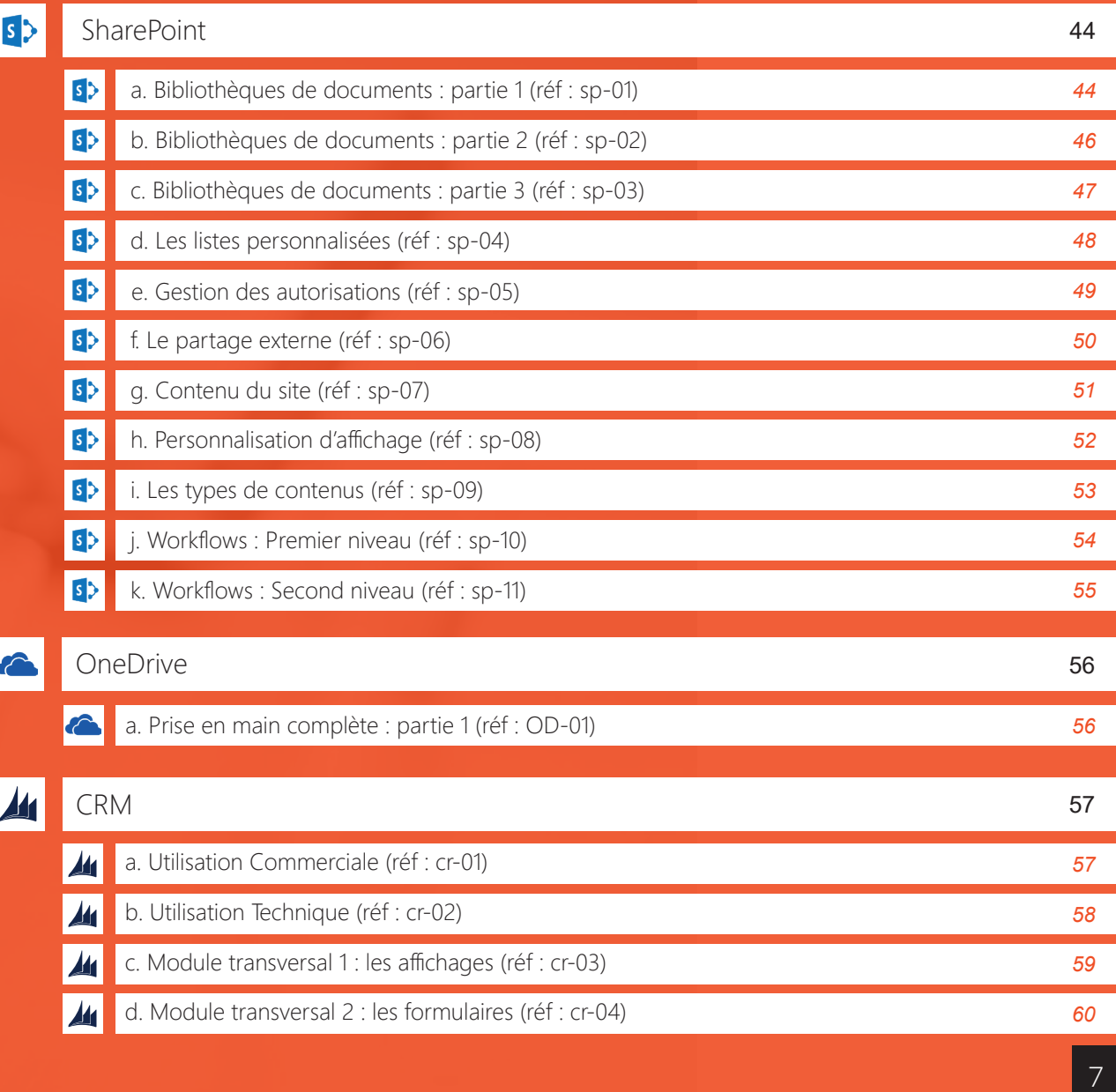

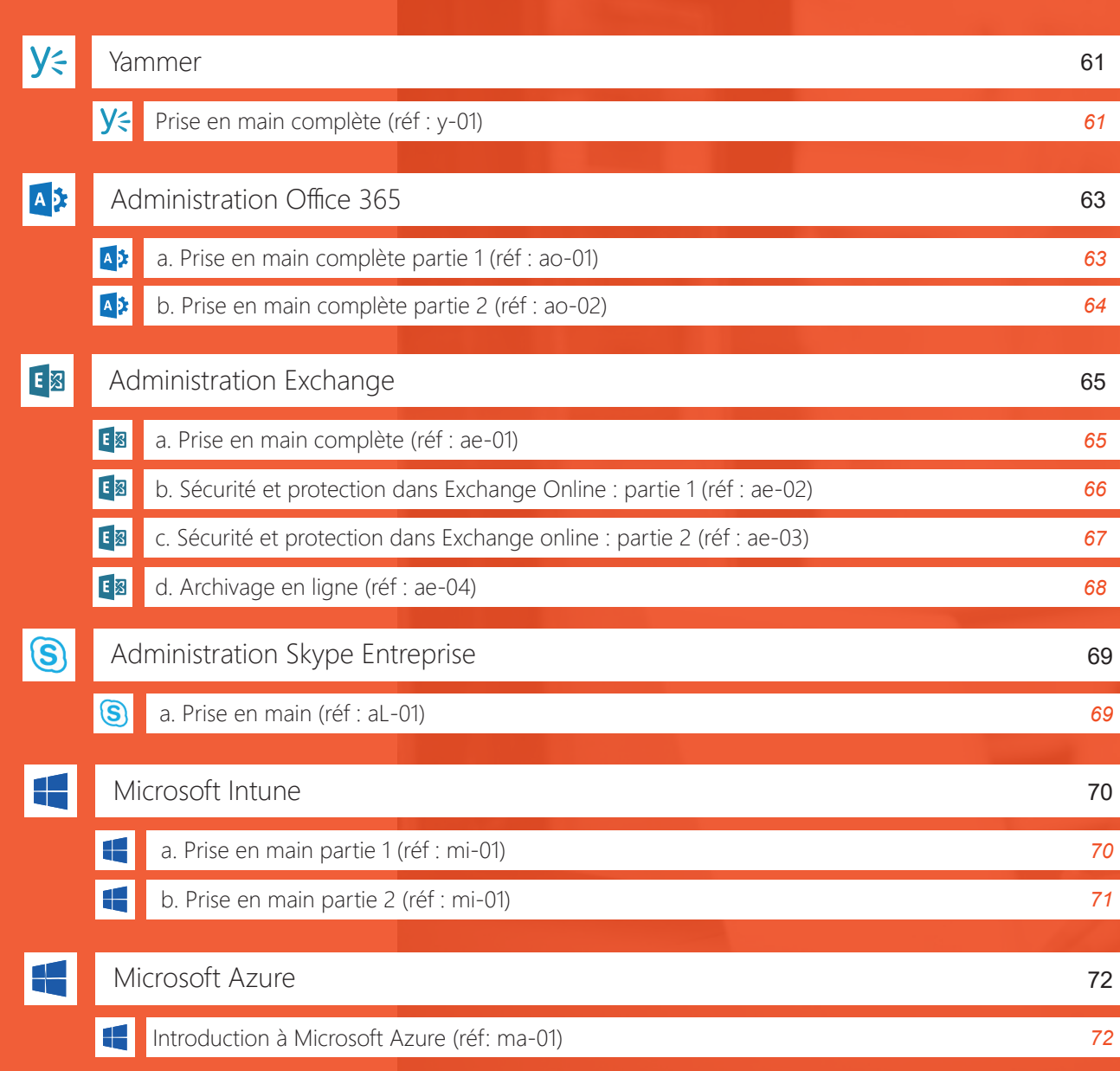

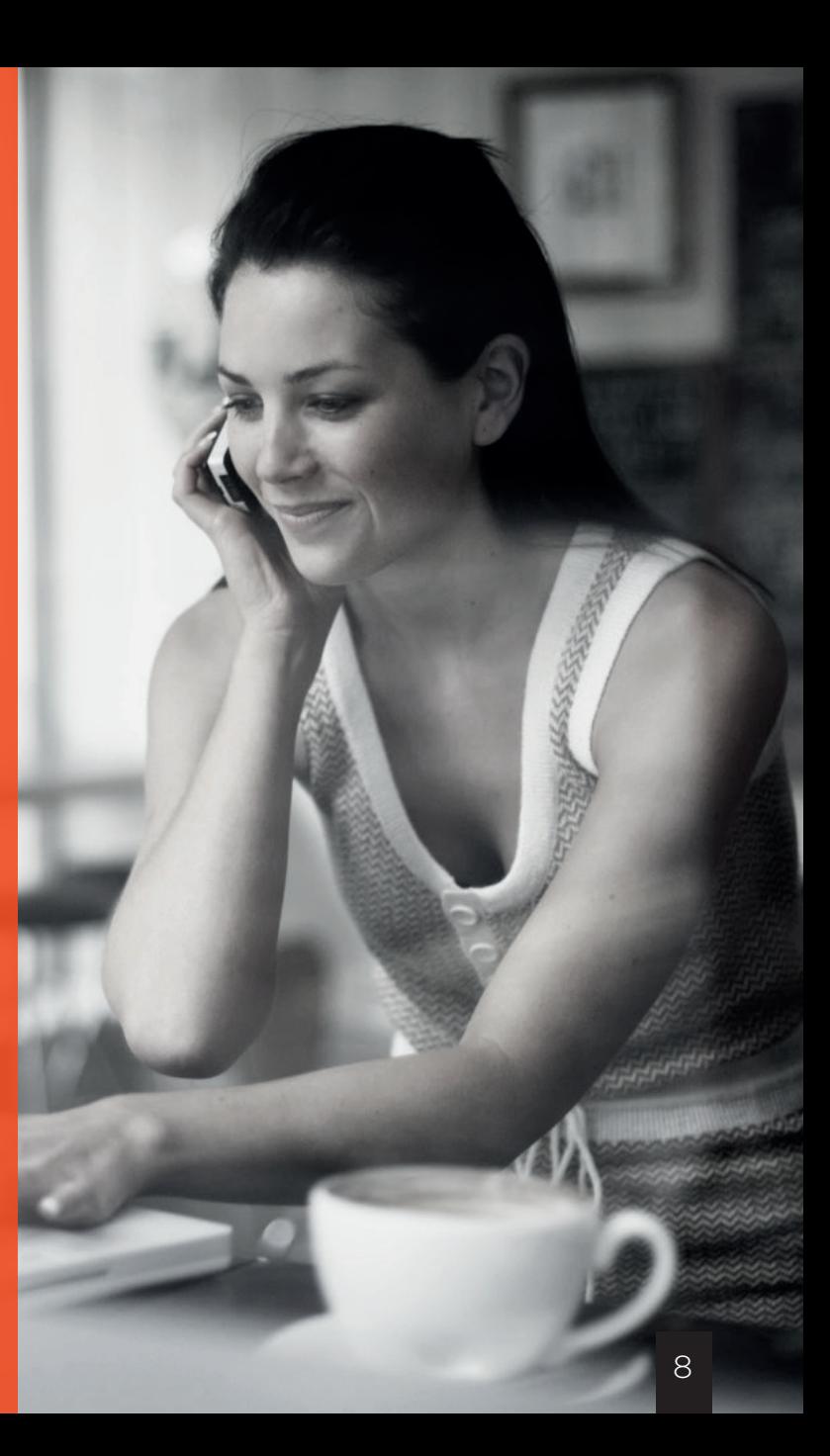

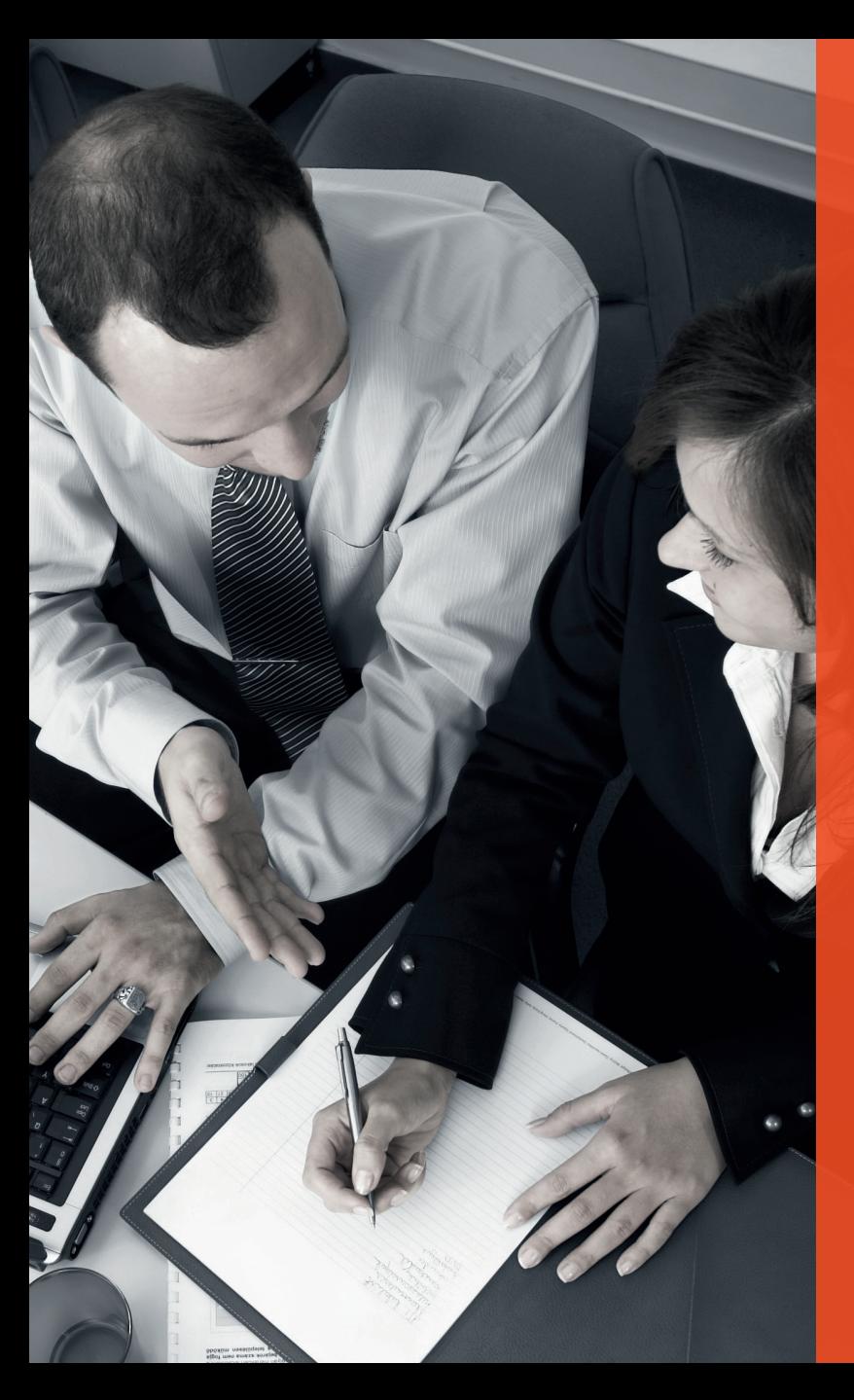

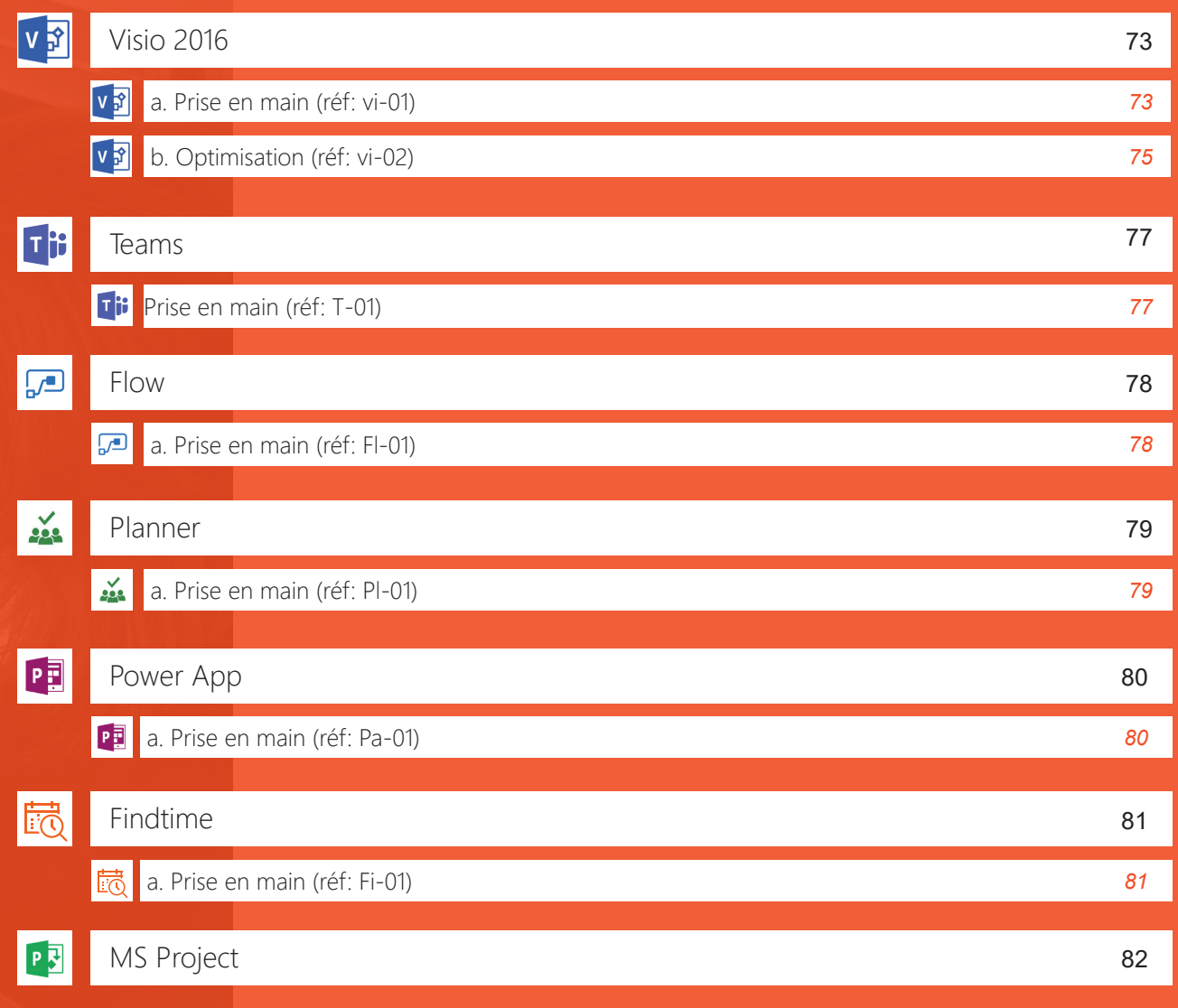

<span id="page-9-0"></span>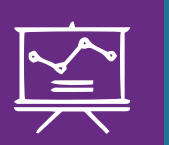

Présentation des services dédiés aux utilisateurs

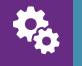

## rérequis :

Disposer d'un ordinateur connecté à internet

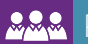

# **BRA** Public concerné :

Tout le monde

Référence catalogue : be-01

# 1

#### Présentation des services utilisateurs de Be Cloud

#### **■ E-Professoring :**

Cette formule propose à vos utilisateurs de se former via un outil de vidéo-conférence compris dans la plateforme Office 365 à tous les outils et les nouveaux usages mais aussi aux outils informatiques traditionnels (Office, Windows…) C'est une manière innovante de progresser et d'évoluer à votre rythme vis à vis des outils que vous souhaitez utiliser. Celle-ci est disponible à raison d'une heure/utilisateur/mois. Pour nous contacter rien de plus simple : envoyez un mail en précisant la référence de la formation voulue ainsi que vos horaires.

#### **■ Personnalisation :**

Adaptation à vos besoins des outils sélectionnés. Personnalisez-les, afin qu'ils vous servent de façon optimale dans votre travail. La personnalisation est disponible à raison d'une heure/utilisateur/an.

#### **■ Support et infogérance :**

Un support illimité concernant les outils ainsi que les appareils des utilisateurs est indispensable à la satisfaction et la réussite de vos collaborateurs. Le support est illimité : vous pouvez le solliciter autant que nécessaire.

#### Le pack Office 365 est constitué de 5 piliers fondamentaux 2

#### **■ Suite Office**

- 5 installations
- Mise à jour automatique
- Word, Excel, PowerPoint, Skype entreprise, OneNote
	- **■** Démo OneNote
		- Prise de note en RDV
		- Moteur de recherche intelligent
		- Tâches
		- Partage
		- Note de réunion

#### **■ Serveur Exchange avec Outlook**

- 50 go de mail
- Démo Outlook
	- **■** Notification des e-mails (tâches)
	- **■** Calendriers
		- Accès à son calendrier
		- Accès à un calendrier d'un collaborateur
		- Mapper ses calendriers
	- Contacts
		- Possibilité d'avoir des contacts partagés
		- Différentes bibliothèques de contacts

#### **■** Tâches

- Permet de suivre sa liste de choses à faire (To Do List)
- Tâche depuis OneNote ou suivi des mails
- Créer une tâche et affecter une tâche

#### **■ Serveur de collaboration documentaire: OneDrive**

- Possibilité de déposer un document dans un dossier intelligent : sauvegarde cryptée sur un serveur Microsoft
- Accès hors connexion
- Consultable depuis un navigateur web: accès universel
- Partage facile
- Prévisualisation

#### **■Serveur de messagerie instantanée**

- Version pro de Skype
- Système permettant de voir les disponibilités des collaborateurs
- Ouvrir une conversation
	- MI
	- Appel
	- Visio
	- Partage et prise en main des postes
	- Conférence avec une personne n'ayant pas Skype entreprise
		- Conférence maintenant > inviter des personnes action > inviter par mail
		- Les mêmes fonctions en navigateur web

#### **■ Portail d'entreprise : SharePoint**

• Les briques de services sur l'intranet ■ Demande de carte de visites **■** Demandes de congés • Demande automatiquement transmise au responsable • Planning prévisionnel • Possibilité de consulter les documents d'entreprise disponibles ■ Exemple OneDrive : possibilité de synchronisation • Démo • Suivis des projets **■** Planning prévisionnel ■ Documents associés **■** Notes postées **■** Listes des choses à faire : • Tâches en cours • Tâches terminées

#### En résumé

- **■** 5 installations de la Suite Office
- **■** Serveur de messagerie collaboratif avec Exchange
- **■** Outil de collaboration documentaire avec OneDrive
- **■** Outil de communication instantanée
- **■** Portail d'entreprise permettant l'accès aux documents et aux projets internes

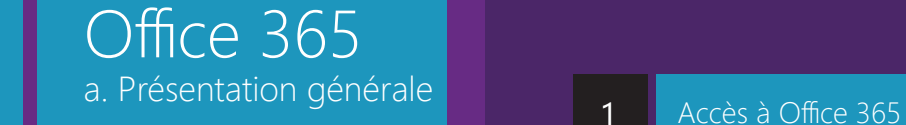

Prérequis :  $\ddot{\mathbf{r}}$ Avoir un compte Office 365,

un ordinateur à disposition avec une connexion Internet, Skype installé et connecté.

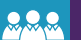

<span id="page-11-0"></span> $\blacksquare$ 

**Public concerné :** 

Tout le monde

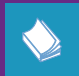

Référence catalogue : ow-01

# 1

Présentation rapide des services 2

- Messagerie avec OWA
- **■** Suite Office
- **■** Skype
- OneDrive

#### Owa et Outlook 3

- **■** Mails
- **■** Calendriers

• Ouvrir un calendrier partagé sur Outlook **■** Contacts

**Office** 4

**■** Installation

■ Pilotage des installations

**OneNote** 5

- **■** Utilité
- **■** Créer un bloc note partagé
- Partager un bloc note
- **■** Ergonomie et utilisation

# Skype

#### **■** Connexion

6

- Contacter une personne
- **■** Inviter d'autres personnes
- **■** Visio et téléphone

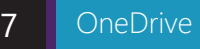

# ■ Accès et rappel

- **■** Créer un document sur l'espace en ligne
- Partager un document
- **■** Synchroniser
	- Caractères interdits et limites

**SharePoint ■** Présentation 8

- Quelles informations ? 9
- **Modification** 10
- **■** Accès ■ Modification

<span id="page-12-0"></span>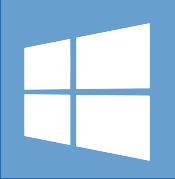

# Windows<br>a Windows 10 a. Windows 10 Processes and the principe Bureau and the principe Bureau and the principe and the principe and  $\mathbf{A}$  Bureau and the principe and the principe and the principe and the principe and the principe and the pri

Prérequis : Disposer d'un ordinateur en Windows 8 connecté à Internet. Disposer de Skype connecté.

**RARA** 

Public concerné :

Tout le monde

w-01 Référence catalogue :

# Prise en main

# 1 Principe and the set of the set of the set of the set of the set of the set of the set of the set of the set

■ OS pour dispositifs tactiles

■ Bureau Windows est une application

#### L'écran d'accueil 2

- **■** Présentation de l'interface • Compte
	- Verrouiller la session: Windows +L
	- Applications
- Personnaliser ses applications
	- Organisation
		- ◘ Déplacer une application
			- Astuce de déplacement
		- ◘ Réduire une application
		- ◘ Détacher de l'écran d'accueil
	- Ajout

◘ Accès à toutes mes applications ◘ Ajout

**■** Recherche

#### Ergonomie d'utilisation pour les applications 3

- **■** Coin supérieur gauche
	- Changer d'application
- **■** Partie supérieure
	- Quitter l'application
	- Séparer l'écran en deux

**■** Définition **■** Barre latérale

- Accès
	- Recherche
	- Paramètres

◘ Wifi

- ◘ Son
- ◘ Luminosité
- ◘ Marche/arrêt
- Panneaux de configuration
- Raccourcis pratiques: se faciliter la vie
	- Tout réduire (afficher le bureau): Windows + M
	- Afficher l'explorateur Windows : Windows + E
	- Accéder à la recherche: Windows+ Q
	- Accéder aux paramètres: Windows + I
	- Naviguer entre les programmes ouverts sur bureau
	- Naviguer entre les applications
	- Verrouiller sa session: Windows + L

<span id="page-13-0"></span>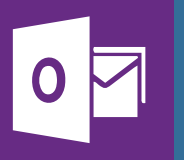

# a. Outlook et al. et al. et al. et al. et al. et al. et al. et al. et al. et al. et al. et al. et al. et al. e Office 2016

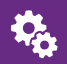

#### Prérequis :

Disposer d'un ordinateur connecté à Internet équipé d'Office 2013- 2010 ou 2011 (Version mac) avec un compte de messagerie paramétré sur Outlook. Disposer de Skype connecté.

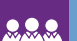

# **BRA** Public concerné : Tout le monde

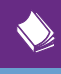

oo-01 Référence catalogue :

# Prise en main

# 1

#### **■** 4 Parties

- Messages
- Calendrier
- Contacts
- Tâches
- Affichage
	- Menus
		- Les volets
		- Dossiers
		- Tâches
		- Lecture

#### Nouveau Message 2

- Composition
- Champs A et Cc
- **■** Insérer une pièce jointe
- **■** Insérer une signature
- Accusé de réception

#### Réponse et traitement 3

- **■** Répondre
- **■** Convertir en tâche

#### Calendrier 4

- **■** Présentation
- Affichage Semaine, jour, mois
- **■** Nouveau rdv/réunion
- Ouvrir un calendrier d'un collaborateur

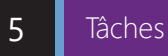

#### **■** Intérêt

- **■** Créer une tâche pour soi
- **■** Attribuer une tâche
- **■** Résoudre une tâche

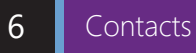

- Ouvrir un contact et le modifier
- **■** Créer un contact
- Créer un groupe de contact
- **■** Carnet d'adresse

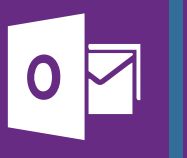

a. Outlook Office 2016

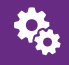

## Prérequis :

Disposer d'un ordinateur connecté à Internet équipé d'Office 2013- 2010 ou 2011 (Version mac) avec un compte de messagerie paramétré sur Outlook. Disposer de Skype connecté.

**BRA** Public concerné : Tout le monde

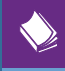

oo-02 Référence catalogue :

# Gestion des calendriers

Utilisation de son calendrier

#### **■** Réunion/ rdv: la différence

• Savoir inviter une personne,

• Réserver une salle, utiliser l'assistant de planification, gérer les options de périodicité, les rappels et catégoriser un rdv (privé ou autre). Insérer des éléments dans l'invitation (signature, carte de visite, tableaux, dessins…) **■** Réunion/ rdv: la différe<br>
■ Réunion/ rdv: la différe<br>
• Savoir inviter ι<br>
planification, gérer les o<br>
et catégoriser un rdv (priv<br>
dans l'invitation (signat<br>
dessins...)<br>
■ Gestion des affichage<br>
comprendre et les pe

**■** Gestion des affichages : utiliser les «par défaut», les comprendre et les personnaliser (coloriser le calendrier, ajouter des colonnes en affichage liste…)

Collaboratif: gérer d'autres calendriers

- Créer un nouveau calendrier (personnel)
- Ouvrir le calendrier d'un collaborateur/ salle
- **■** Gérer les affichages.
- **■** Fusionner les calendriers
- Envoyer une invitation de partage pour son calendrier

**■** Gérer les différents niveaux d'autorisations possibles: par défaut et personnel, comprendre les différents items avec leurs conséquences (droits d'écritures, de modification…)

#### Avancé: autres options

- **■** Changer de fuseaux horaire, paramétrer horaires et journées de travail. Ajouter des jours fériés
- Options d'affichages avancés<br>■ Paramétrer les rappels
- 

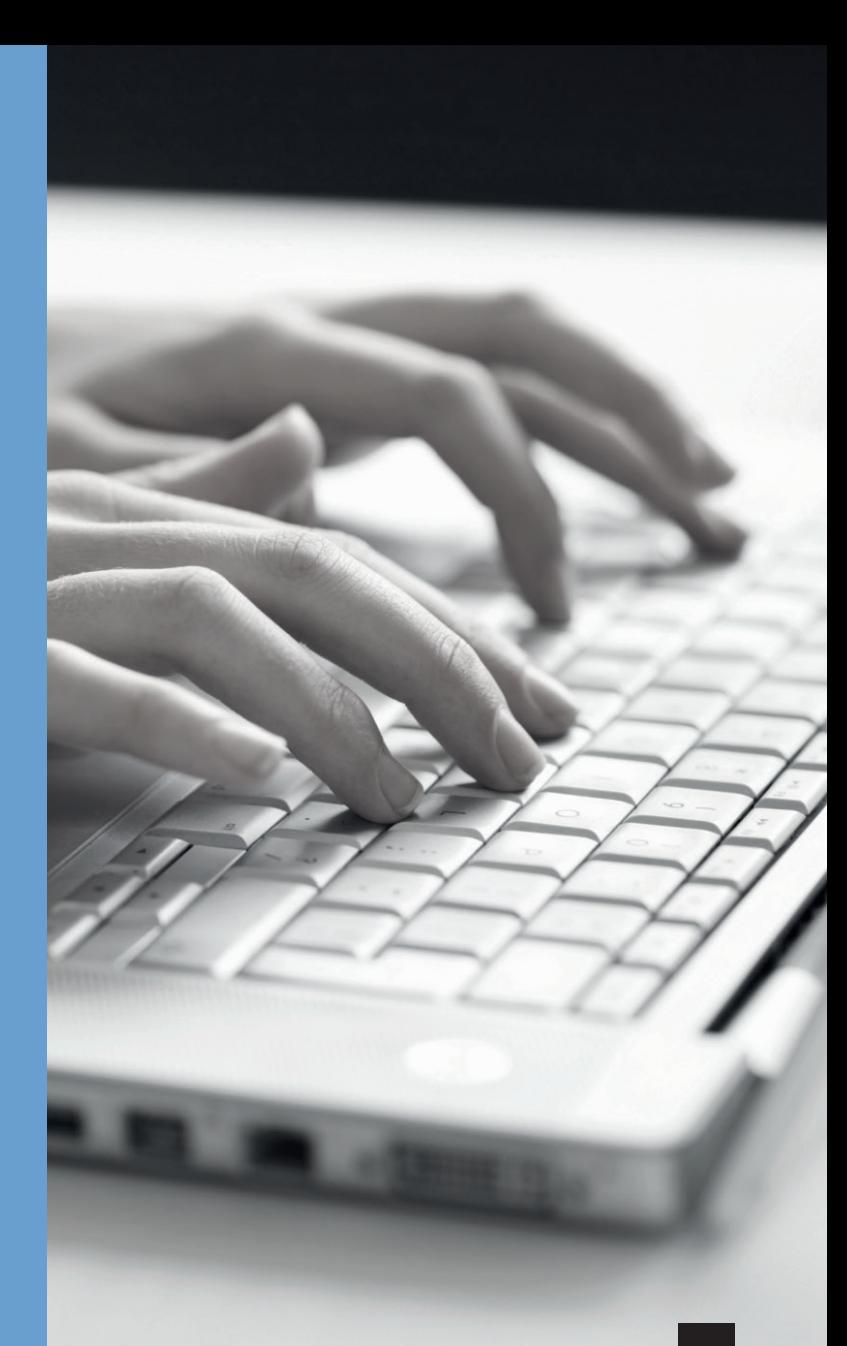

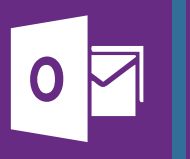

a. Outlook Office 2016

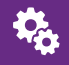

## Prérequis :

Disposer d'un ordinateur connecté à Internet équipé d'Office 2013- 2010 ou 2011 (Version mac) avec un compte de messagerie paramétré sur Outlook. Disposer de Skype connecté.

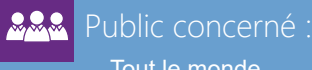

Tout le monde

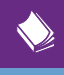

oo-03 Référence catalogue :

#### **← [Retour au sommaire](#page-4-0)**

# Organisation et optimisation de la boite de réception : partie 1

## 1 Rangement et tri Action rapide

■ Création de dossiers et de sous dossiers

#### **■** Règles de rangement

- Création
- Modification
- **■** Dossiers de recherche
	- Principe
	- Fonctionnement
- **■** Catégoriser
	- Attribuer une catégorie
	- Personnaliser les catégories
	- Création de catégories
- **■** Assurer un suivi
	- Suivre

**■** À disposition ■ Création • Modèle de mail • Autres

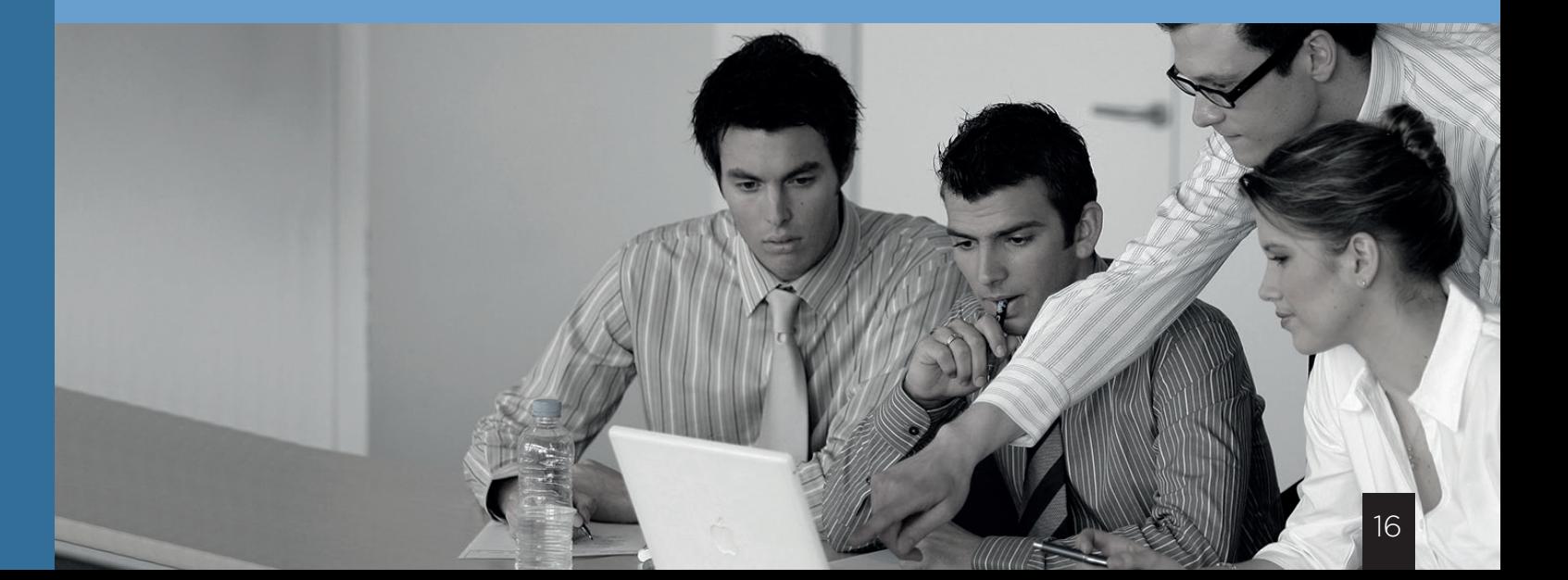

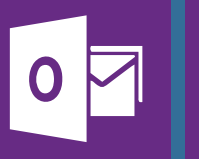

a. Outlook Office 2016

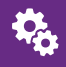

## Prérequis :

Disposer d'un ordinateur connecté à Internet équipé d'Office 2013- 2010 ou 2011 (Version mac) avec un compte de messagerie paramétré sur Outlook. Disposer de Skype connecté.

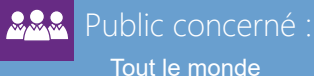

Tout le monde

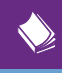

oo-04 Référence catalogue :

Organisation et optimisation : partie 2

# **■** Simples

- Tri
- **■** Types
- Par conversation
- **■** Gérer les colonnes
	- Ajout, suppression
	- Modification de l'ordre
- Créer un nouvel affichage
- **■** Basculer d'un affichage à l'autre
- **■** Les volets
	- Tâches
	- Personnes
	- Calendrier

# 1 Affichages Recherche

**■** Recherche simple **■** Utiliser le volet de recherche • Principe • Application

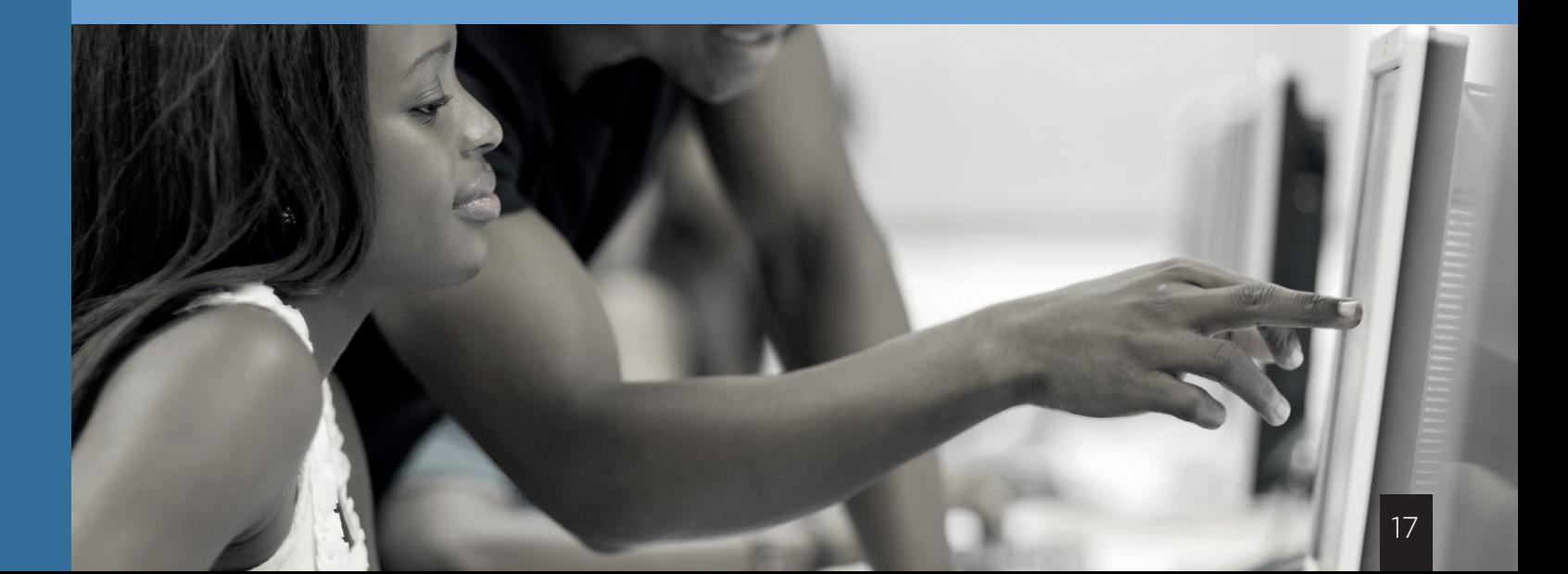

**← [Retour au sommaire](#page-4-0)** 

<span id="page-17-0"></span>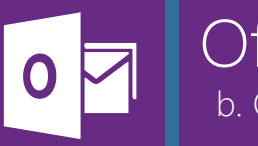

# b. Outlook pour Mac Présentation de l'interface Office 2016

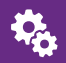

#### Prérequis :

Disposer d'un ordinateur connecté à Internet équipé d'Office 2013- 2010 ou 2011 (Version mac) avec un compte de messagerie paramétré sur Outlook. Disposer de Skype connecté.

**BRA** Public concerné : Tout le monde

oom-01 Référence catalogue :

# Prise en main

# 1

#### **■** 4 Parties

- Messages
- Calendrier
- Contacts
- Tâches
- Affichage
	- Menus
		- Les volets
		- Dossiers
		- Tâches
		- Lecture

#### Nouveau Message 2

- Composition
- **■** Champs A et Cc
- **■** Insérer une pièce jointe
- **■** Insérer une signature
- Accusé de réception

#### Réponse et traitement 3

- **■** Répondre
- **■** Convertir en tâche

#### Calendrier 4

- **■** Présentation
- Affichage Semaine, jour, mois
- **■** Nouveau rdv/réunion
- Ouvrir un calendrier d'un collaborateur

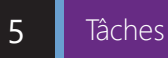

#### **■** Intérêt

- **■** Créer une tâche pour soi
- **■** Attribuer une tâche
- **■** Résoudre une tâche

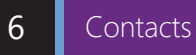

- 
- Ouvrir un contact et le modifier
- **■** Créer un contact
- Créer un groupe de contact
- **■** Carnet d'adresse

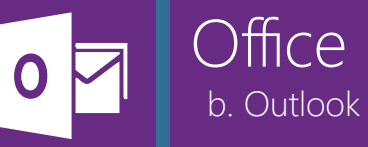

# Office 2016 b. Outlook pour Mac

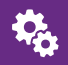

## Prérequis :

Disposer d'un ordinateur connecté à Internet équipé d'Office 2013- 2010 ou 2011 (Version mac) avec un compte de messagerie paramétré sur Outlook. Disposer de Skype connecté.

**BRA** Public concerné : Tout le monde

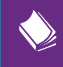

oom-02 Référence catalogue :

#### **← [Retour au sommaire](#page-4-0)**

# Gestion des calendriers

## Utilisation de son calendrier

#### **■** Réunion/ rdv : la différence.

• Savoir inviter une personne

• Réserver une salle, utiliser l'assistant de planification, gérer les options de périodicité, les rappels et catégoriser un rdv (privé ou autre). Insérer des éléments dans l'invitation (signature, carte de visite, tableaux, dessins…) **■** Réunion/ rdv : la di<br>
■ Réunion/ rdv : la di<br>
• Savoir inv<br>
• Réserver<br>
planification, gérer le<br>
et catégoriser un rdv (<br>
dans l'invitation (sig<br>
dessins...)<br>
■ Gestion des affich<br>
comprendre et les p<br>
ajouter des col

**■** Gestion des affichages : utiliser les «par défaut», les comprendre et les personnaliser (coloriser le calendrier, ajouter des colonnes en affichage liste…)

## Collaboratif: gérer d'autres calendriers

- Créer un nouveau calendrier (personnel)
- Ouvrir le calendrier d'un collaborateur/ salle
- **■** Gérer les affichages.
- **■** Fusionner les calendriers
- Envoyer une invitation de partage pour son calendrier

**■** Gérer les différents niveaux d'autorisations possibles: par défaut et personnel, comprendre les différents items avec leurs conséquences (droits d'écritures, de modification…)

## Avancé: autres options

- **■** Changer de fuseaux horaire, paramétrer horaires et journées de travail. Ajouter des jours fériés
- **■** Options d'affichages avancés
- 

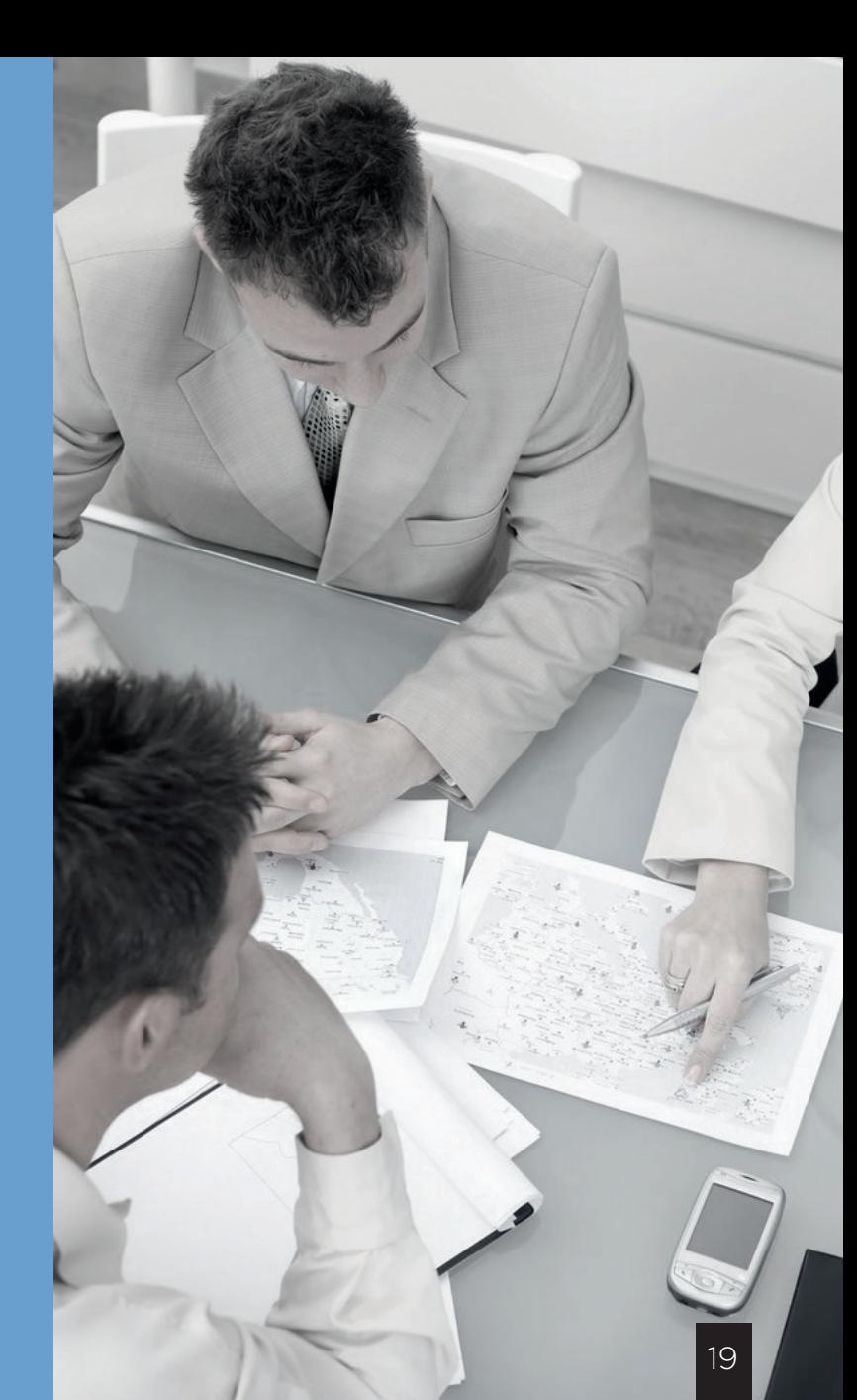

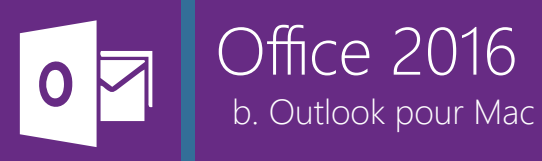

# Prérequis :

Disposer d'un ordinateur connecté à Internet équipé d'Office 2013- 2010 ou 2011 (Version mac) avec un compte de messagerie paramétré sur Outlook. Disposer de Skype connecté.

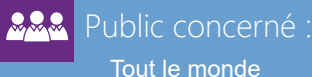

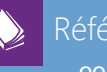

oom-03 Référence catalogue :

#### Tout le monde

**← [Retour au sommaire](#page-4-0)** 

# Organisation et optimisation de la boite de réception : partie 1

## 1 Rangement et tri Action rapide

- Création de dossiers et de sous dossiers
- **■** Règles de rangement
	- Création
	- Modification
- **■** Dossiers de recherche
	- Principe
	- Fonctionnement
- **■** Catégoriser
	- Attribuer une catégorie
	- Personnaliser les catégories
	- Création de catégories
- **■** Assurer un suivi
	- Suivre

**■** À disposition **■** Création • Modèle de mail • Autres

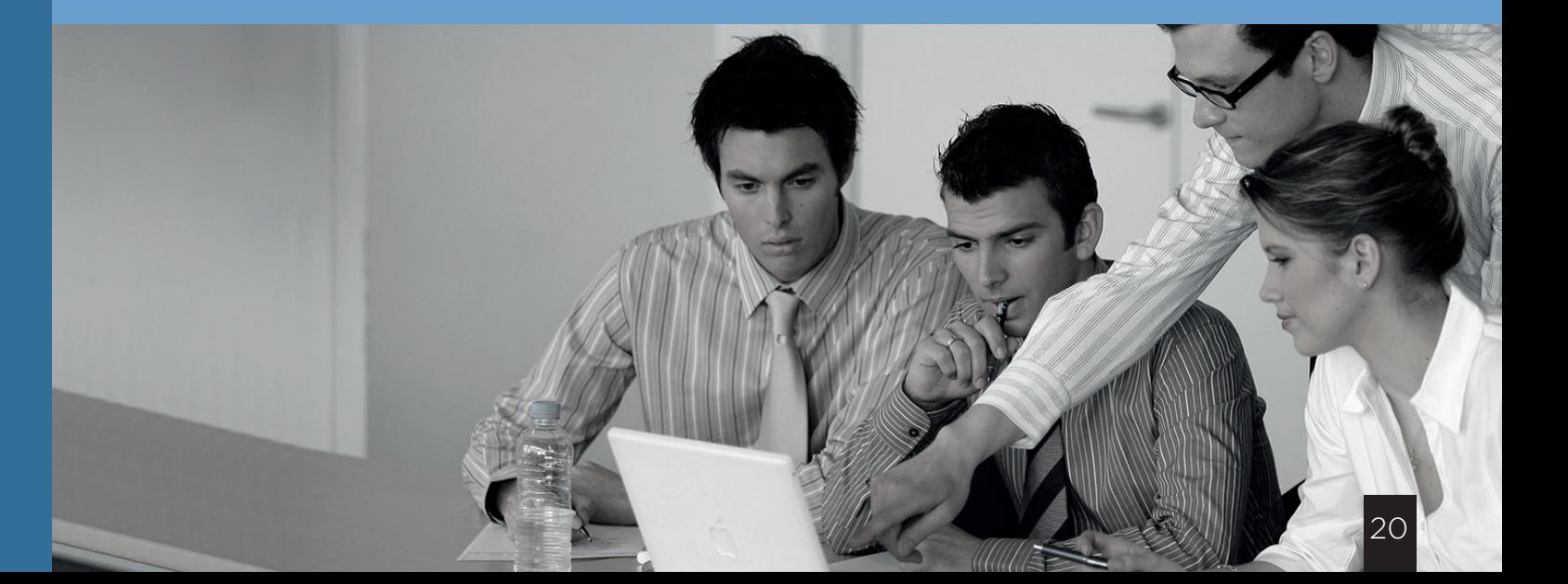

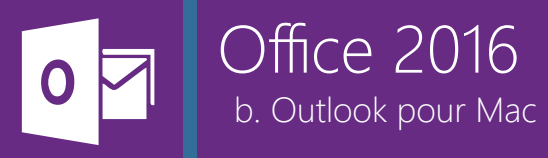

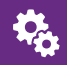

## Prérequis :

Disposer d'un ordinateur connecté à Internet équipé d'Office 2013- 2010 ou 2011 (Version mac) avec un compte de messagerie paramétré sur Outlook. Disposer de Skype connecté.

## **ARA** Public concerné : Tout le monde

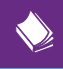

oom-04 Référence catalogue :

Organisation et optimisation : partie 2

- **■** Simples
	- Tri
- **■** Types
- Par Conversation
- **■** Gérer les colonnes
	- Ajout, suppression
	- Modification de l'ordre
- Créer un nouvel affichage
- **■** Basculer d'un affichage à l'autre
- **■** Les volets
	- Tâches
	- Personnes
	- Calendrier

# 1 Affichages Recherche

**■** Recherche simple **■** Utiliser le volet de recherche • Principe • Application

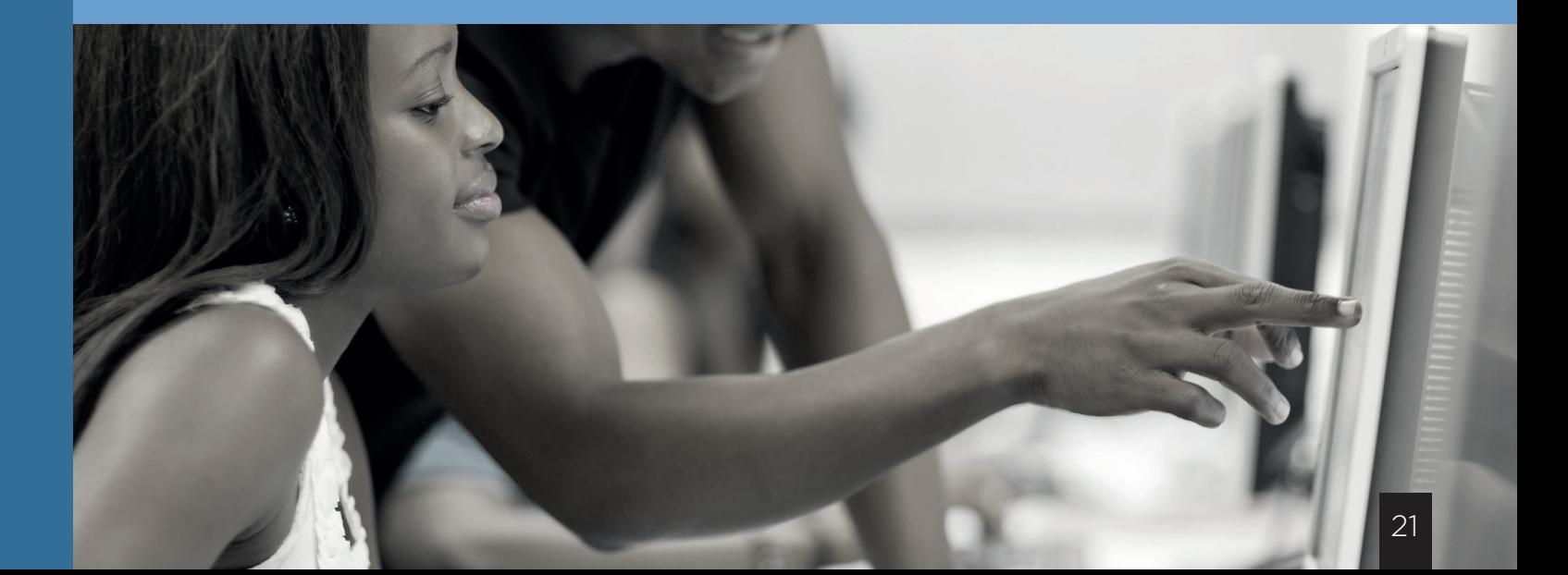

**← [Retour au sommaire](#page-4-0)** 

<span id="page-21-0"></span>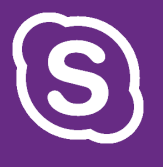

c. Skype **A quoi ça sert ?** Office 2016

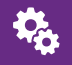

#### Prérequis :

Disposer d'un ordinateur connecté à Internet équipé d'Office 2013- 2010 ou 2011 (Version mac). Disposer de Skype installé

 $222$ Public concerné : Tout le monde

oL-01 Référence catalogue :

# Prise en main complète

# 1

- Outils de communication et de partage
- **■** Système de présentiel
- **■** Organiser des web conférences

#### Se connecter

#### Présentation de l'interface 3

- **■** Statut et activités du jour
- **■** Menu personnes

 $\overline{2}$ 

- Créer un groupe de contact
- Ranger ses groupes
- Rechercher une personne interne/externe
- Ajouter une personne à ses groupes de contacts
- Autres groupes
- Menu Conversation
- **■** Menu Calendrier

#### La conversation 4

- **■** Ouvrir une conversation
- **■** Messagerie instantanée
- **■** Inviter d'autres personnes dans une conversation
- **■** Appel
- **■** Appel Vidéo
- **■** Partage

5

- Poste de travail
- Programmes et ppt
- Autres
- Pièces jointes

Web conférence

#### **■** Tout de suite **■** Planifier • Plug in web

<span id="page-22-0"></span>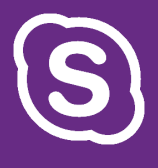

# d. Skype pour Mac **A quoi can all and a sert ?** Office 2016

Q.

#### Prérequis :

Disposer d'un ordinateur connecté à Internet équipé d'Office 2013- 2010 ou 2011 (Version mac). Disposer de Skype installé

 $222$ Public concerné : Tout le monde

oM-01 Référence catalogue :

# Prise en main complète

# 1

- Outils de communication et de partage
- **■** Système de présentiel
- Organiser des web conférences

#### Se connecter 2

#### Présentation de l'interface 3

- Statut et activités du jour
- **■** Menu personnes
	- Créer un groupe de contact
	- Ranger ses groupes
	- Rechercher une personne interne/externe
	- Ajouter une personne à ses groupes de contacts • Autres groupes
- Menu Conversation
- **■** Menu Calendrier

#### La conversation 4

- Ouvrir une conversation
- **■** Messagerie instantanée
- **■** Inviter d'autres personnes dans une conversation
- **■** Appel
- **■** Appel Vidéo
- Partage
	- Poste de travail

Web conférence 5

■ Tout de suite **■** Planifier • Plug in web

**← [Retour au sommaire](#page-4-0)** 

<span id="page-23-0"></span>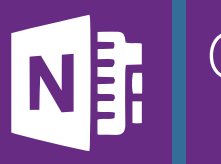

e. OneNote **Intérêt** 

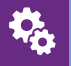

#### Prérequis :

Disposer d'un ordinateur connecté à Internet équipé d'Office 2013- 2010. Disposer de Skype connecté.

 $222$ Public concerné : Tout le monde

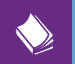

# Référence catalogue : oon-01

# Office 2016 Prise en main complète

# 1

- **■** Prise de notes
- **■** Collaboratif
- **■** Accessibilité

#### Créer un bloc note 2

#### **■** En local

- **■** Sur mon OneDrive
	- Options de partage à la création
- Sur un autre espace

#### Partage du bloc note 3

- Avec invitation de partage
- **■** Avec lien invité
- Ouvrir son bloc note sur un autre dispositif

#### Ergonomie 4

- Création de groupe de sections • Revenir vers la racine
- Création de sections
- **■** Création de pages
- **■** Edition
- Sécuriser une section par mot de passe

#### Utilisation avec Outlook 5

#### ■ Depuis Outlook

- Envoyer à OneNote
- Notes de réunions
- Depuis OneNote
	- Créer une tâche
	- Envoyer la page par courrier électronique
	- Insérer des détails dans une réunion

<span id="page-24-0"></span>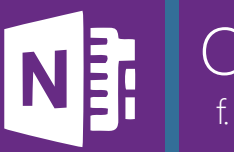

f. OneNote pour mac Intérêt

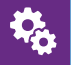

Prérequis :

Disposer d'un ordinateur connecté à Internet équipé d'Office 2013- 2010. Disposer de Skype connecté.

**BRA** Public concerné : Tout le monde

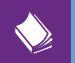

Référence catalogue : oon-M1

# Office 2016 Prise en main complète

1

- **■** Prise de notes
- **■** Collaboratif
- **■** Accessibilité

## Créer un bloc note

#### **■** En local

2

**■** Sur mon OneDrive • Options de partage à la création

■ Sur un autre espace

#### Partage du bloc note 3

- Avec invitation de partage
- **■** Avec lien invité
- Ouvrir son bloc note sur un autre dispositif

#### Ergonomie 4

- Création de sections
	- Couleur d'une section
- **■** Création de pages • Sous pages
	-
- **■** Édition
	- Puce et polices
	- Balises
	- A faire
- **■** Insertion
	- Images
	- Pièces jointes
- **■** Affichage
	- Des blocs notes (développé ou non)
	- Ruban

<span id="page-25-0"></span>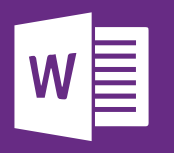

g. Word **Template** Template Office 2016

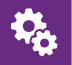

# Prérequis :

Disposer d'un ordinateur connecté à Internet équipé d'Office 2013- 2010. Disposer de Skype connecté.

**Public concerné :** Tout le monde

K)

ow-01 Référence catalogue :

# Prise en main : Partie 1

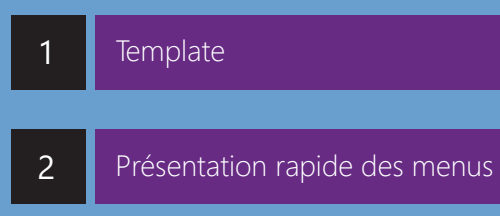

#### Affichage 3

- Règle et quadrillages
- Mode Plan, Brouillon page

# L'édition d'un document

**■** Fonctions Simples

4

- Polices, tailles, type de caractères
- Paragraphes
- Styles
- A quoi ça sert
- Les personnaliser
- **■** La mise en page
	- Marges
		- Sauts de pages
		- Alignements
		- Retraits

Sécurité ■ OneDrive et SharePoint **■** Changer de format • PDF NB sur les PDF ■ Bloquer la modification ■ Suivre les modifications 6

Enregistrer sous

5

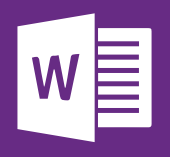

g. Word Office 2016

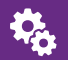

## Prérequis :

Avoir suivi la prise en main Partie 1 et disposer d'un ordinateur connecté à Internet équipé d'Office 2013- 2010 ou 2011 (Version mac). Disposer de Skype connecté.

**Public concerné :** Tout le monde

> ow-02 Référence catalogue :

# Prise en main : Partie 2

# Insertions

- 
- 
- 
- 1 Insertions<br>
 Graphiques et diagrammes<br>
 Tableaux Excel<br>
 En tête et pied de pages/ numérotations<br>
2 Création<br>
 Filigranes<br>
 Thèmes et styles<br>
3 Sommaire<br>
 Les titres<br>
 Les titres<br>
 Les titres<br>
 Direction et poi

# Création

## Sommaire

- **■** Les titres
- 
- Le volet de navigation<br>■ Direction et pointage du sommaire

Marketing Strategy Rain ЦI.  $-21$ 27

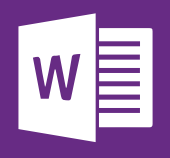

# g. Word Office 2016 Publipostage

# Q,

Avoir suivi les deux formations prise en main ou avoir une utilisation correcte de Word. Disposer d'un ordinateur connecté à Internet équipé d'Office 2013- 2010 ou 2011 (Version mac). Disposer de Skype connecté.

Prérequis :

**BAR** Public concerné : Tout le monde

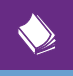

ow-03 Référence catalogue :

# Intérêt

■ Rédiger une lettre, un mail avec toute l'édition de Word<br>
■ Mise à jour automatique de champs du document à<br>
partir d'une liste de contacts présente sur Outlook ou un<br>
fichier Excel<br>
<br> **Démarrer l'assistant de fusion et** partir d'une liste de contacts présente sur Outlook ou un<br>fichier Excel 1 In<br> **Fichier Headler II**<br> **Fichier Excel**<br>
12 La

# La méthode

- Démarrer l'assistant de fusion et publipostage et suivre les étapes
- **■** Précisions sur la liste de contacts
- La première ligne doit contenir les intitulés (fichier Excel)
	- Depuis Outlook
- Rédaction du document
	- Insertion de formules d'appels, blocs d'adresses
- ou champs personnalisés
	- Faire correspondre les champs
- **■** Aperçu
- 

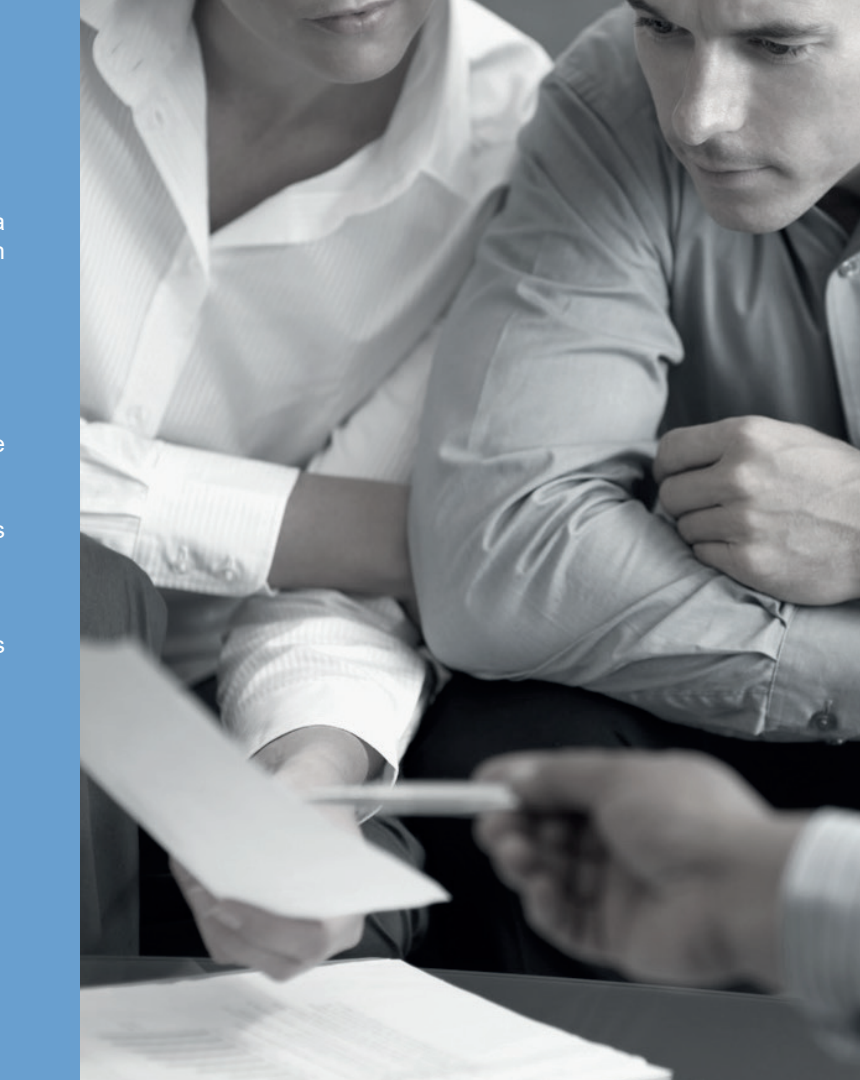

<span id="page-28-0"></span>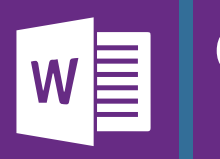

h. Word pour Mac Office 2016

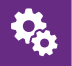

#### Prérequis :

Disposer d'un ordinateur connecté à Internet équipé d'Office 2013- 2010. Disposer de Skype connecté.

**Public concerné :** Tout le monde

K)

owm-01 Référence catalogue :

# Prise en main : Partie 1

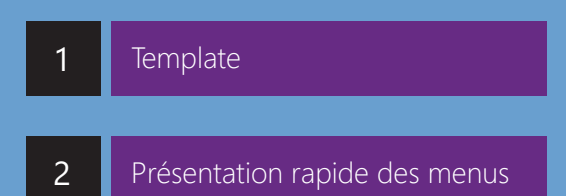

#### Affichage 3

**■** Règle et quadrillages

■ Mode Plan, Brouillon page

#### L'édition d'un document 4

- **■** Fonctions Simples
	- polices, tailles, type de caractères
	- Paragraphes
	- Styles

A quoi ça sert

Les personnaliser

- **■** La mise en page
	- Marges
	- Sauts de pages
	- Alignements
	- Retraits

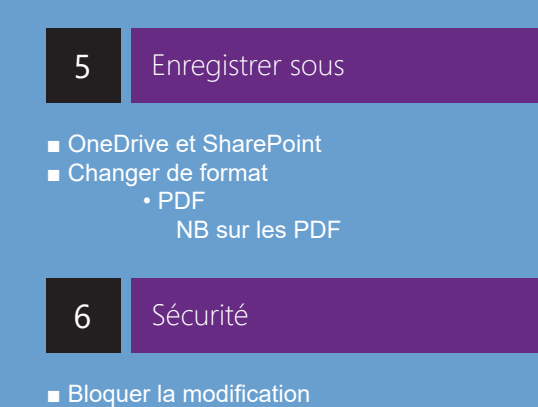

■ Suivre les modifications

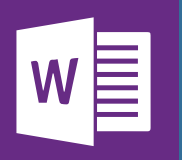

h. Word pour Mac Office 2016

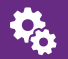

## Prérequis :

Avoir suivi la prise en main Partie 2 et disposer d'un ordinateur connecté à Internet équipé d'Office 2013- 2010 ou 2011 (Version mac). Disposer de Skype connecté.

**Public concerné :** Tout le monde

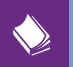

owm-02 Référence catalogue :

# Prise en main : Partie 2

#### Insertions 1

- **■** Images et formes
- **■** Graphiques et diagrammes
- Tableaux Excel
- En tête et pied de pages/ numérotations

#### Création 2

- **■** Filigranes
- **■** Thèmes et styles

#### Sommaire 3

- **■** Les titres
- Le volet de navigation
- **■** Direction et pointage du sommaire

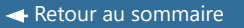

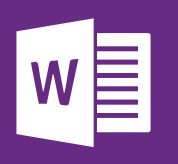

h. Word pour Mac Office 2016 Publipostage

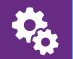

#### Prérequis :

Avoir suivi les deux formations prise en main ou avoir une utilisation correcte de Word. Disposer d'un ordinateur connecté à Internet équipé d'Office 2013- 2010 ou 2011 (Version mac). Disposer de Skype connecté.

**RAMA** 

Public concerné : Tout le monde

owm-03 Référence catalogue :

#### Intérêt 1

■ Rédiger une lettre, un mail avec toute l'édition de Word **■** Mise à jour automatique de champs du document à partir d'une liste de contacts présente sur Outlook ou un fichier Excel

#### La méthode 2

- Démarrer l'assistant de fusion et publipostage et suivre les étapes
- **■** Précisions sur la liste de contacts

• La première ligne doit contenir les intitulés (fichier Excel)

- Depuis Outlook
- Rédaction du document
	- Insertion de formules d'appels, blocs d'adresses
- ou champs personnalisés
	- Faire correspondre les champs
- **■** Aperçu
- **■** Fusion

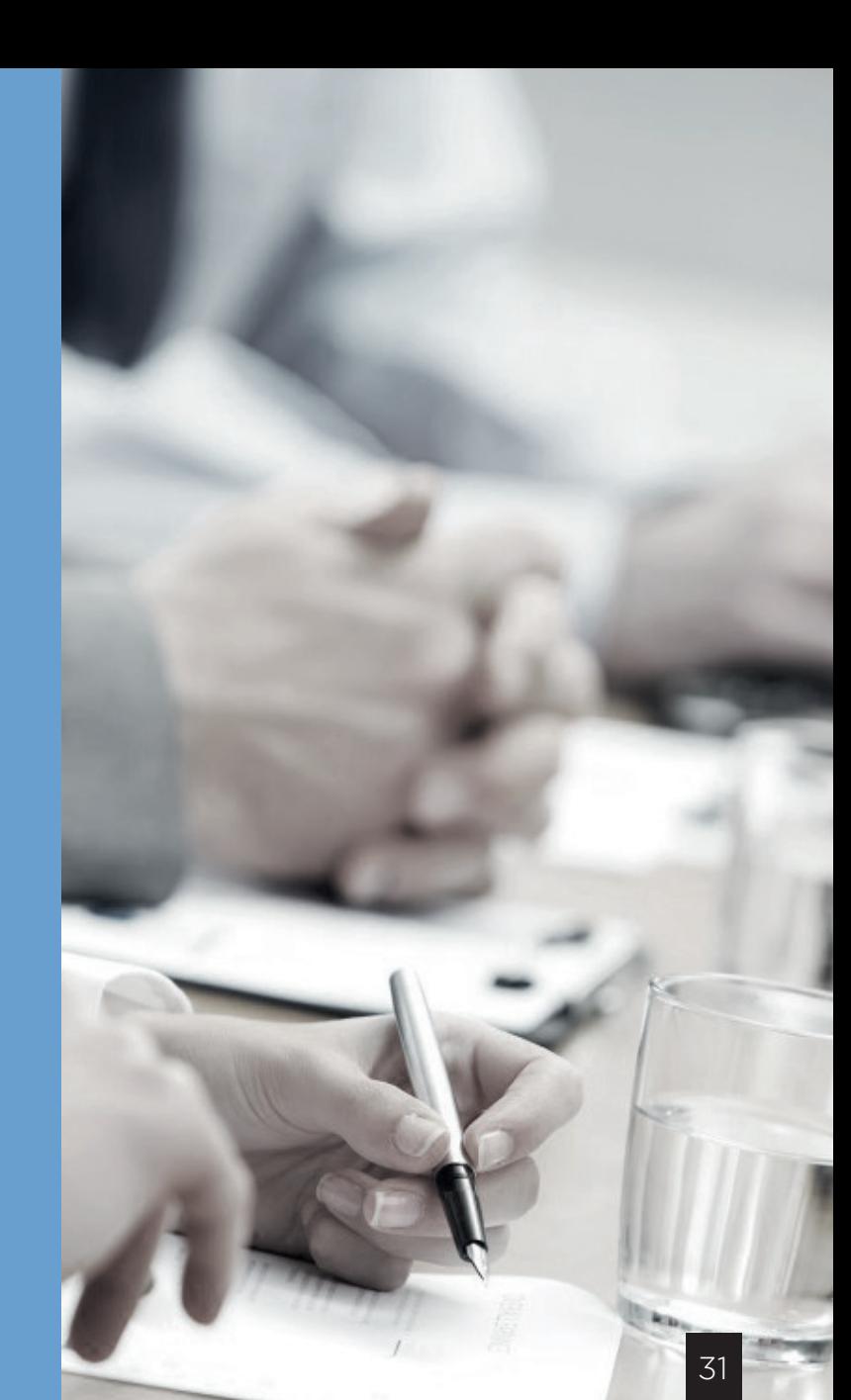

<span id="page-31-0"></span>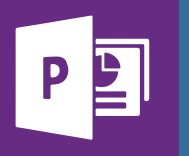

i. Powerpoint Office 2016

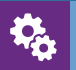

# Prérequis : Disposer d'un ordinateur

connecté à Internet équipé d'Office 2013- 2010 ou 2011 (Version mac). Disposer de Skype connecté.

**Public concerné :** Tout le monde

> op-01 Référence catalogue :

# Prise en main complète

# Les modèles de documents

#### **■** Principe

1

**■** Démonstration

#### Nouvelle Présentation 2

- **■** Choix d'un thème (si pas de sélection sur les modèles proposés)
- Ajouter une diapositive
	- Principe
- **■** Insérer du contenu
	- Multimédia
	- Formes, graphiques
	- Tableaux
- **■** Transitions
- Affichages
	- Affichages des présentations • Outils
- **■** Présenter le diaporama
	- Choix du moniteur
	- Mode présentateur

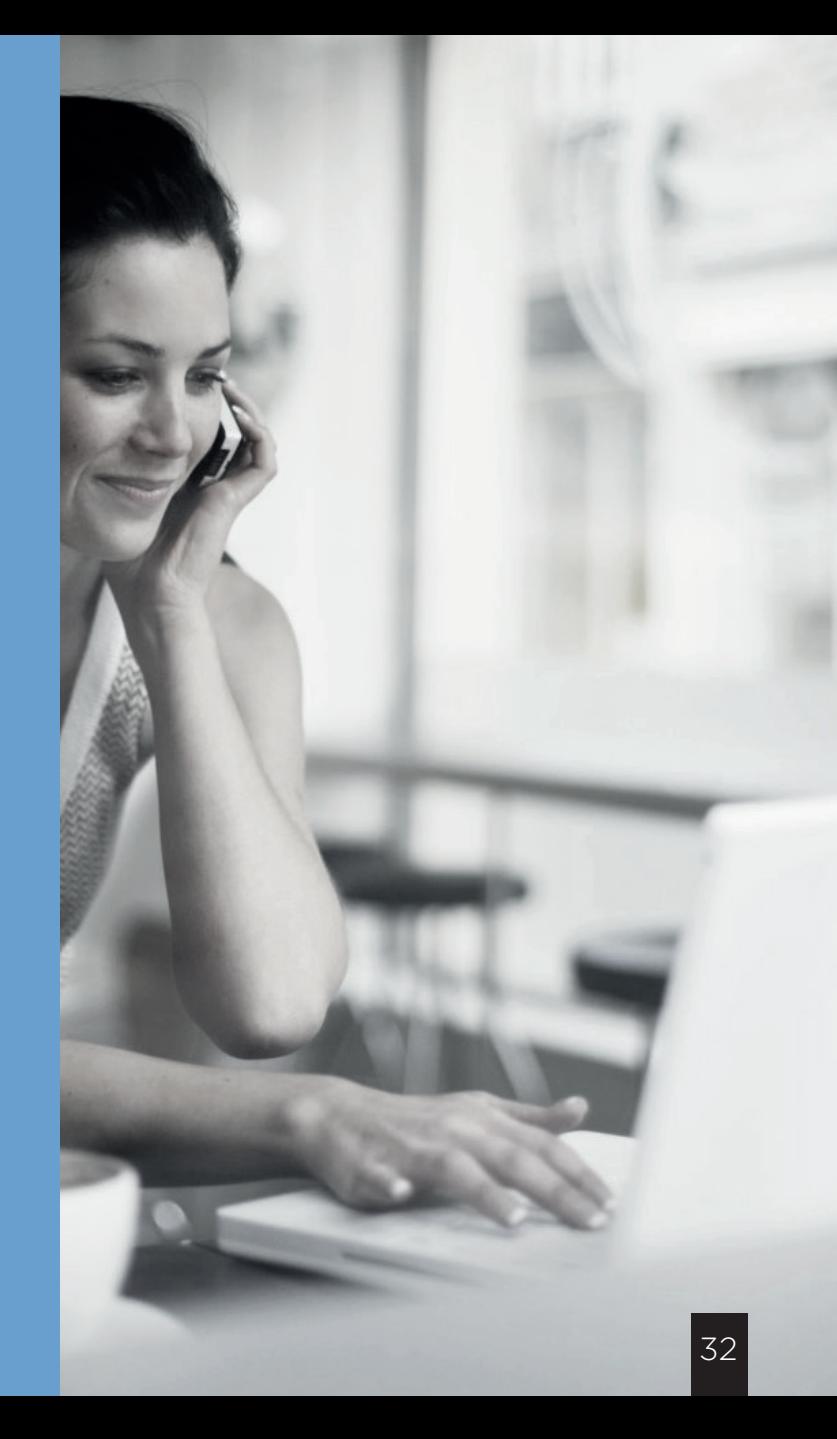

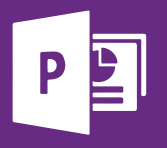

# i. Powerpoint Office 2016

i.

# Prérequis :

Avoir suivi la formation de prise en main de PowerPoint ou avoir une bonne utilisation de l'outil. Disposer d'un ordinateur connecté à Internet équipé d'Office 2013-2010 ou 2011 (Version mac). Disposer de Skype connecté.

**RACIA** Public concerné : Tout le monde

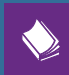

op-02 Référence catalogue :

# Masque, thèmes et modèles

#### Les thèmes 1

- **■** Qu'est-ce qu'un thème?
- **■** Comment le changer?

#### Masque de diapositive  $\overline{2}$

#### **■** Principe

- «éditer l'édition des différentes diapositives»
- **■** Éditer le masque
	- Accès
	- Présentation de l'interface
	- Disposition des diapositives
		- Supprimer une diapositive
		- Déplacer une diapositive
	- Renommer une diapositive
	- Police, effet, Couleur et styles d'arrière-plan
	- Police
	- Effet
	- Couleur
		- Modifie la palette de couleur liée aux
		- diapositives
	- Style d'arrière-plan
		- Application
			- •Une diapositive
			- Le diaporama
		- Édition
			- Insertion d'une image en fond

#### • Édition des contenus présents

- Police, style
- Insertion
	- Zone de textes
		- Disposition
	- En tête et pied de pages
	- Contenus divers
- Transitions
- Quitter le mode masque
- **■** Sauvegarder le modèle
- **■** Rappeler le modèle

<span id="page-33-0"></span>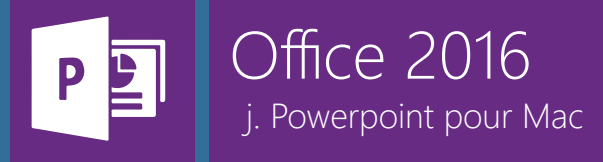

Ç,

#### Prérequis : Disposer d'un ordinateur

connecté à Internet équipé d'Office 2013- 2010 ou 2011 (Version mac). Disposer de Skype connecté.

**BRA** Public concerné : Tout le monde

> opm-01 Référence catalogue :

# Prise en main complète

## Les modèles de documents

#### **■** Principe

1

**■** Démonstration

#### Nouvelle Présentation  $\overline{2}$

- **■** Choix d'un thème (si pas de sélection sur les modèles proposés)
- Ajouter une diapositive
	- Principe
- **■** Insérer du contenu
	- Multimédia
	- Formes, graphiques
	- Tableaux
- **■** Transitions
- Affichages
	- Affichages des présentations • Outils
- **■** Présenter le diaporama
	- Choix du moniteur • Mode présentateur

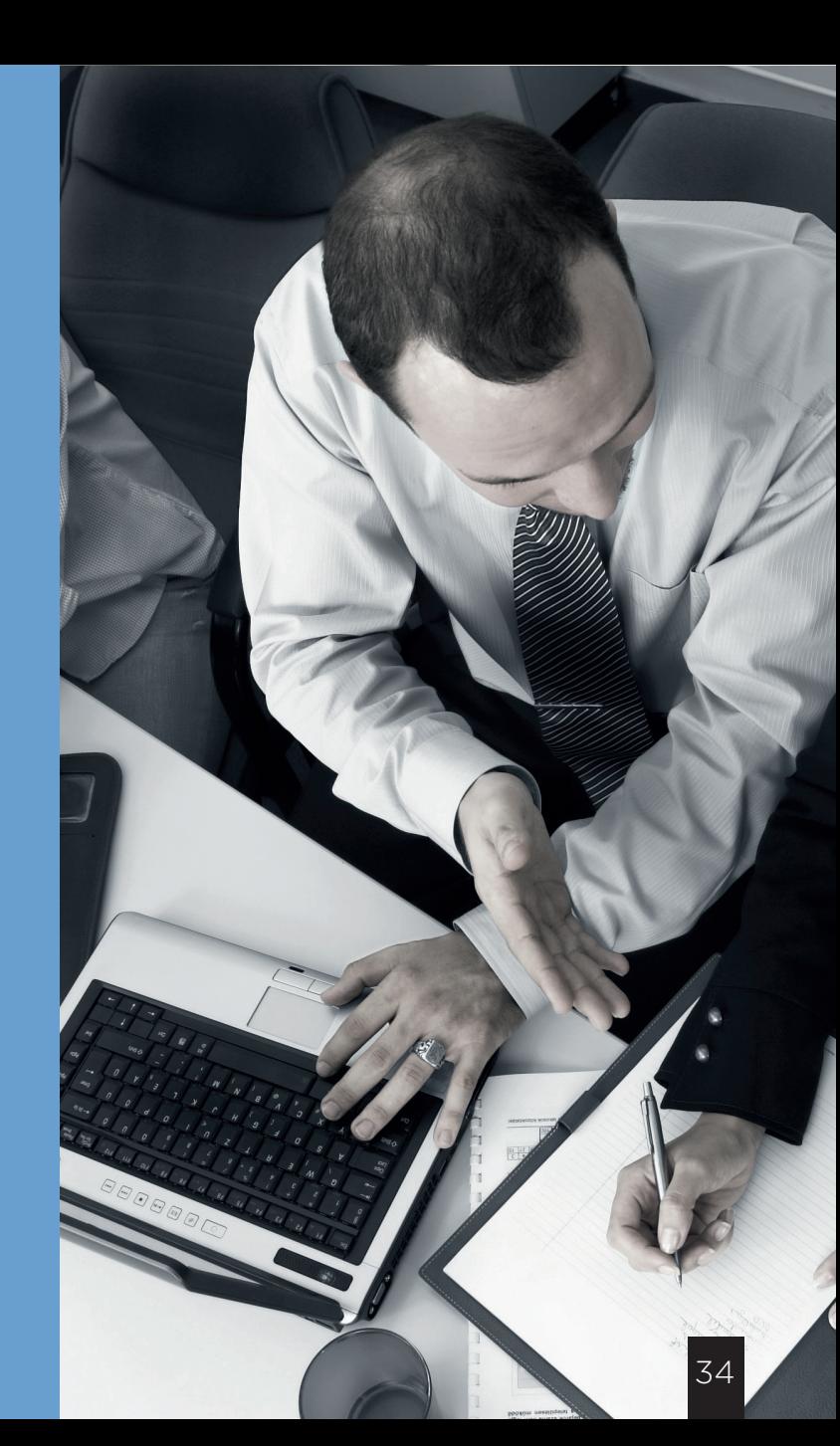

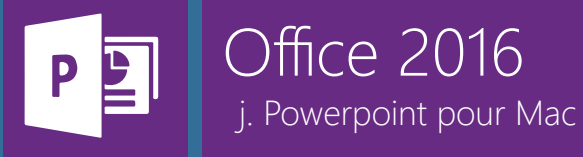

Ş.

# Prérequis :

Avoir suivi la formation de prise en main de PowerPoint ou avoir une bonne utilisation de l'outil. Disposer d'un ordinateur connecté à Internet équipé d'Office 2013-2010 ou 2011 (Version mac). Disposer de Skype connecté.

**ARA** Public concerné : Tout le monde

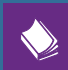

opm-02 Référence catalogue :

# Masque, thèmes et modèles

#### Les thèmes 1

- **■** Qu'est-ce qu'un thème?
- **■** Comment le changer?

#### Masque de diapositive  $\overline{2}$

#### **■** Principe

- «éditer l'édition des différentes diapositives»
- **■** Éditer le masque
	- Accès
	- Présentation de l'interface
	- Disposition des diapositives
		- Supprimer une diapositive
		- Déplacer une diapositive
	- Renommer une diapositive
	- Police, effet, Couleur et styles d'arrière-plan
	- Police
	- Effet
	- Couleur
		- Modifie la palette de couleur liée aux
		- diapositives
	- Style d'arrière-plan
		- Application
			- Une diapositive
			- Le diaporama

 • Édition • Insertion d'une image en fond

- Édition des contenus présents
	- Police, style
- Insertion
	- Zone de textes
		- Disposition
	- En tête et pied de pages
- Contenus divers
- Transitions
- **■** Quitter le mode masque
- **■** Sauvegarder le modèle
- **■** Rappeler le modèle

<span id="page-35-0"></span>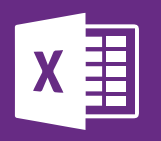

k. Excel Office 2016

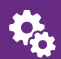

Skype connecté.

Prérequis : Disposer d'un or<u>dinateur</u> connecté à Internet équipé d'Office 2013, 2010 ou 2011 (Version mac). Disposer de

**AAA** Public concerné : Tout le monde

> oe-01 Référence catalogue :

Prise en main complète

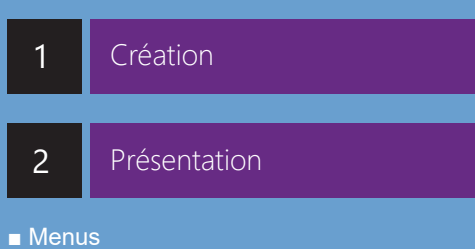

- 
- **■** Feuilles de calcul
- **■** Cellules

Mise en forme simple 3

- Police et mise en forme général (sélection globale)
- **■** Format des cellules
	- Nombres, monétaires, Textes..
	- Format du texte
	- Polices
- **■** Style d'une cellule

#### Extension d''une cellule 4

#### **■** Principe

- **■** Incrémenter une série
	- Définir le pas

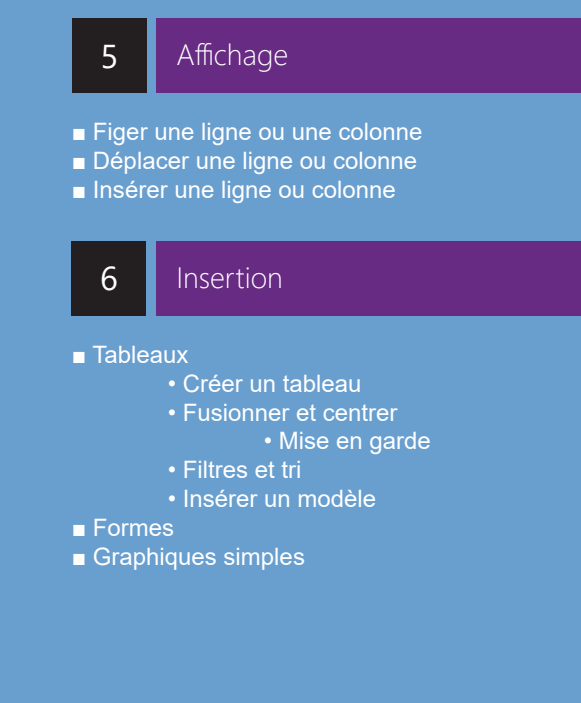
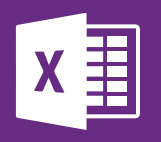

Office 2016 k. Excel

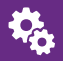

Prérequis :<br>Disposer

d'un ordinateur connecté à Internet équipé d'Office 2013, 2010 ou 2011 (Version mac). Disposer de Skype connecté.

**BRA** Public concerné : Tout le monde

> Référence catalogue : oe-06

# Formules et Fonctions

#### Premières formules et agrégats 1

- Première formule signe égal et assistance d'écriture des formules
- **■** Cellules cibles et \$
- Agrégats Moyenne, Somme, Produit, Max, Min

#### Fonctions utiles 2

- Fonctions de dates Maintenant et Aujourd'hui
- **■** La fonction SI
- Remplacer/substitue et Mode

#### Fonctions plus élaborées 3

■ Fonctions Recherche et Index **■** Fonction Equiv **■** Fonction Décaler

#### Perfectionement

 $\boldsymbol{\varLambda}$ 

■ Trouver de nouvelles fonctions ■ Débogage de fonctions ■ Gestionnaire de noms

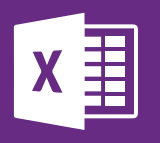

Office 2016 k. Excel

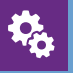

Prérequis : Avoir Excel. Notions en Excel ou formation «Prise en main suivi»

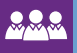

**BRA** Public concerné : Tout le monde

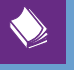

oe-07 Référence catalogue :

# Les tableaux croisés dynamiques

#### Création d'un TCD 1

- **■** Identifier les données
- **■** Créer un TCD
- **■** Choisir la source
- **■** Mise à jour

#### Construire le tableau 2

- **■** Les 4 zones
- **■** Différents agrégats
- **■** Grouper
- **■** Filtres

#### Améliorer le visuel 3

- **■** Mise en forme du tableau croisé dynamique **■** Segments / Chronologie
- Mise en forme conditionnelle

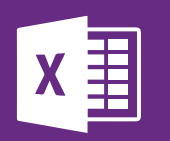

Office 2016 Les Groupes Office 365

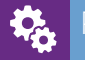

#### Prérequis :

Disposer d'un ordinateur connecté à internet équipé d'Office 2013-2016

Public concerné : Tout le monde

go-365 Référence catalogue :

# Les Groupes Office 365

Il existe deux grands types de "groupes" sur Office 365 : les groupes de sécurité et les groupes Office 365. Les groupes de sécurité, destinés pour un usage administrateur uniquement, serviront à la gestion d'autorisations sur des produits tels que Sharepoint ou CRM.

La formation actuelle porte sur les groupes Office 365.

#### Introduction : Présentation 1

Un groupe Office 365 est une solution « clé en main » proposée aux utilisateurs pour le travail d'équipe, collaboratif.

Celle-ci comprend : une adresse de courrier avec un calendrier partagé, un espace de stockage de fichier, un planificateur et un blocnotes partagé.

Il est important de comprendre qu'Office 365 met à disposition différentes solutions pour aider l'utilisateur dans son travail quotidien (Sharepoint, Teams, groupes office 365, OneDrive…). C'est à vous de choisir quelle sera la mieux adaptée à votre entreprise.

La formation concerne l'utilisation online, toutefois l'utilisation « locale » sera abordée en fin de formation.

Création et administration de groupes Office 365  $\overline{2}$ 

#### **A. CRÉATION**

■ Création d'un groupe depuis OWA : en fin de formation nous verrons qu'ils peuvent également se créer depuis d'autres espaces.

- **■** Détail des options de création :
	- Titre du groupe et adresse de courrier
	- Confidentialité et options de notification (langue et suivi des conversations)
	- Ajout des membres (collègues, groupes 365 et invités)
- Précision : les différents membres du groupe recevront un mail d'invitation.

#### **B. PRÉSENTATION RAPIDE DE LA NAVIGATION**

**■** Les différents menus : Conversations, Fichiers, Calendrier, Blocnotes, Planificateur, Site.

■ Navigation et options rapides (cliquer sur le titre du groupe) : accès de nouveau aux différents menus ainsi qu'à quelques options

■ Accès aux paramètres du groupe

#### **C. ADMINISTRATION**

- **■** Gestion des membres : ajout, suppression *(NB : les utilisateurs externes sont autorisés sauf si votre administrateur 365 a bloqué cette option).*
- Modifier le groupe (Titre, photo, descriptif, autoriser le groupe à être contacté de l'extérieur, supprimer le groupe)
- **■** Gérer le courrier du groupe : comment les utilisateurs sont-ils notifiés vis-à-vis des conversations en cas de suivi de celles-ci (cf chapitre suivant)
- Quitter/supprimer le groupe

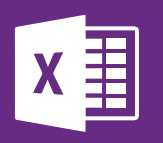

# Office 2016 Les Groupes Office 365

Prérequis : Avoir Excel. Notions en Excel ou formation «Prise en main suivi»

Public concerné : Tout le monde

Référence catalogue : go-365

#### 3 Conversations et calendriers

#### **A. CONVERSER**

- **■ Pou**rquoi ? Echanger sur différents sujets. Le fil de discussion fonctionne de la même façon que Yammer ou qu'un autre réseau social très connu.
- **■** Démarrer une conversation depuis le fil de discussion
- **■** Interactions avec une conversation : « j'aime », réponse et options de réponse (ajout d'une pièce jointe et « envoyer une diffusion au groupe ».

#### **B. GÉRER SES NOTIFICATIONS**

**■** Être notifié (recevoir une alerte et une copie dans Outlook) : cliquer sur le Titre du groupe et décocher « suivre ».

#### **C. CALENDRIER**

- **■** Accès au calendrier
- **■** Planifier une réunion d'équipe
	- Ajout d'une réunion Skype
	- Sondage pour une horaire de réunion »

4 Fichiers et Site

#### **A. FICHIERS**

- Solution de partage de documents.
- Ajout et création de documents « charger » et « nouveau »
- Modifier l'affichage (liste, vignettes)
- Accès à la bibliothèque Sharepoint :
	- Permet de synchroniser la bibliothèque
	- Voir les dossiers existants (pièces jointes par
	- exemple)
	- Accès à la corbeille
	- Pour plus précisions à ce sujet, merci de suivre la formation « OneDrive »

#### **B. SITE**

- Permet de consulter des actualités mises à disposition (extrait de sites internet divers, photos…)
- Accéder ou ajouter d'autres applications (bibliothèques, listes…)
- Une prochaine formation sera mise à disposition traitant ce sujet)

5 **Bloc-Notes** 

- Solution de prise de notes partagée
- Présentation rapide de l'utilisation du bloc note en ligne :
	- Ajouter des sections et des pages
	- Ecrire sur le bloc-notes
- Ouvrir son bloc-notes dans OneNote version bureau
- Pour plus de détails, merci de suivre la formation consacrée à OneNote.

6 Planificateur

- Gestionnaire de projets mis à disposition. Principe : le projet va être découpé en étapes, « compartiments » contenant les différentes tâches.
- Démonstration : création d'un compartiment ainsi que d'une tâche.
- Navigation : accès à la vue graphique ou planning

■ Limite : attention les tâches affectées et bornées dans le temps n'apparaissent pas dans le calendrier du groupe !

■ Pour plus de précisions merci de suivre la formation consacrée à Planner accessible dans notre catalogue.

- 7 Pour aller plus loin
- Les groupes Office 365 sont accessibles depuis Outlook : démonstration rapide
- Liaison avec Microsoft Teams : Créer une équipe à partir d'un groupe Office 365 existant

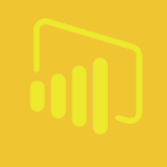

Power BI

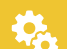

Prérequis :

• Formation «initiation aux BDD» terminée ou «Connaissances en BDD» • Ordinateur sous Windows

• Logiciel Power BI Desktop installé

Public concerné : 品品品 Tout le monde

Référence catalogue :  $\blacklozenge$ pbi-02

#### Identifier la source des données

- Ajouter une visualisation
- Choisir le type de visualisation
- Taille et placement d'une visualisation
- **■** Gérer le design

1

#### Editeur de requêtes 2

- **■** Différents niveaux de filtres
- **■** Filtres avancés
- **■** Segments
- Mise en surbrillance
- **■** Hiérarchies

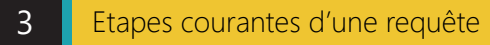

■ Publication en ligne

- Gestion des Tableaux de bord
- Partage et gestion de droit
- **■** Auto rafraîchissement

#### Modifier une requête

**■** Charger les données

4

- **■** Éditer les requêtes
- **■** Éditer une opération
- **■** Supprimer une opération

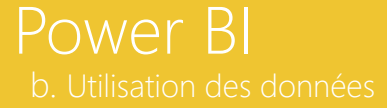

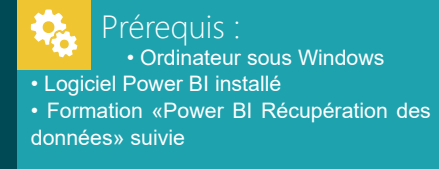

**Public concerné :** Tout le monde

Référence catalogue :  $\blacklozenge$ pbi-03

#### Relations

**■** Créer une relation

1

- Conditions d'une relation
- Relation active

#### Calculs simples 2

- Ajouter un calcul
- **■** Différences entre colonne et champ calculé
- Fonctions simples : sum, if, ...

#### 3

#### Construire des visualisations

■ Ajouter une visualisation **■** Choisir les données à afficher ■ Configurer la mise en forme

#### Filtres et interactions

- **■** Différents niveaux de filtres
- **■** Hiérarchies

4

- **■** Choisir le type d'interaction
- Rôles de sécurités (attention contenu Power BI Pro)

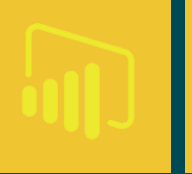

Power BI

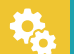

Prérequis :

- Ordinateur sous Windows
- Logiciel Power BI installé
- Compte office
- Formation «Power BI Utilisation des données» suivie

**Public concerné :** Tout le monde

Référence catalogue :  $\blacklozenge$ pbi-04

#### Publication des données

■ Publication en ligne

1

- Séparation Rapport / Jeux de données
- Modification dans Desktop ou Online

#### Gestion des données 2

- **■** Renseigner les informations de connexion des données
- **■** Mise à jour manuelle
- Mise à jour automatique
- Passerelles (attention contenu Power BI Pro)
- Rôles de sécurité (attention contenu Power BI Pro)

#### 3

#### Gestion des tableaux de bords

**■** Principe d'un TDB ■ Création et construction d'un TDB **■** Partage

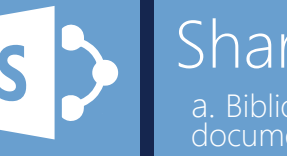

a. Bibliothèque de<br>documents - partie 1 Sharepoint

Prérequis : یم<br>م Disposer d'un ordinateur connecté à Internet, disposer d'un accès à SharePoint. Disposer de Skype connecté.

**RAMAR** Public concerné : Tout le monde

sp-01 Référence catalogue :

#### Qu'est-ce qu'une bibliothèque? 1

- **■** Espace de stockage de documents Office (ou autres) commun à plusieurs utilisateurs, accessible partout dans le monde
- **■** Espace pouvant être partagé avec des utilisateurs extérieurs
- Espace associé à une vraie gestion de droits

#### Présentation de l'interface 2

**■** Onglets et 3 petits points (en face des éléments) Synchronisation

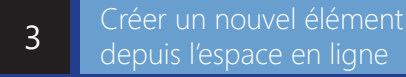

- **■** Créer le document
- **■** Le renommer depuis l'Office Online
- Précaution d'usage: ne pas utiliser les caractères interdits

#### Import 4

- **■** Glisser/déposer
- Fonction télécharger (documents uniquement)
- Explorateur Windows

#### Modifier un document depuis SharePoint 5

#### ■ Avec Office Web App

- Modification simultanée possible
- Enregistrement automatique
- Retourner sur la bibliothèque

#### ■ Avec Office Pro Plus

- Modification simultanée impossible
- Enregistrement nécessaire

#### **■** Limites logiciel

6

- Caractères interdits
- Nombres d'éléments
- **■** Depuis Sharepoint
- Depuis One Drive
- **■** Présentation de l'espace synchronisé
	- Etat de synchronisation
	- Rappel sur les caractères interdits
	- Créer un document ou un dossier
	- Modifier un document ou un nom de dossier
	- Déplacer des documents ou des dossiers

#### Fonctions simples  $\overline{7}$

- **■** Supprimer un document
- Déplacer un document
- **■** Télécharger une copie 7<br><sub>Su Dé</sub><br>Tél<br>8

Ergonomie de travail

#### **■** Alerte sur un document/ bibliothèque • Descriptif des options

■ Suivre un document

 $8$ 

• Lien avec One drive

Le modèle de document

- **■** Qu'est-ce que c'est ? **9** Le mo<br>■ Qu'est-ce que<br>■ Ou l'appeler ?
- 

**Extraction** 10

- **■** Intérêt
- Archiver ou annuler

Utilisation simple des affichages 11

**■** Tris sur colonnes **■** Filtres sur colonnes

**[Retour au sommaire](#page-6-0)** 

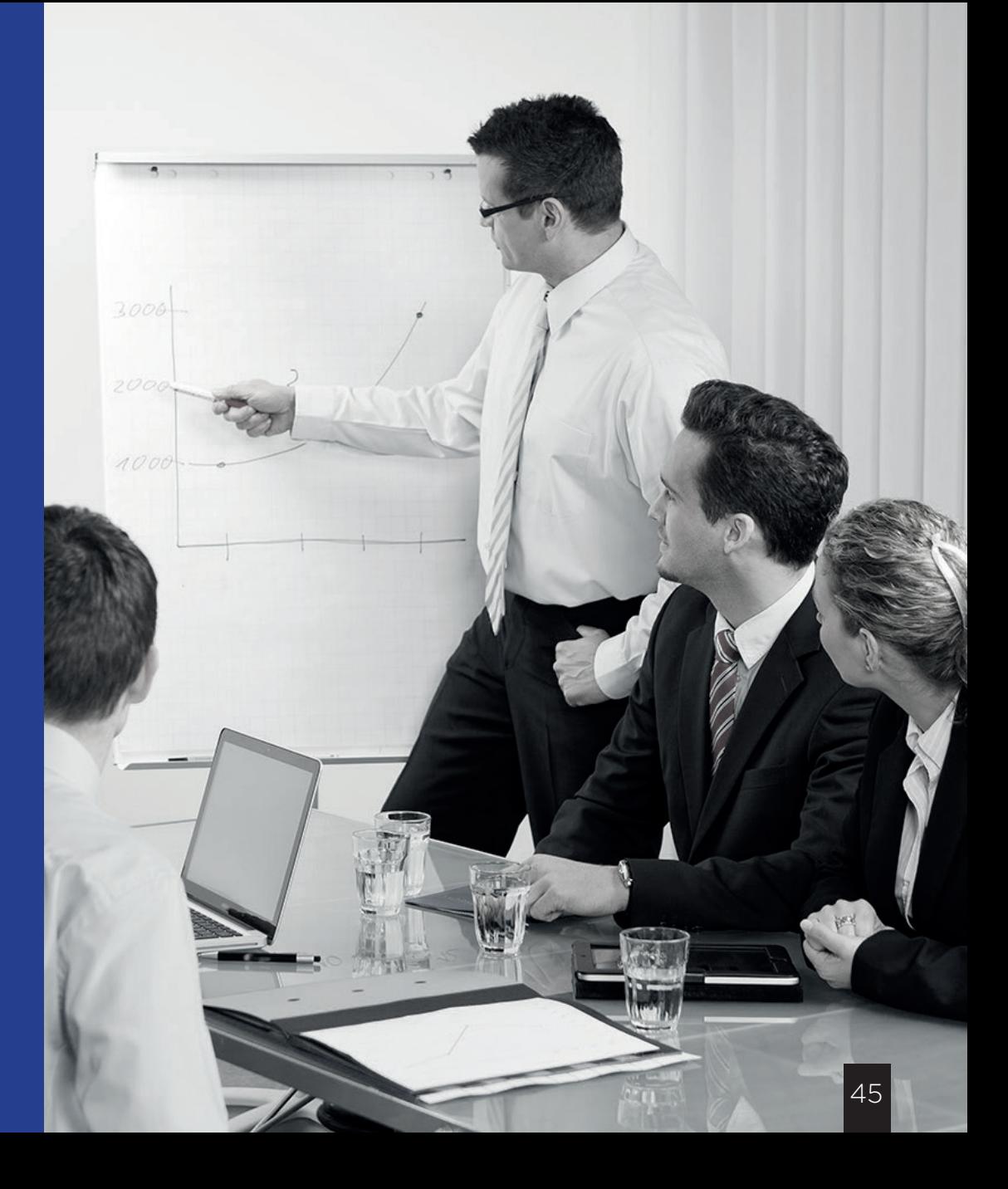

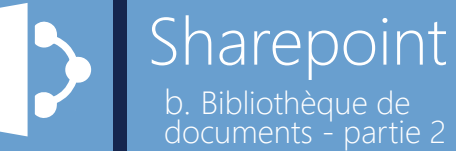

نې<br>م

Prérequis :

Avoir suivi la formation « Bibliothèque de documents - partie 1 » et Disposer d'un ordinateur connecté à Internet, disposer d'un accès à SharePoint. Disposer de Skype connecté.

**ARR** Public concerné : Tout le monde

> sp-02 Référence catalogue :

#### Historique des versions 1

- **■** Depuis Sharepoint:
	- Afficher, restaurer ou supprimer une version
	- Effet de la restauration
- Depuis la Suite Office
	- Afficher, restaurer ou comparer une version

#### Affichages personnalisés 2

- **■** Pourquoi ?
	- Associer des propriétés aux documents
	- Accès aux informations plus rapide
	- Créer des vues par afficheur
- Créer un nouvel affichage
	- Ciblage de l'audience
	- Afficher les colonnes masquées
	- Changer l'ordre d'affichages des colonnes
- **■** Ergonomie de l'interface
	- Changer l'affichage sélectionné
	- Commandes relatives aux options d'affichage
- **■** Créer une nouvelle colonne
	- Pourquoi?
	- Créer la colonne
	- Différents types de colonnes
		- ◘ Détails
- **■** Valeurs de colonnes
	- Remplissage par modification des propriétés
	- Remplissage par modification rapide
		- ◘ Spécificités pour importer depuis un fichier Excel
- Modifier l'affichage
	- Fonction filtrer par
		- ◘ Présentation
		- **<u><b>E** Filtrer par utilisateur actif : Précision</u>

à demander à l'administrateur (Autoriser l'affichage des éléments du composant bibliothèque de documents dans les résultats de recherche?)

- Fonction grouper par
- **■** Utiliser les propriétés dans un document Office
	- Visualiser les propriétés dans un document
	- Insérer les propriétés dans le document
	- Intérêt et exemple

#### Rapports

- Tendances de popularité et éléments les plus populaires
- **■** Flux RSS

3

**■** Export vers Excel

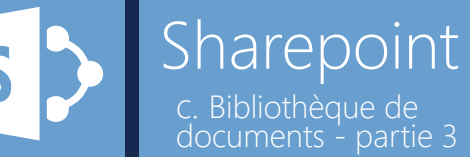

Prérequis :

Ç,

**ARR** Public concerné :

sp-03

# c. Bibliothèque de<br>documents - partie 3

Avoir suivi les deux parties de la

Administrateurs SharePoint

Référence catalogue :

formation « bibliothèques de documents utilisateur » et disposer d'un ordinateur connecté à Internet, disposer d'un accès à SharePoint. Disposer de Skype connecté.

#### Création de bibliothèques

#### **■** Où ?

#### **■** Options avancées

- Choix du type de modèle
	- Mise en place d'une description

### Paramètres de la bibliothèque

#### **■** Où ?

2

- Nom, description et navigation de liste
	- Modifier le nom et la description
- Placer le lien de la bibliothèque dans le volet de lancement rapide 1<br>
■ Où ?<br>
■ Où ?<br>
■ Contom, description<br>
Bracement rap<br>
■ Contrôles de<br>
■ Contrôles de<br>
■ Contrôles de<br>
■ Contrôles de<br>
■ Contrôles de<br>
■ Con<br>
Bloc<br>
■ Con<br>
■ Les visualise<br>
■ Les modifier<br>
■ Les modifier<br>
■ Les modifier
- **■** Contrôles de versions
- **■** Paramètres avancés
	- Édition du modèle de document
	- Comportement à l'ouverture d'un document
	- Bloquer la synchronisation
	- Commande nouveau dossier
	- Modification rapide

#### ■ Exporter la bibliothèque en tant que modèle

- Utilité
- Comment

#### Autorisations  $\overline{3}$

- **■** Rappel sur l'héritage
- **■** Les visualiser
- Les modifier

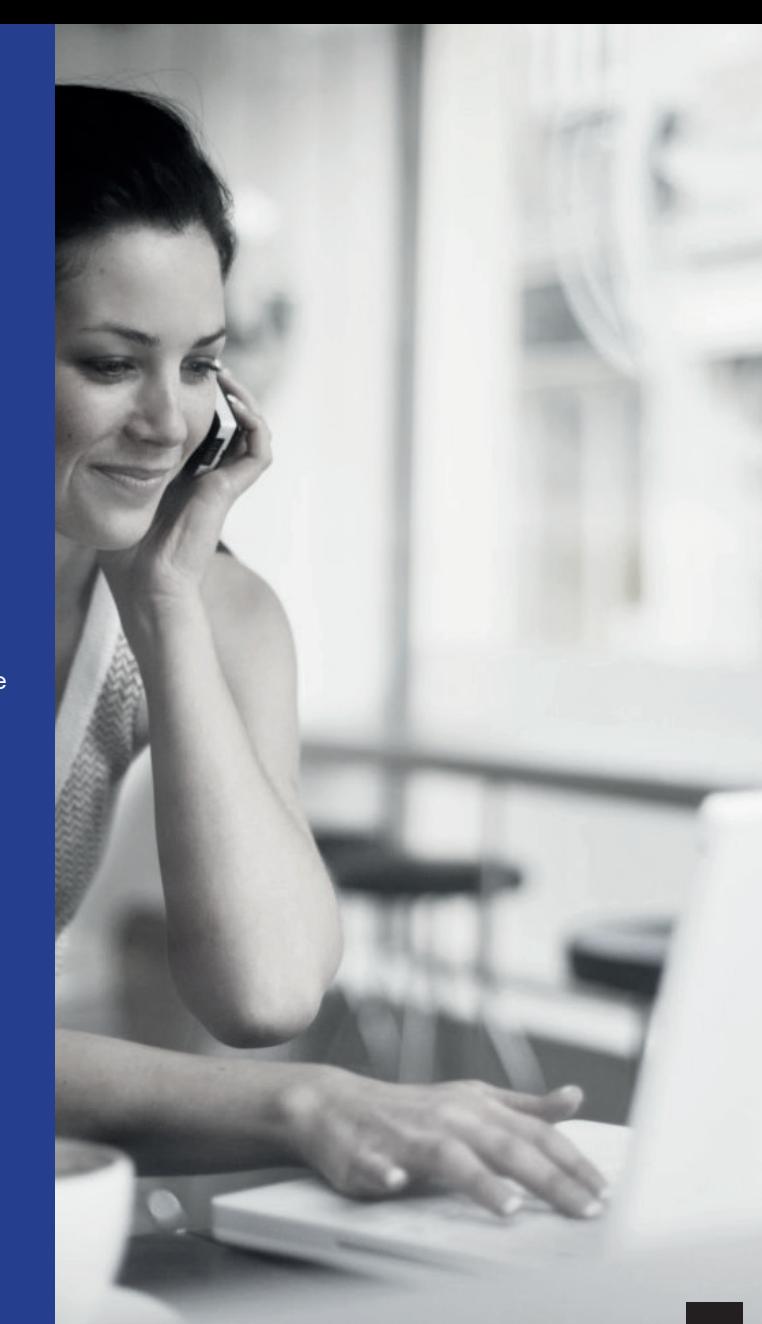

#### **Execute A** [Retour au sommaire](#page-6-0)

d. Listes personnalisées Sharepoint

Prérequis : ಿಸಿ Disposer d'un ordinateur connecté à Internet, disposer d'un accès à SharePoint. Disposer de Skype connecté.

#### **ARR** Public concerné :

Tout le monde, utilisateurs avertis

sp-04 Référence catalogue :

#### Intérêt 1

- Remplir des formulaires
- Accès aux formulaires
- **■** Différents affichages, accès aux informations optimisé

#### Création 2

#### Expérience utilisateur 3

- **■** Ajouter un élément
- **■** Modifier un élément
- **■** Supprimer un élément
- Faire un filtre & tri simple d'affichage

#### Affichages personnalisés 4

#### **■** Pourquoi ?

- Associer des propriétés aux documents
- Accès aux informations plus rapide
- Créer des vues par afficheur
- Créer un nouvel affichage
	- Ciblage de l'audience
	- Afficher les colonnes masquées
	- Changer l'ordre d'affichage des colonnes
- **■** Ergonomie de l'interface
	- Changer l'affichage sélectionné
	- Commandes relatives aux options d'affichage
- **■** Créer une nouvelle colonne
	- Pourquoi?
	- Créer la colonne
	- Différents types de colonnes

◘ Détails

- **■** Valeurs de colonnes
	- Remplissage par modification des propriétés
	- Remplissage par modification rapide
		- ◘ Spécificités pour importer depuis un fichier Excel
- Modifier l'affichage
	- Fonction filtrer par
		- ◘ Présentation
		- ◘ Filtrer par utilisateur actif : Précision

à demander à l'administrateur (Autoriser l'affichage des éléments du composant bibliothèque de documents dans les résultats de recherche?)

- Fonction grouper par
- **■** Utiliser les propriétés dans un document Office
	- Visualiser les propriétés dans un document
	- Insérer les propriétés dans le document
	- Intérêt et exemple

#### Rapports

- Tendances de popularité et éléments les plus populaires
- **■** Flux RSS

5

**■** Export vers Excel

e. Gestion des autorisations Sharepoint

Prérequis : Q, Disposer d'un ordinateur connecté à Internet, disposer d'un accès à SharePoint avec des droits d'administrations. Disposer de Skype connecté.

# **ARA** Public concerné :

Administrateurs SharePoint

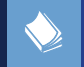

sp-05 Référence catalogue :

#### Principe d'héritage d'autorisations 1

#### **■** Notions d'autorisations uniques

Principe de gestion par groupe d'utilisateurs 2

#### Création d'un groupe d'utilisateurs 3

■ Options de création

7

■ Avec ou sans autorisations • Principe

#### Modification d'un groupe d'utilisateurs 4

Visualiser les autorisations établies sur le site SharePoint ainsi que les exceptions 5

Attribuer des autorisations à un groupe/personne 6

Modifier des autorisations attribuées

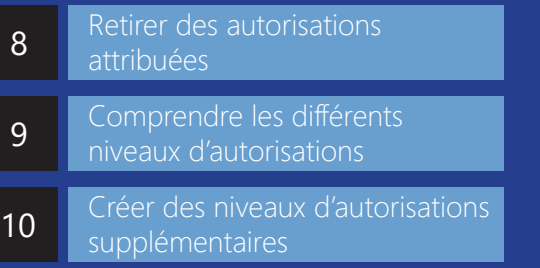

f. Le partage externe Sharepoint

Prérequis : Q. Disposer d'un ordinateur connecté à Internet, disposer d'un accès à SharePoint. Disposer de Skype connecté.

**AAA** Public concerné : Tout le monde

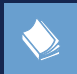

sp-06 Référence catalogue :

#### Partage d'un site SharePoint 1

- **■** En direct à un utilisateur
- **■** Depuis un groupe (admin)

Partage d'un document /dossier depuis une bibliothèque de documents 2

**■** Rappel sur l'héritage

**■** Partager

#### Côté client 3

- Deux types de partage: • Anonyme (non recommandé)
	- Authentifié (par défaut)
- **■** Le lien
- La création du mot de passe: • La page Login live

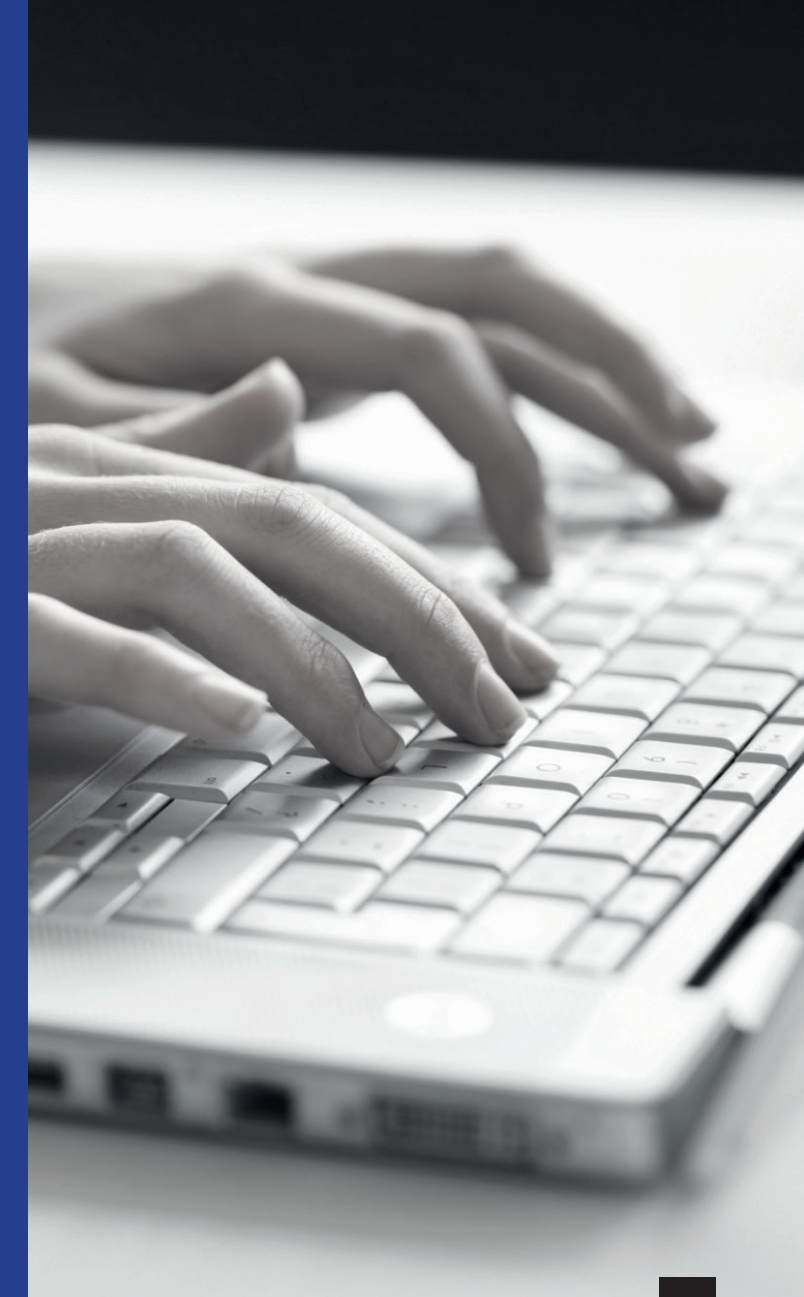

g. Le contenu du site Sharepoint

Prérequis : Ç, Avoir suivi la formation « gestion des autorisations » et disposer d'un ordinateur connecté à Internet, disposer d'un accès à SharePoint. Disposer de Skype connecté.

222

S

#### Public concerné : Administrateurs SharePoint

sp-07 Référence catalogue :

#### Accès

Visualiser le contenu du site

- Supprimer une application
- Ajouter une application

#### **Corbeille**

- 90 jours de rétention
- Restauration / suppression

#### Ajouter un sous site

- Notions de collection de sites
- **■** Choix du titre et URL
- **■** Modèles • Détails
- **■** Héritage

# Ajouter une application 1<br> **Accès**<br>
2<br>
■ Supprimer une applica<br> **B** Ajouter une applica<br> **B** 90 jours de rétentic<br>
■ Restauration / supp<br>
4<br>
Ajouter u<br>
■ Notions de collectic<br>
■ Choix du titre et UP<br>
■ Modèles<br>
● Détails<br>
■ Héritage<br>
5<br>
Précisio

- **■** Précision sur les modèles créés
	- Précisions sur le SharePoint Store
- 

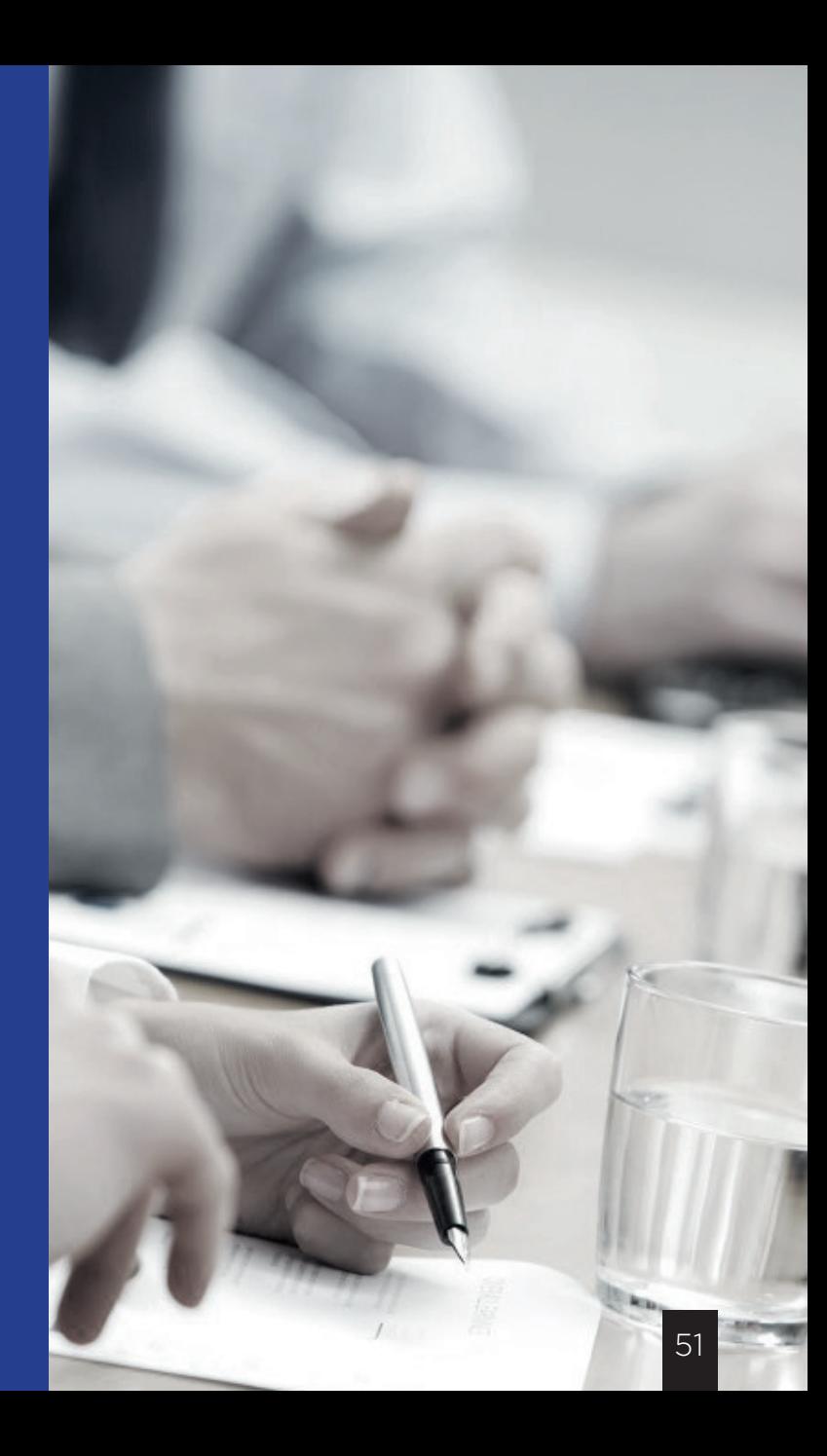

h. La personnalisation de l'affichage Sharepoint

Prérequis : Ę. Disposer d'un ordinateur connecté à Internet, disposer d'un accès à SharePoint. Disposer de Skype connecté.

**Public concerné :** :Administrateurs SharePoint

> sp-08 Référence catalogue :

# S

#### **Execute A** [Retour au sommaire](#page-6-0)

#### Changer le titre du site et le logo

#### Gestion de la navigation

- **■** Barre de liens supérieure
- **■** Lancement rapide
- Arborescence

#### Thème et apparence du site

#### **■** Choisir un thème

- Palette de couleurs
- Police et mise en page
- Image de fond

#### Modification de page

- **■** Accès
- **■** La disposition
- **■** Insertion
	- Texte & lien
	- Contenu divers
	- Multimédia et tableaux
	- Composant Web part
	- Composants d'applications

#### Créer une nouvelle page

■ Accès<br>■ Définir en page d'accueil 1 Changer le titre<br> **■** Barre de liens supérieure<br>
■ Arborescence<br>
3 Thème et appare<br>
• Palette de coule<br>
• Palette de coule<br>
• Palette de coule<br>
• Palette de coule<br>
• Modification de<br>
■ Accès<br>
■ La disposition<br>
■ Inserti

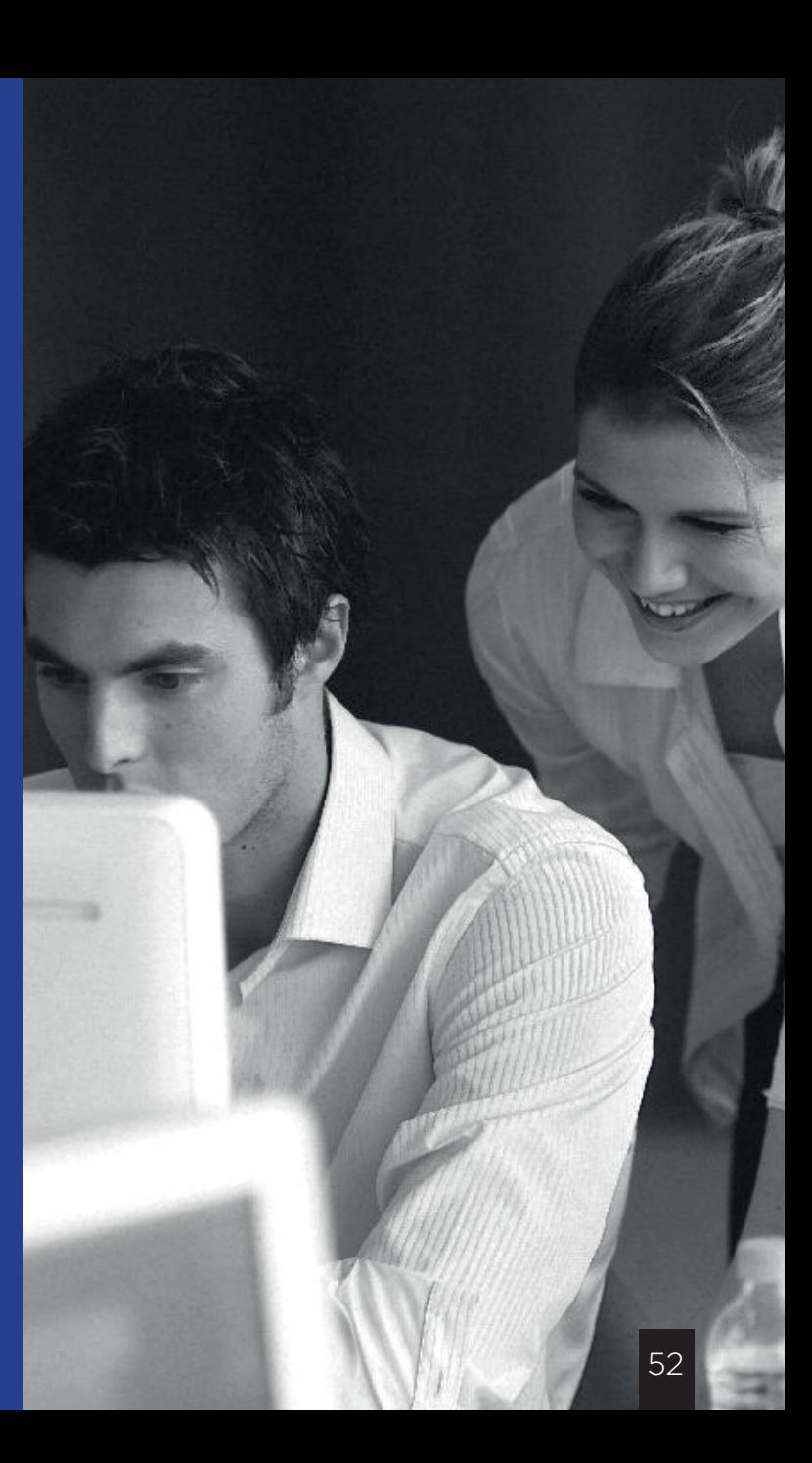

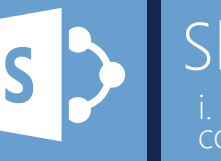

Prérequis :

Skype connecté.

**ARR** Public concerné :

i. Les types de conteñus Sharepoint

Avoir suivi la formation «liste personnalisée», disposer d'un ordinateur connecté à Internet, disposer d'un accès administrateur à SharePoint. Disposer de

> Administrateurs SharePoint et utilisateurs avertis

- - bibliothèque
	-
	-

- **■** Création
	- Contenu de liste
		- ◘ Intérêt
		- Création
		- ◘ Gestion des colonnes
	- Ajout
	- Suppression
	- Modification
	- Contenu de bibliothèque
		- ◘ Intérêt
		- ◘ Création
		- ◘ Gestion des colonnes
		- Gestion du type de document
	- Modification du type de document

**Définition** Gestion des types de contenu **■** Accès **■** Ensemble de propriétés associées à un contenu • Exemple : les colonnes d'une liste • Exemple : le type de document dans une ■ Application : • Avoir plusieurs formulaires sur une liste • Avoir plusieurs modèles de documents 1 Définition<br>
■ Ensemble de propriétés ass<br>
• Exemple : les colon<br>
• Exemple : le type d<br>
bibliothèque<br>
■ Application :<br>
• Avoir plusieurs form<br>
• Avoir plusieurs model<br>
■ Notion de colonnes de sites<br>
2 Gestion des type

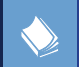

sp-09 Référence catalogue :

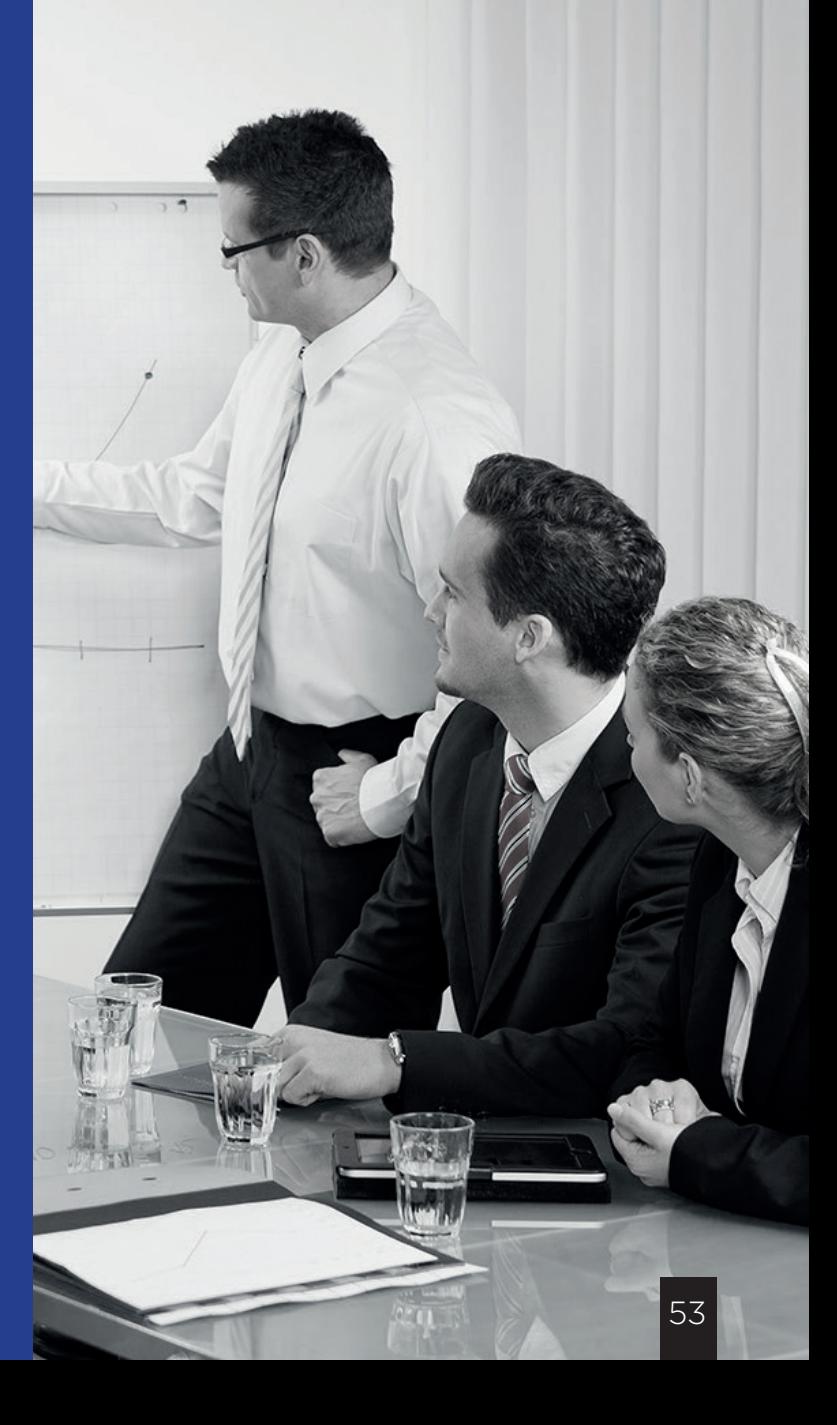

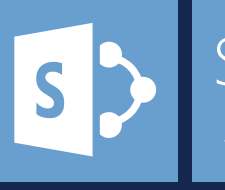

j. Workflows de premier niveau Sharepoint

Prérequis : ł. Avoir suivi la formation « liste personnalisée » et disposer d'un ordinateur connecté à Internet, disposer d'un accès à SharePoint. Disposer de Skype connecté.

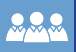

#### **AAA** Public concerné :

Administrateurs SharePoint et utilisateurs avertis

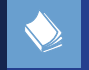

sp-10 Référence catalogue :

#### Principe 1

- Automatiser des actions
- **■** Exemple d'applications
- Fonctionnement général

SharePoint designer 2

■ Acquisition

**■** Présentation de l'interface

#### Créer un Workflow Simple 3

- **■** Principe
	- Modifie la liste directement
		- ◘ Envoi de mail
		- ◘ Mise à jour automatique de champs
		- ◘ Fonctionnement
- **■** Création d'un WF d'envoi de mail automatique avec mise
- à jour de champs
	- Paramètres du WF
	- Création

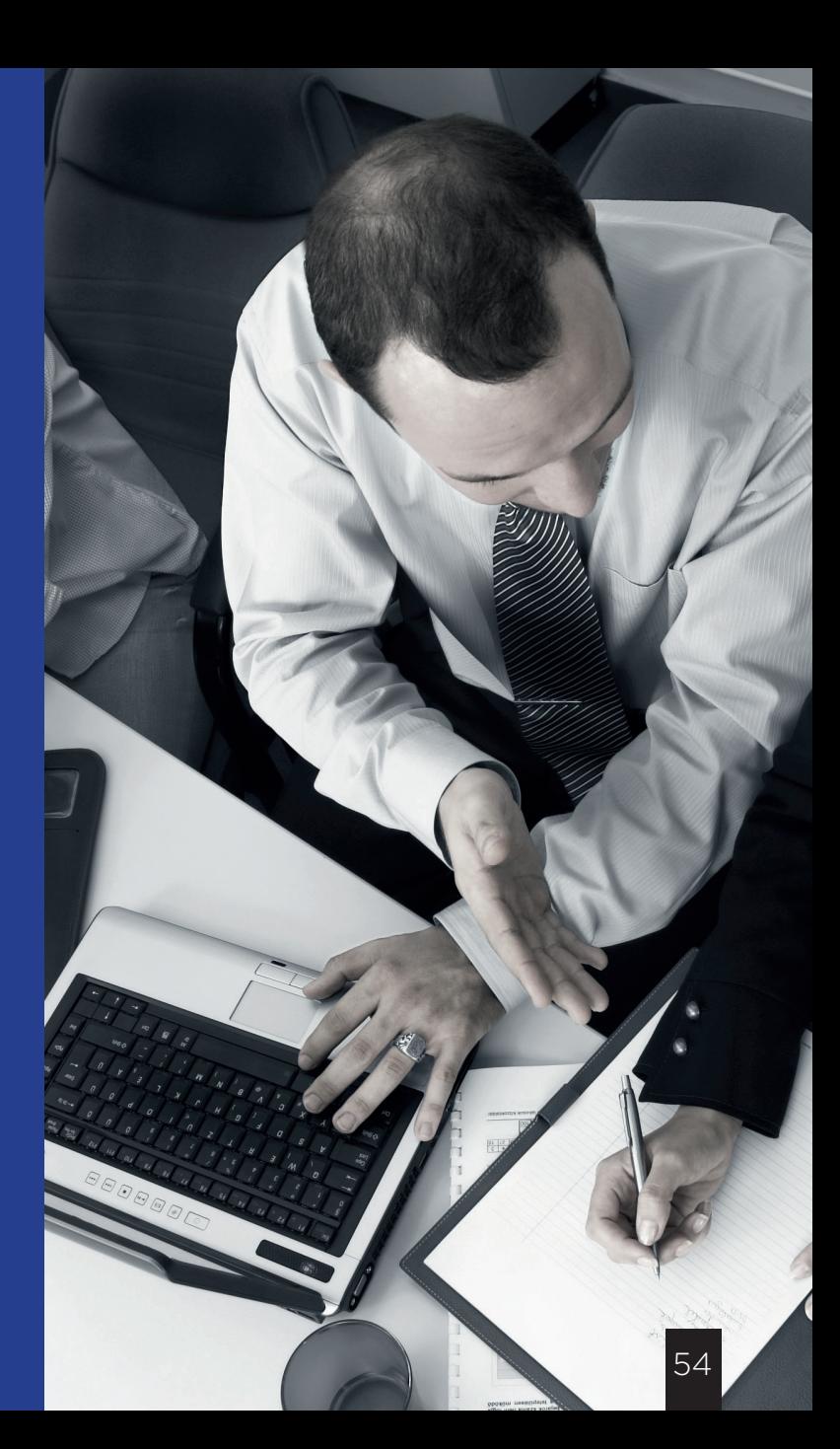

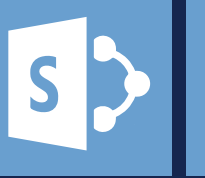

k. Workflows de second niveau Sharepoint

Prérequis : Avoir suivi les formations : «listes personnalisées » et Workflows de premier niveau ». Disposer d'un ordinateur

connecté à Internet, disposer d'un accès à SharePoint. Disposer de Skype connecté et de SharePoint designer installé.

 $222$ 

Public concerné :

Administrateurs SharePoint ou utilisateurs avertis

sp-11 Référence catalogue :

#### Définition

**■** Appliquer une tâche à un utilisateur

**■** Mise à jour de la liste par rapport à une seconde

#### Exemple : demande de congés 2

**■** Ce qu'on veut

1

- Création des deux listes
- ◘ Liste utilisateur
- ◘ Liste de tâches (validation de congés pour le responsable)
	- Précisions
		- Ne surtout pas créer les champs
		- Annuler l'envoi de mail automatique
- **■** Création du WF
	- Paramétrage du WF
		- ◘ Démarrage automatique
		- ◘ WF SharePoint 2010
		- Les étapes
			- ◘ Mail automatique
		- Collecter les données d'un utilisateur
			- Principe:
				- Créer une tâche associée (grâce à l'ID) à la demande sur la seconde liste
				- Créer les champs à remplir
				- Stocker ou «collecter» ces champs dans une variable
			- Démonstration
				- Ajout de l'action
				- Nom de la tâche
				- Création des champs pour la liste de tâches
				- Pour l'utilisateur: «élément en cours: créé par»
				- La variable: les résultats sont stockés et associés à l'ID de la tâche (id élément de liste)
		- **<u>n</u>** Mise à jour de champs
			- Principe
				- Mise à jour du champ «untel» à part du champ créé sur la liste de tâche
				- Le paramétrage

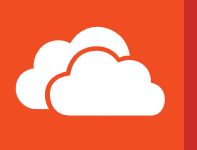

# OneDrive Entreprise

a. Prise en main complète

Prérequis :

Disposer d'un ordinateur connecté à Internet, disposer d'un compte Office 365. Disposer de Skype connecté.

 $222$ Public concerné : Tout le monde

OD-01 Référence catalogue :

#### Présentation 1

- Qu'est-ce que c'est?
	- Espace de stockage
	- Utilités courantes
- Rappel sur la terminologie
- **■** Comment y accéder
- **■** Présentation rapide de l'interface • Documents
	- ◘ Créer un document
	- ◘ Modifier un document
	- ◘ Ajouter un document
	- ◘ Supprimer un document
	- Récents
	- Suivi
	- Dossiers de Sites
	- Corbeille
		- 90 jours de rétention ◘ Restauration / suppression
	- Synchronisation 2
- **■** Synchroniser
- **■** Présentation de l'espace synchronisé
	- Etat de synchronisation
	- Rappel sur les caractères interdits
	- Créer un document ou un dossier
	- Modifier un document ou un nom de dossier
	- Déplacer des documents ou des dossiers
- **■** Limites logicielles
	- caractères interdits
	- Nombres d'éléments
- Contourner la limite
	- Créer d'autres bibliothèques
		- ◘ Comment
		- ◘ Accès

Partage

3

4

Rappel sur l'héritage des autorisations

- **■** Partager un document ou un fichier
- **■** Spécificités sur le partage externe
- **■** Synchroniser des bibliothèques partagées (en partie ou complètement) avec moi

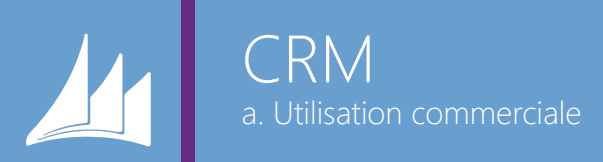

Prérequis : Ç, Disposer d'un ordinateur connecté à Internet, disposer d'un compte CRM. Disposer de Skype connecté.

**ARA** Public concerné :

**Commercial** 

Référence catalogue : cr-01

#### Ergonomie d'utilisation 1

Tableau de bord 2

#### **■** Intérêt

**■** Vues

#### Comptes 3

- **■** Intérêt : informations disponibles tout de suite
- Création
- **■** Paramétrable

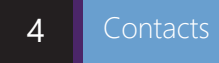

#### Prospects 5

- Ajouter un prospect manuellement
- **■** Modifier
- **■** Ajouter une activité
- **■** Convertir en opportunité
- **■** Exclure

#### Opportunités Activités **■** Le processus **■** Ajouter des activités ■ Conclure 6 7

Connecteur Outlook 8

- **■** Intérêt
- **■** Utilisation

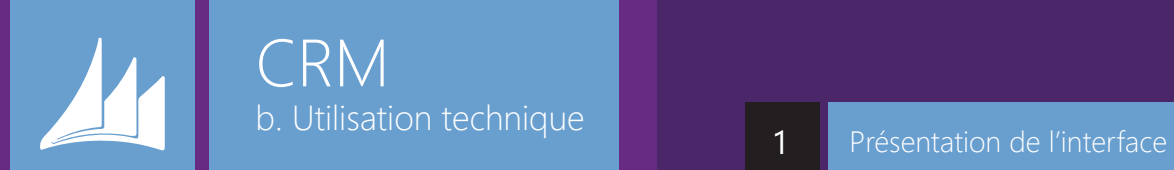

Prérequis : Disposer d'un ordinateur connecté à Internet, disposer d'un compte CRM. Disposer de Skype connecté.

**Public concerné :** 

cr-02

Tout le monde

Référence catalogue :

#### 1

- Présentation rapide du plan
- **■** Ou trouver les Tickets et File d'attente
- **■** Article

#### Les tickets 2

- **■** Présentation de l'interface • Commandes principales ◘ Vues
	- $\blacksquare$  « $\uparrow$ »
	- ◘ Les incidents
- Création de tickets
	- Présentation rapide
		- ◘ Processus
		- ◘ Champs obligatoire
	- Remplir les champs
	- Contact
		- ◘ Recherche
		- ◘ Créer un contact (à valider)
	- Priorité (à valider -chgt mail)
	- Enregistrer fermer
	- Vue
- **■** File d'attente
	- Convertir
- **■** Modification de ticket
	- Comment?
	- Modifier les champs/description
	- Ajouter une activité
		- ◘ Mail
		- ◘ Téléphonique
		- ◘ SMS
		- ◘ RDV
	- Base de connaissance
	- Enregistrer et fermer
	- Résoudre
		- ◘ Noter la résolution

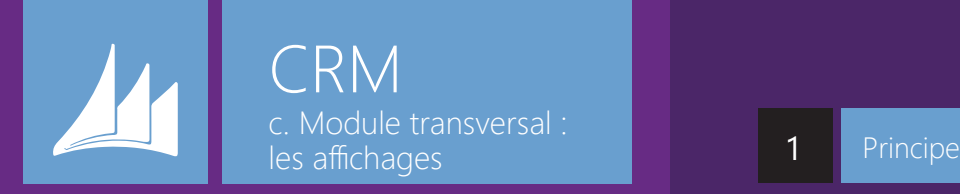

Prérequis : Disposer d'un ordinateur connecté à Internet, disposer d'un compte CRM. Disposer de Skype connecté.

### **Public concerné :**

Tout le monde

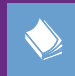

Référence catalogue : cr-03

#### 1

**■** Différence vue système/vue personnalisée

Modifier la vue système actuelle 2

- **■** Accès
- **■** Modifier l'intitulé de la vue
- **■** Modifier les propriétés d'une colonne existante
- Ajout/suppression d'une colonne
- **■** Paramétrer un filtre
- **■** Configurer le tri

#### 3

- **■** A partir d'une vue système existante
- **■** A partir d'un modèle vierge

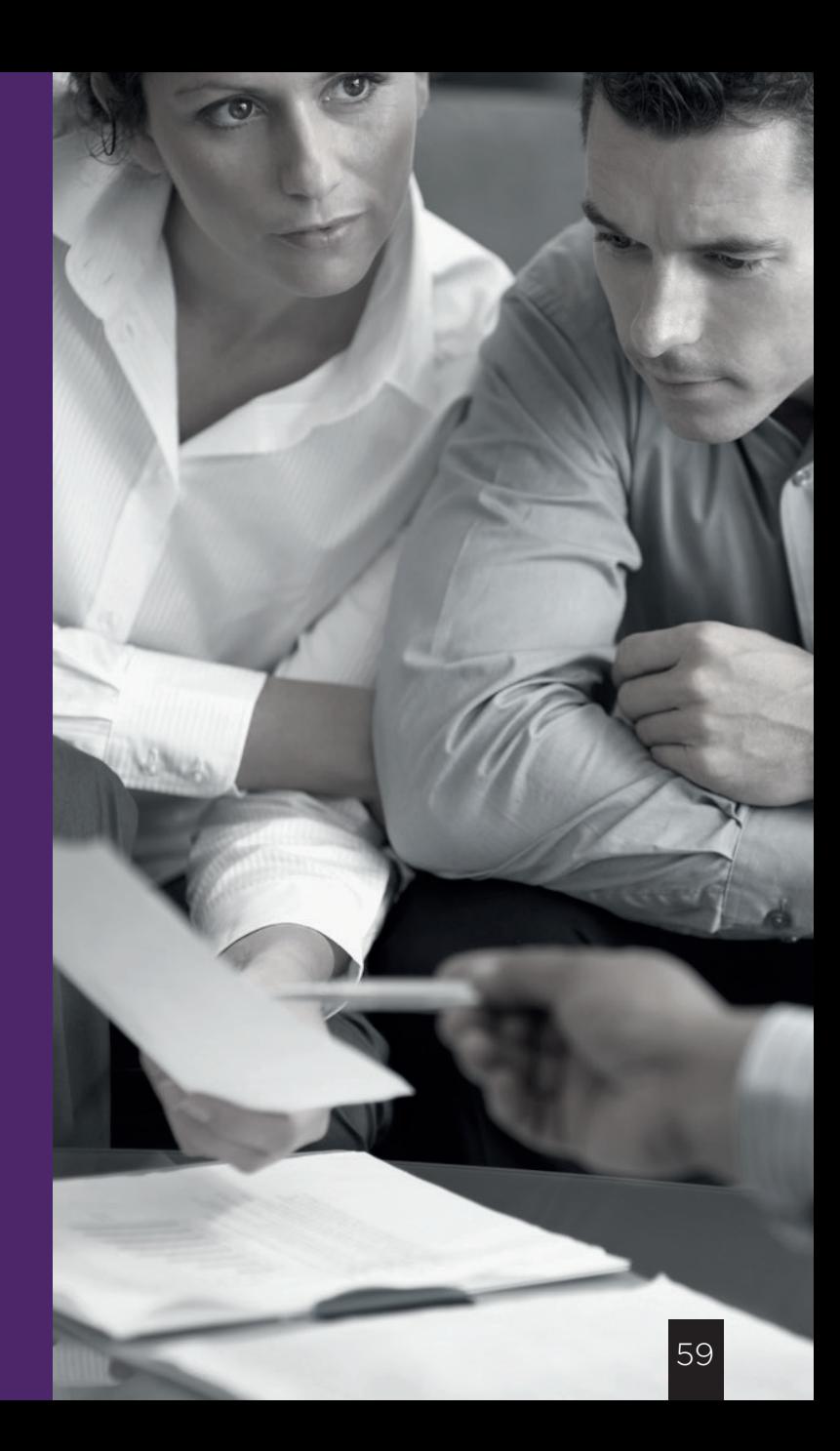

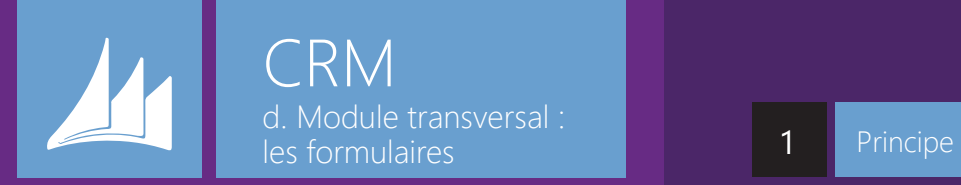

Prérequis : Disposer d'un ordinateur connecté à Internet, disposer d'un compte CRM. Disposer de Skype connecté.

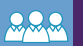

#### **Public concerné :**

Tout le monde

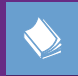

Référence catalogue : cr-04

- 
- Modifier les formulaires<br>■ Créer des vues par formulaire

Accès

#### **■** Editeur de formulaire

Modifier le formulaire

- 
- 
- 
- - Types de champs

# ■ Déplacement d'un champ<br>■ Suppression d'un champ<br>■ Ajout d'un champ<br>■ Création d'un champ<br>■ Types de champs<br>■<br>■ Enregistrer sous ■ Modifier les formulaire<br>
■ Créer des vues par formulaire<br>
2<br> **Editeur de formulaire<br>
3**<br>
Modifier le formulaire<br>
■ Déplacement d'un champ<br>
■ Suppression d'un champ<br>
■ Création d'un champ<br>
■ Création d'un champ<br>
■ Créati

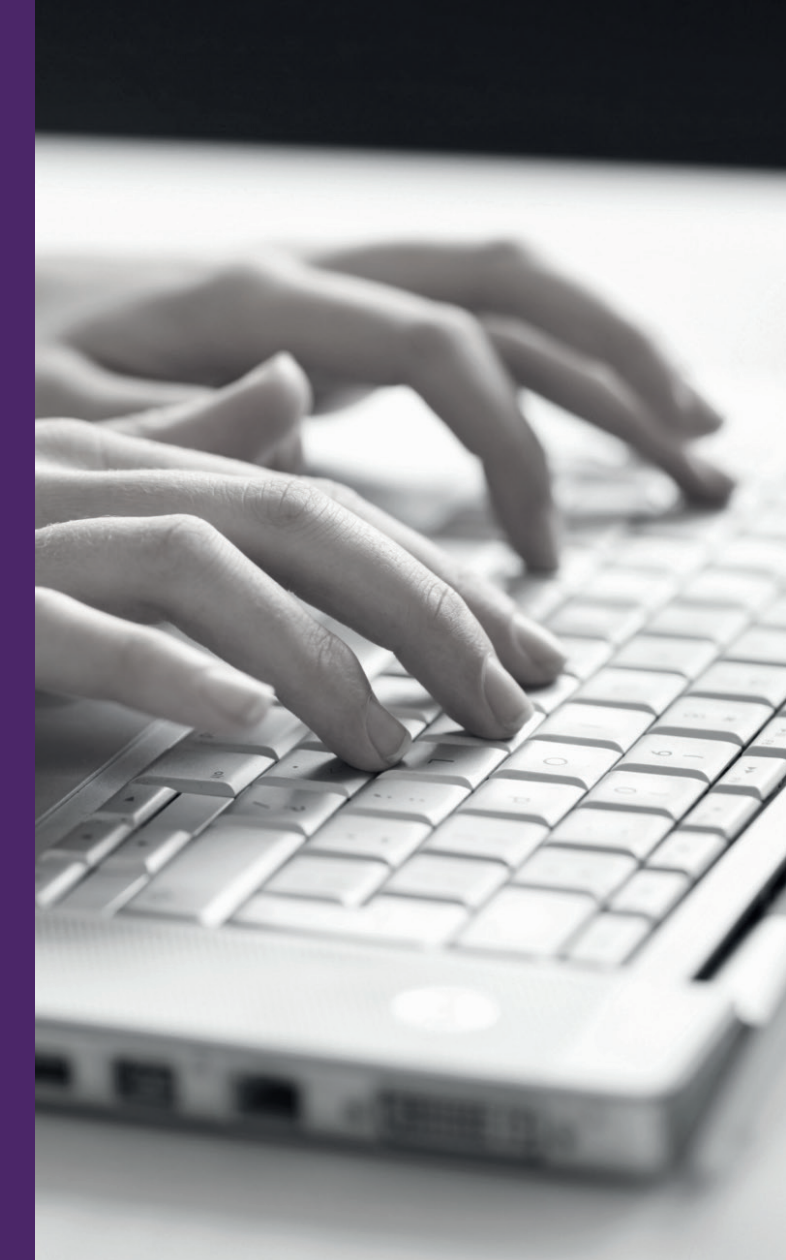

# Yammer a. Prise en main complète  $\begin{array}{|c|c|c|c|c|}\n\hline\n\textbf{1} & \textbf{Yammer} \n\end{array}$

Prérequis : Disposer d'un ordinateur connecté à Internet, disposer d'un compte Yammer. Disposer de Skype connecté

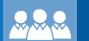

#### Public concerné :

Tout le monde

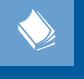

#### y-01 Référence catalogue :

#### 1

#### **■** Qu'est-ce que c'est ?

• Yammer c'est un outil de communication interne : «Un réseau social d'entreprise»

- Comment je m'y connecte
	- Montrer la connexion

#### Post  $\overline{2}$

#### ■ C'est quoi un post ?

• C'est une publication d'informations à tout ou partie des utilisateurs de Yammer

■ Comment je crée un post ?

• Depuis l'accueil ou depuis un groupe ou encore depuis le mur / le profil d'un collaborateur

- Quels types de post puis-je faire ?
	- 4 Types :

 $\blacksquare$  Mise à jour : Nouvelle publication standard qui vous permet de publier du texte, des photos, des liens, des #, citer des collaborateurs

- ◘ Sondage
- ◘ Compliments
- ◘ Annonces : La spécificité d'une

annonce c'est qu'elle peut être épinglée en tête du mur d'un groupe Yammer

- **■** Où dois-je poster ?
	- Chaque post à une cible de communication
		- ◘ Toute l'entreprise
		- ◘ Utiliser le groupe «toute l'entreprise»
		- ◘ Un groupe particulier : Spécifier le

#### groupe

◘ Un utilisateur en particulier : Il faut pour ça aller sur la boite de messagerie et envoyer un message à l'utilisateur

◘ Plusieurs utilisateurs : Même principe **■** Je réponds à un post de deux façons :

- Reply (à une réponse particulière)
- Suite de la conversation (réponse à la conversation en cours)
- **■** Je peux liker tout type de post (nouvelle conversation/ réponse/etc..)
- Utiliser @ pour taguer un utilisateur Yammer

#### **Hashtag**

3

#### **■** Qu'est-ce que c'est ?

• #

• Dans Yammer, c'est un Sujet

#### ■ A quoi ca sert ?

• Capitaliser l'information / Rassembler différentes conversation/posts autour d'un même sujet

#### **■** Comment ?

• En ajoutant le tag dans un post ou un reply

• Moteur de recherche -> les sujets apparaissent dans le moteur de recherche, contrairement au posts/reply • Clic sur la balise depuis une conversation/posts

#### Follow 4

#### ■ **A** quoi ca sert ?

• Permet d'avoir dans «Suivi» l'ensemble des actualités concernant un sujet/groupe/personne que je suis

**■** Comment ?

• En cliquant sur suivre, ou ne plus suivre

#### Moteur de recherche 5

#### **■** A quoi ça sert?

• Permet d'effectuer une recherche portant sur: les personnes /groupes, les sujets (#), les notes ou fichiers **■** Comment?

• La barre de recherche est disponible depuis n'importe quel espace sur Yammer, il s'agit juste de taper sa recherche dedans puis faire ok

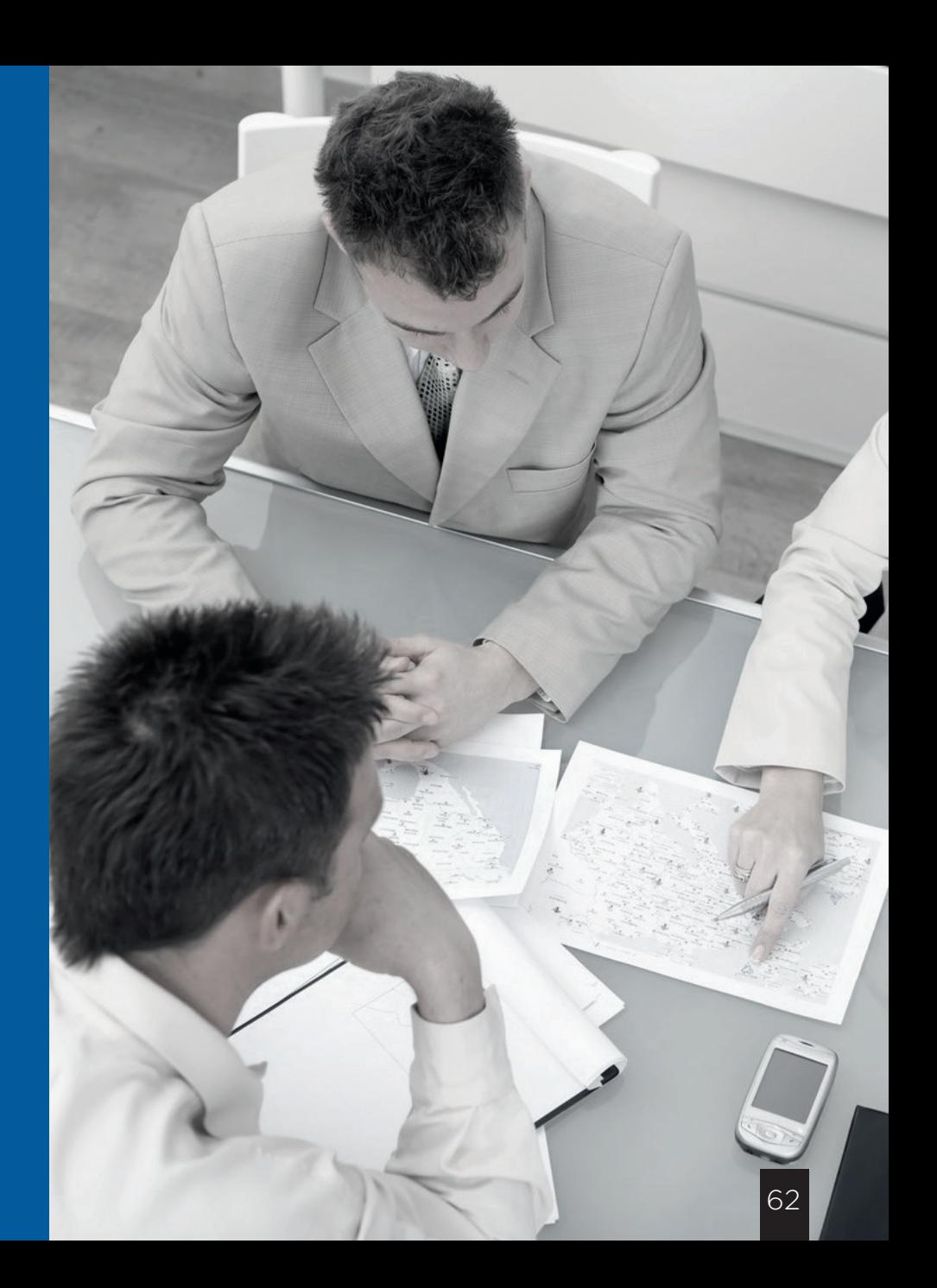

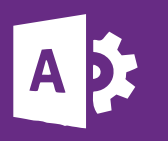

#### Administration Office 365

a. Prise en main

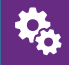

#### Prérequis :

Disposer d'un ordinateur connecté à Internet, disposer d'un compte Office 365. Disposer de Skype connecté et d'un accès administrateur à office 365

**BRA** Public concerné : Administrateurs réseaux

ao-01 Référence catalogue :

#### complète : partie 1 Présentation rapide de l'interface 1

#### **■** Accès

- **■** Tableau de bord
- **■** Domaine
- Utilité **■** Utilisateurs
- Utilité
- **■** Facturation
- Utilité **■** Administrateur
	- Utilité

#### La Gestion des utilisateurs 2

#### **■** Création

- Simple
	- Groupée
		- - **D** Précisions sur le fichier CSV
				- Modification par le bloc note
				- Depuis un environnement AD

#### ■ Modification

- Licences
- Informations personnelles
	- ◘ Depuis une AD
- Précisions sur le nom d'utilisateur
- Stratégie de gestion des mots de passe

#### **■** Gestion des vues

• Création de vues personnalisées

#### ■ Suppression

• Supprimer un utilisateur • Restaurer un utilisateur **D** Précision sur le délai de restauration et de récupération des données

La facturation

#### **■** Les vues

3

- Abonnements
- Factures
- Licences
- Ajouter des licences/ composants additionnels
- Modifier des informations de facturation
- Changer de plan
- Changer de moyen de paiement
- **■** Précisions sur la suppression de licences

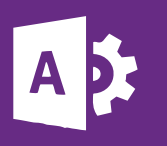

t.

#### Administration Office 365

b. Prise en main complète partie 2 Gestion des domaines

Avoir suivi la première partie de

«prise en main complète de l'administration d'Office365» et Disposer d'un ordinateur connecté à Internet, disposer d'un compte Office 365. Disposer de Skype connecté et d'un accès administrateur à office 365

Prérequis :

**AAA** Public concerné :

Référence catalogue :

Administrateurs réseaux

#### 1

#### **■** Ajouter un domaine

• Principe

- Prérequis de la zone DNS
- Les étapes
	- **<u>n</u>** Déclarer et vérifier le domaine
		- ◘ Ajout/modification de l'utilisateur (facultatif)
		- ◘ Définir les intentions de domaine
	- ◘ Détail des enregistrements nécessaires
- Notion de domaine par défaut
- **■** Modifier une intention de domaine/ consulter le paramétrage
- d'un domaine.
- Supprimer un domaine

#### Les rapports d'utilisation 2

#### Etats des services 3

**← [Retour au sommaire](#page-7-0)** 

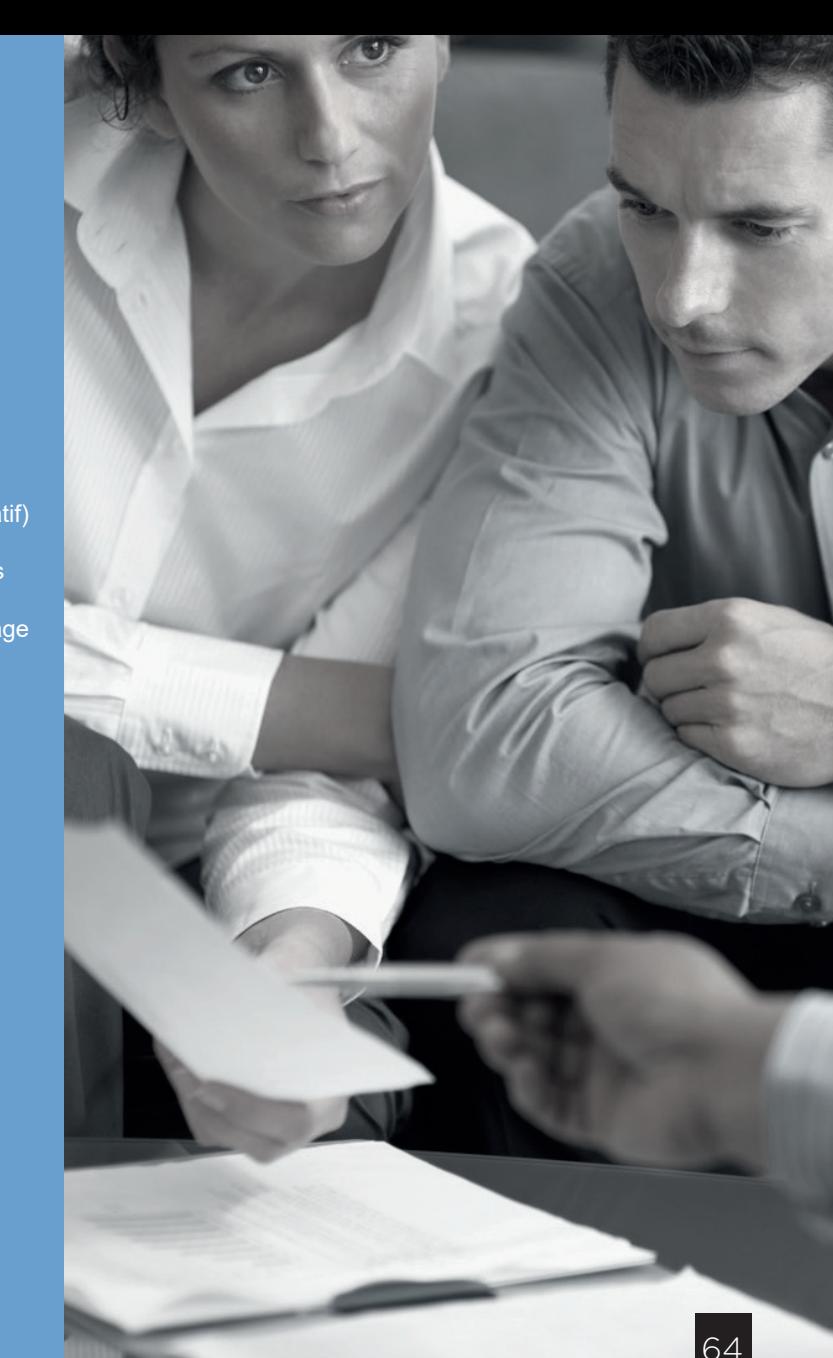

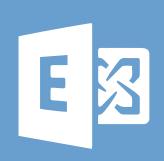

a. Prise en main complète Accès et présentation Administration Exchange Office 365

Prérequis : Disposer d'un ordinateur connecté à Internet, disposer d'un compte Office 365. Disposer de Skype connecté et d'un accès administrateur au centre d'administration d'Exchange

**AMM** Public concerné : Administrateurs réseaux

> ae-01 Référence catalogue :

■ Accès<br>
■ Présentation<br> **■** Présentation<br>
2<br>
Destinataires<br>
■ Utilisateurs<br>
• Ouvrir et Modifier un<br>
• Gérer les in<br>
• Gérer les ad<br>
■ Créer<br>
• Gérer les de<br>
■ Di<br>
• Gérer les de<br>
■ Di<br>
• Cuvrir les propriétés<br>
■ Contact •Spécificités plan Small business<br> **Exercitation** 1 Accès<br>
■ Accès<br>
■ Présentation<br>
2 Dest<br>
■ Utilisateurs<br>
• Ouv<br>
■ Contacts<br>
• Ouv<br>
■ Créer un group<br>
■ Créer un group<br>
■ Créer un group<br>
■ Créer un group<br>
■ Créer un group<br>
■ Créer un group<br>
■ Créer un group<br>
■ Créer un

#### **Destinataires**

- **■** Utilisateurs
	- Ouvrir et Modifier un profil utilisateur
		- Gérer les informations (générales et de contacts)
			- Gérer les adresses de messagerie
				- **D** Créer un alias
				- ◘ Changer l'adresse de
				- réponse principale
			- Gérer les délégations de boite mails
				- ◘ Différences : «envoyer en
				- tant que»/ «envoyer pour le
				- compte de»/ «accès total»
	- Ouvrir les propriétés OWA d'un autre utilisateur
- Contacts
	- GOAL
		- Pour les groupes de distribution
- Créer un groupe de distribution<br>■ Créer une boite de ressource
- 

#### $\overline{3}$ Flux de messagerie

- **■** Créer une règle
- **■** Gérer les règles

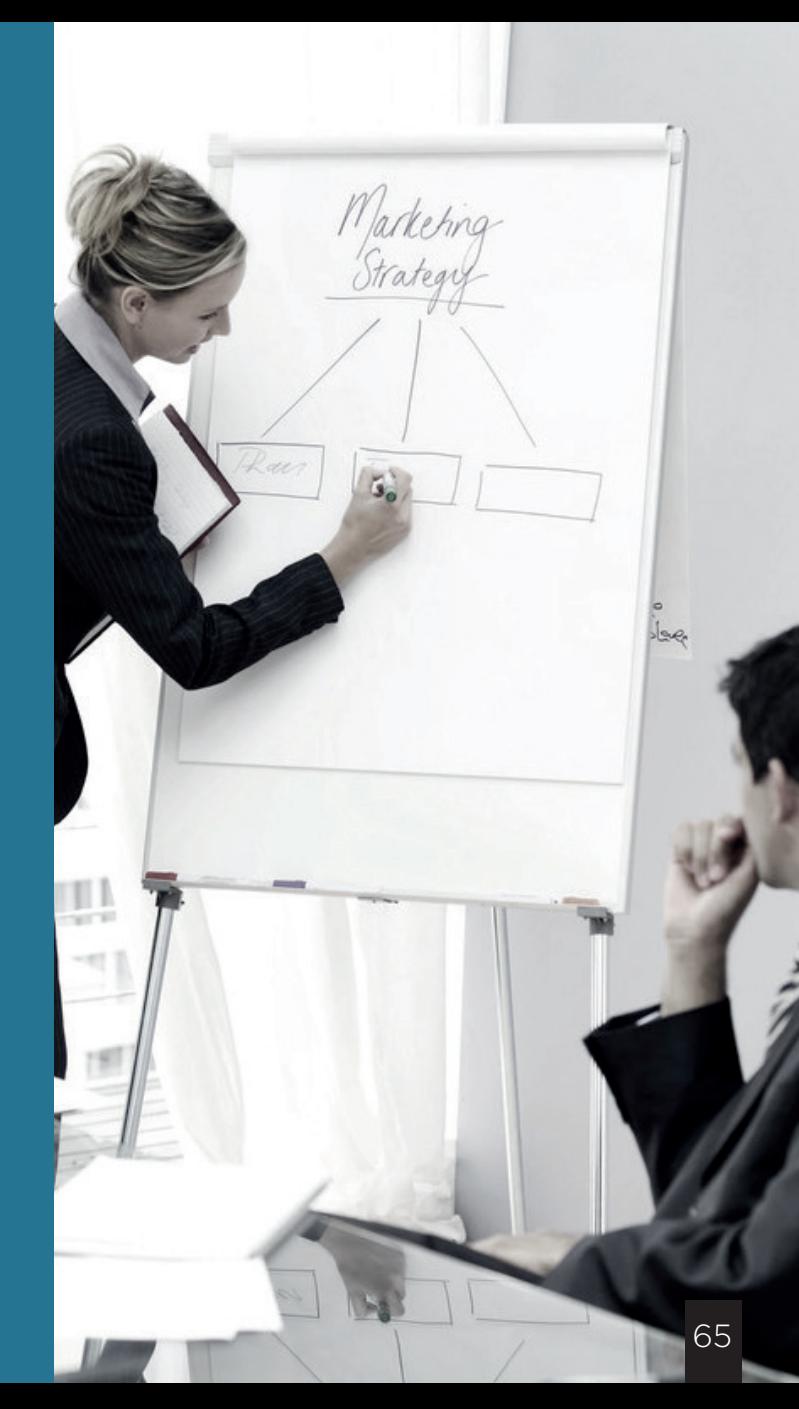

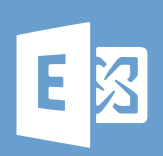

b. Sécurité et protection dans Exchange Online 1 Administration Exchange Office 365

Avoir suivi la prise en main

complète du centre d'administration d'Exchange et Disposer d'un ordinateur connecté à Internet, disposer d'un compte Office 365. Disposer de Skype connecté et d'un accès administrateur au centre

#### Au niveau de l'organisation 1

- **■** Réglages des filtres
	- Filtre anti-programmes malveillants
	- Filtre de connexion
	- Filtre de contenu

**<u>Différence courrier indésirable/courrier</u>** en nombre

- ◘ Options avancées
- Courrier indésirable sortant
- **■** Quarantaine
- Accès Mobile

• Mise en place des règles et comportement en cas de non-respect

◘ Filtrage par famille d'appareil

• Quarantaine

#### Au niveau de l'utilisateur 2

■ Restriction de remise de messages

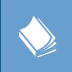

ae-02 Référence catalogue :

Administrateurs réseaux

Prérequis :

**AAA** Public concerné :

d'administration d'Exchange

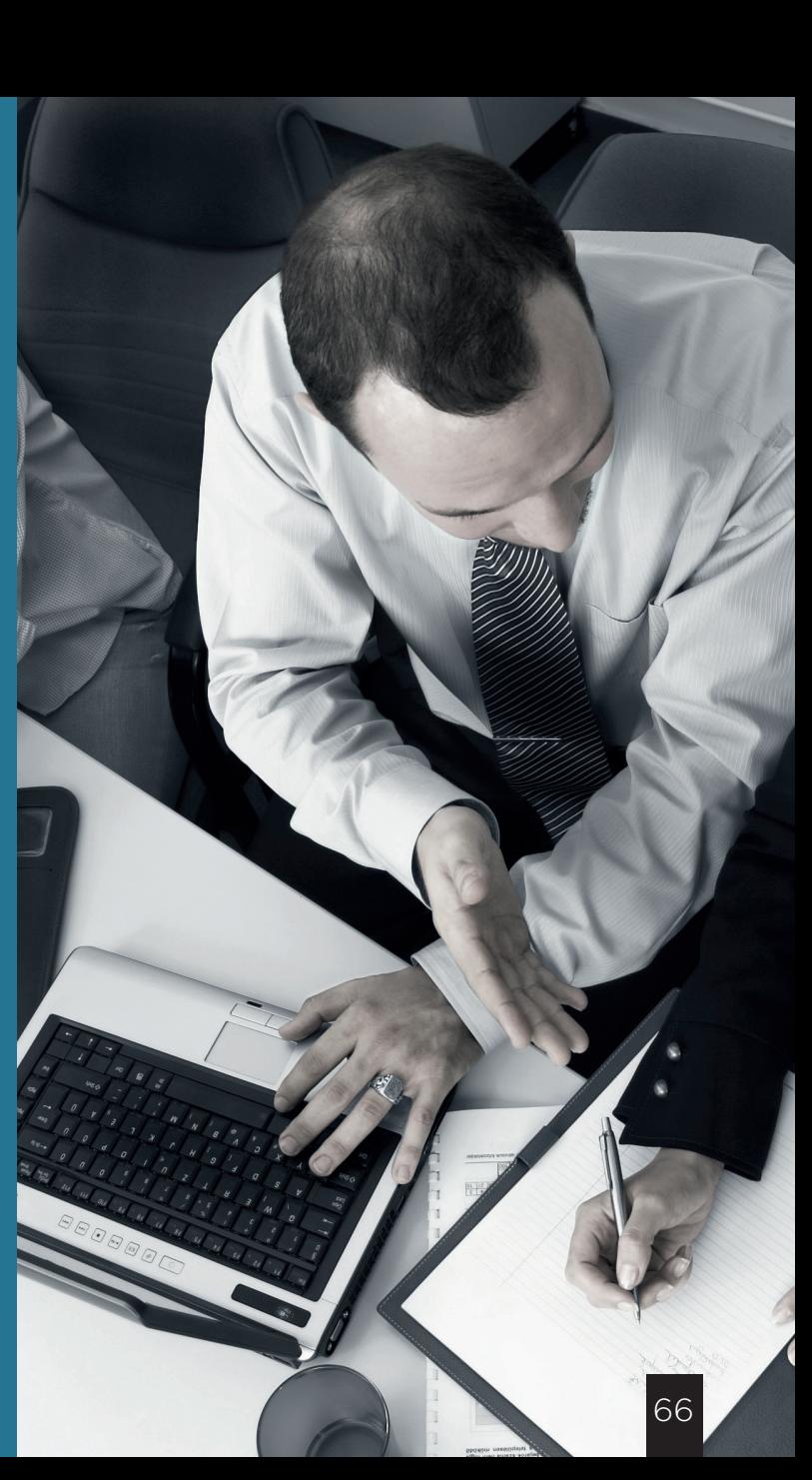

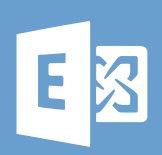

c. Sécurité et protection dans Exchange Online 2 Administration Exchange Office 365

Prérequis :

Avoir suivi la prise en main complète du centre d'administration d'Exchange ainsi que la première partie de : « Sécurité et protection dans Exchange Online : partie 1 » et Disposer d'un ordinateur connecté à Internet, disposer d'un compte Office 365. Disposer de Skype connecté et d'un accès administrateur au centre d'administration d'Exchange

**ARA** Public concerné :

Administrateurs réseaux

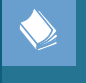

ae-03 Référence catalogue :

#### Les règles de flux de messagerie 1

- **■** Bloquer des destinataires/expéditeurs
	- Par domaine
	- Par utilisateur
- Relations d'approbation
	- Notion de responsable
	- Transfert vers le responsable ou vers un autre utilisateur
- Filtrage des messages par taille
- Contourner le filtrage des courriers indésirables
- Exclusion de responsabilité

2

3

**■** Informations sensibles • Générer un rapport d'incident en cas de détection

Paramétrages des domaines distants

Partages entre organisations et individuels

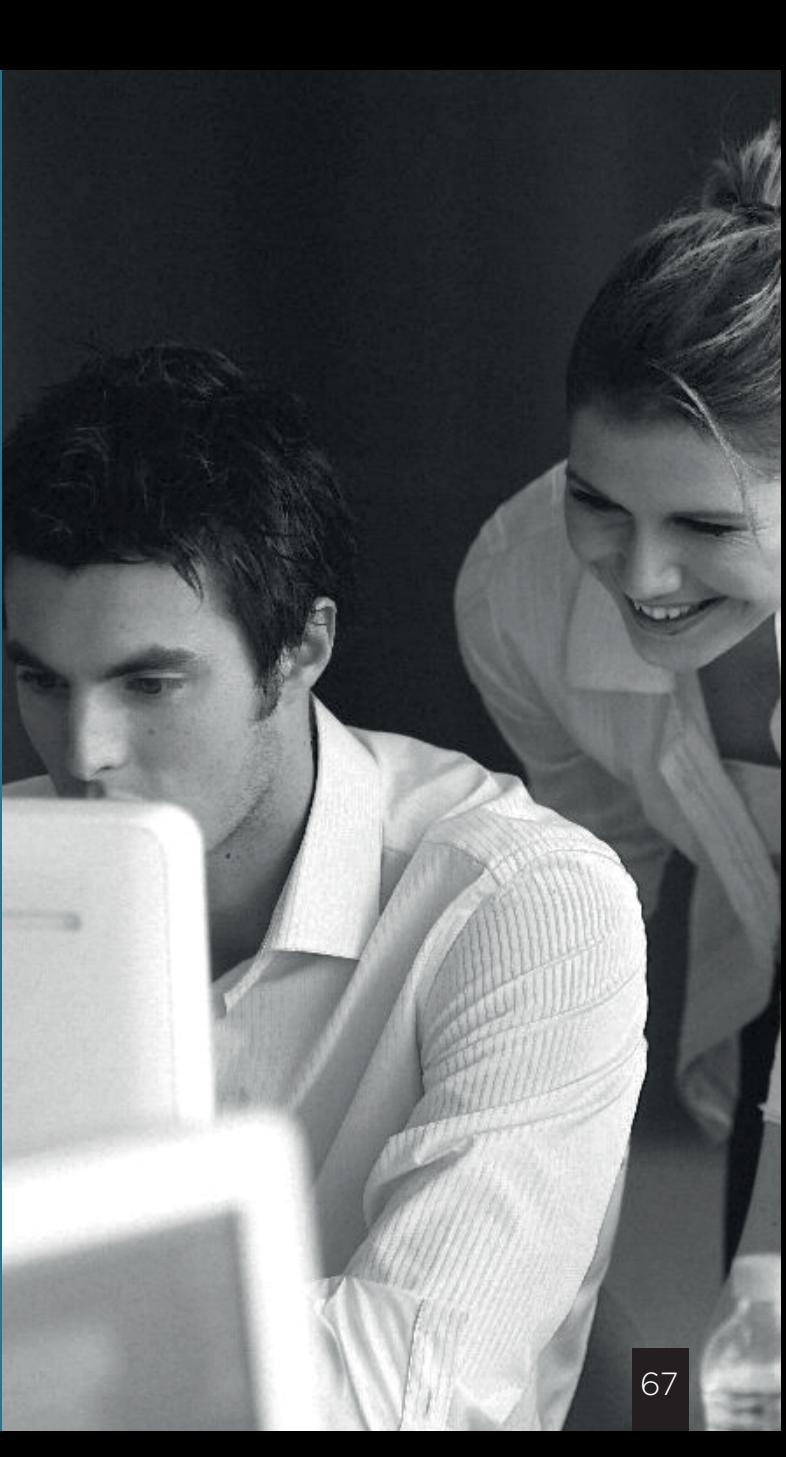

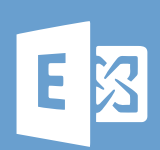

d. Archivage en ligne Administration Exchange Office 365

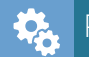

Prérequis :

Avoir suivi la formation de prise en main du centre d'administration d'Exchange. Disposer d'un ordinateur connecté à Internet, disposer d'un compte Office 365. Disposer de Skype connecté et d'un accès administrateur au centre d'administration d'Exchange

#### **AMM** Public concerné : Administrateurs réseaux

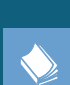

ae-04 Référence catalogue :

#### Principe 1

#### **■** Utilité

- Principe de fonctionnement
	- Une stratégie utilisant des balises de rétention appliquées à des utilisateurs

#### Fonctionnement 2

- **■** Balises de rétention
- **■** Stratégies de rétention
- Mise en place sur un utilisateur
- Mise en application depuis l'OWA

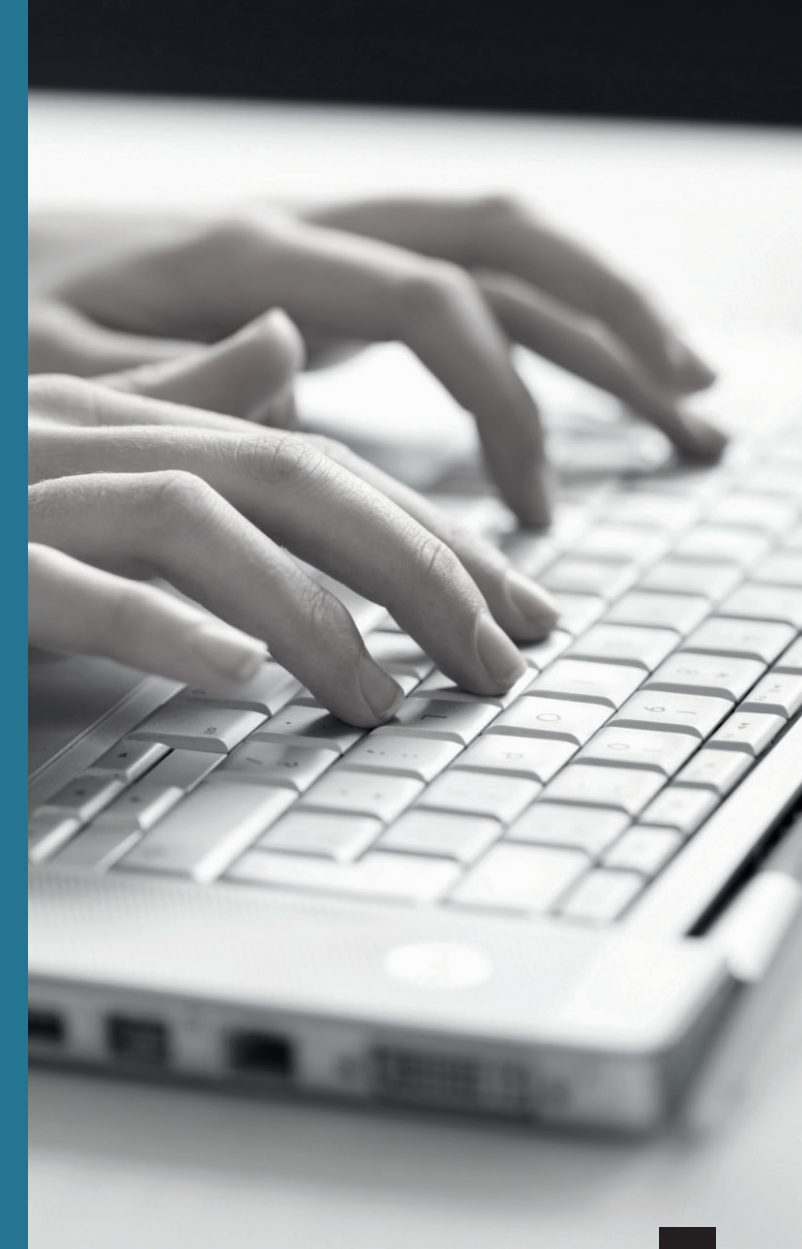

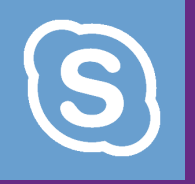

# Administration Skype

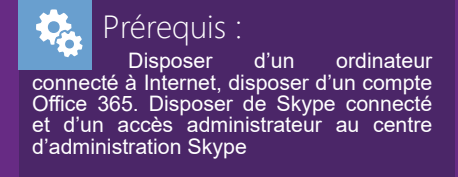

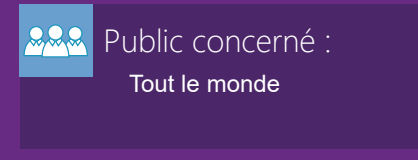

Référence catalogue : aL-01

- **■** Accès
- Tableau de bord
	- Rapports supplémentaires
- Organisation
	- Définition
	- Général
- **■** Communications externes
	- Utilisateurs
	- Paramétrage

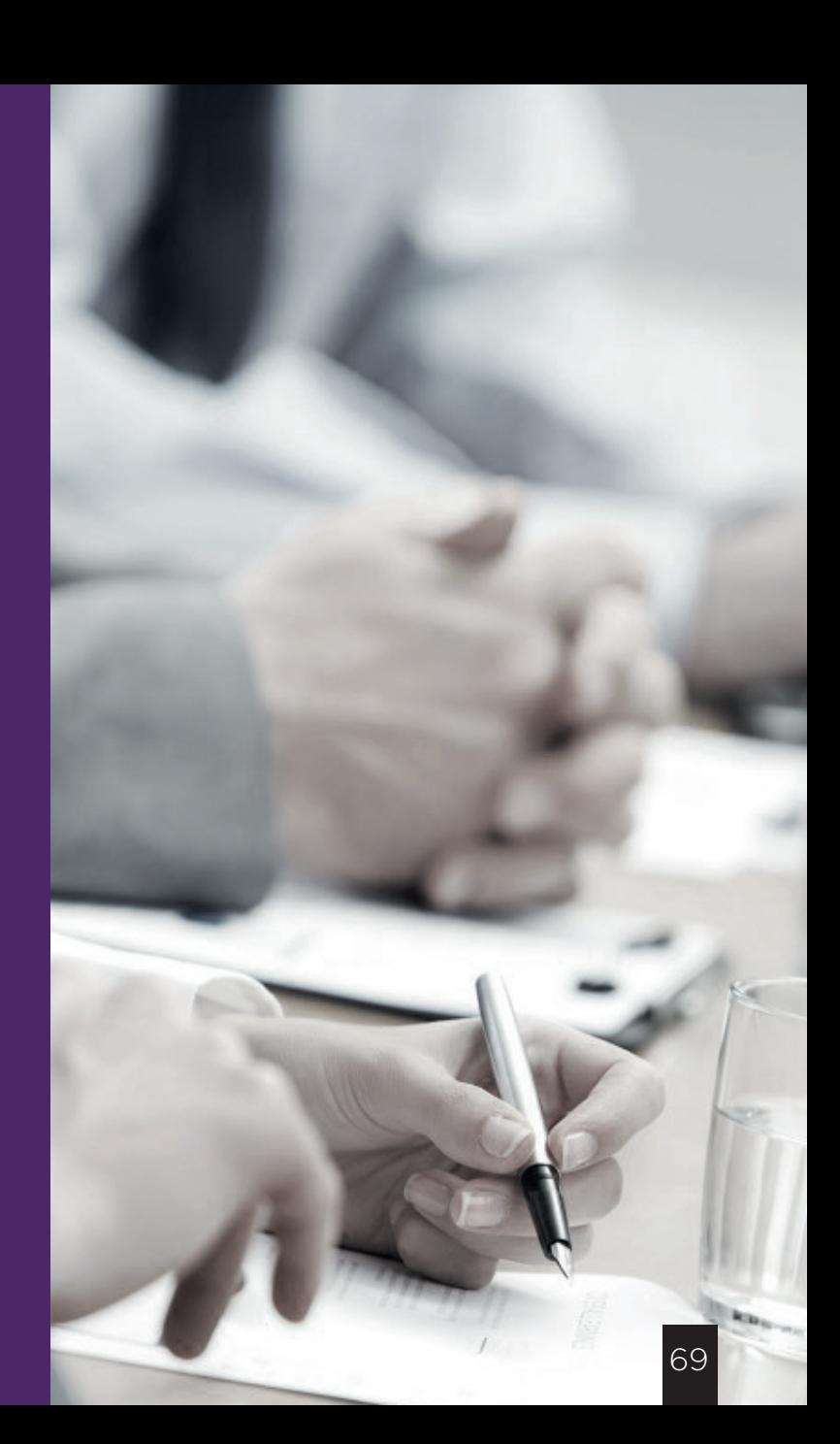

# Microsoft Intune

a. Prise en main 1 Principe d'Intune

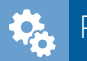

#### Prérequis :

Disposer d'un ordinateur connecté à Internet, disposer d'un compte Intune administrateur. Disposer de Skype connecté.

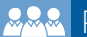

#### Public concerné :

Administrateurs réseaux ou SI

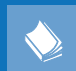

mi-01 Référence catalogue :

#### 1

- **■** Administrer à distance un parc d'appareil
	- Sécurité
	- Mise à jour
- **■** Contrôler les possibilités installations (applications/ logiciels)
- **■** Contrôler les accès des dispositifs aux services
	- Mail
	- Photos

#### Accès  $\overline{2}$

#### **■** Deux portails:

- Portail du compte
- Console d'administration

#### Portail du compte 3

- Gestion des domaines • Ajout d'un domaine
- Gestion des utilisateurs
	- Ajout/modification d'un utilisateur
	- Suppression d'un utilisateur
- Gestion des licences

#### Console d'administration

#### **■** Utilité

4

• Gestion du parc informatique et numérique

- **■** Principe
	- Créer des groupes
	- Mettre en place des stratégies
	- Déployer les logiciels clients sur les ordinateurs
	- Associer les machines avec des utilisateurs
- **■** Présentation de l'interface
	- Tableau de bord
	- Groupes
		- ◘ Vues par groupe/utilisateur
		- ◘ Vues par machine
	- Stratégie
	- Administration
- Création de groupes
	- Utilisateurs
	- Machines

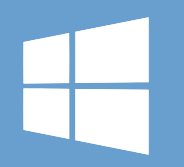

# Microsoft Intune b. Prise en main 2 Création de stratégie de

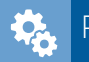

Prérequis :

Suivre la première partie et disposer d'un ordinateur connecté à Internet, disposer d'un compte Intune administrateur. Disposer de Skype

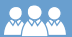

**ARR** Public concerné :

Administrateurs réseaux ou SI

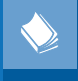

Référence catalogue :

# configuration de l'agent Intune

**■** Démonstration et accès

Déploiement de l'agent Intune  $\mathcal{P}$ 

#### Gestion des appareils mobiles

■ Associer une machine à un utilisateur<br> **■** Définir «l'autorité de gestion des appareils mobiles»<br>
■ Déplicités IOS<br>
• Prérequis: compte Apple valide<br>
• Obtenir le certificat APNs<br>
■ **■** Télécharger la demande<br>
■ Apple P  $1-\lambda$ a  $2-\lambda$ s  $3-\lambda$ s Dépendent  $4$ 

- Prérequis: compte Apple valide
- Obtenir le certificat APNs
	- ◘ Télécharger la demande
	- ◘ Apple Push Certificates
	- ◘ Appliquer le certificat
- Déployer Intune sur les dispositifs mobiles enche catalogue :<br>mi-02

Création de stratégie des dispositifs mobiles

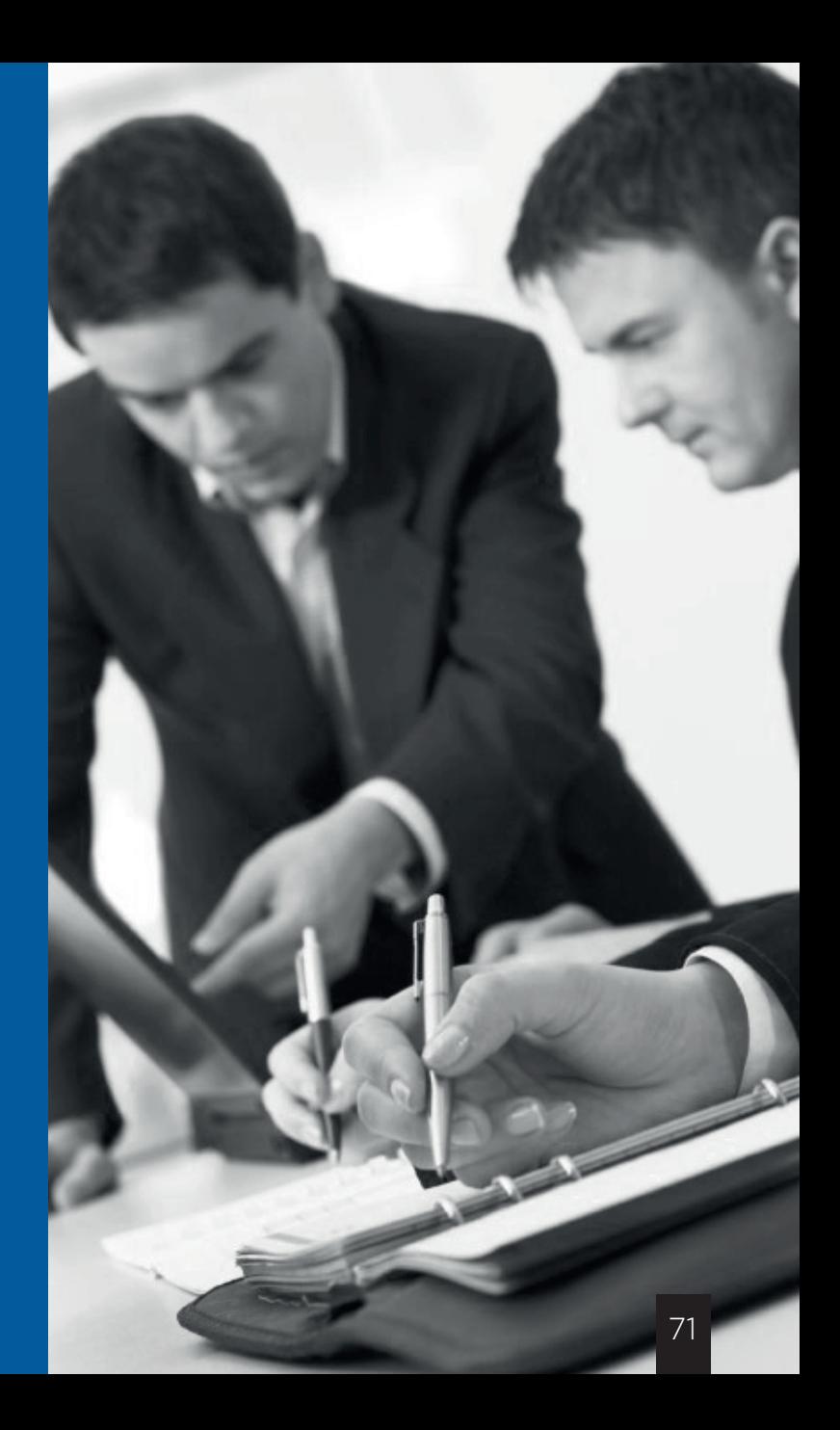

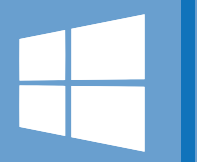

# Microsoft Azure **Introduction**

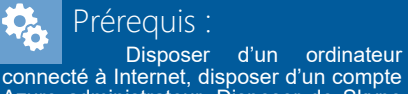

connecté à Internet, disposer d'un compte Azure administrateur. Disposer de Skype connecté

#### **AAA** Public concerné :

Administrateurs réseaux ou SI

ma-01 Référence catalogue :

#### Principe et accès. 1

**■** Intérêt

**■** Accès

Gestion simple des instances. 2

#### **■** Connecter

**■** Démarrer, redémarrer

**■** Arrêter

**■** Attacher un disque/détacher un disque

Gestion de la mise en cache du disque. 3

- **■** Principe de la mise en cache
- **■** Signification de: lecture ou lecture et écriture

#### Création de service 4

- **■** Une instance
- **■** Un disque
- **■** Notion «d'app services»

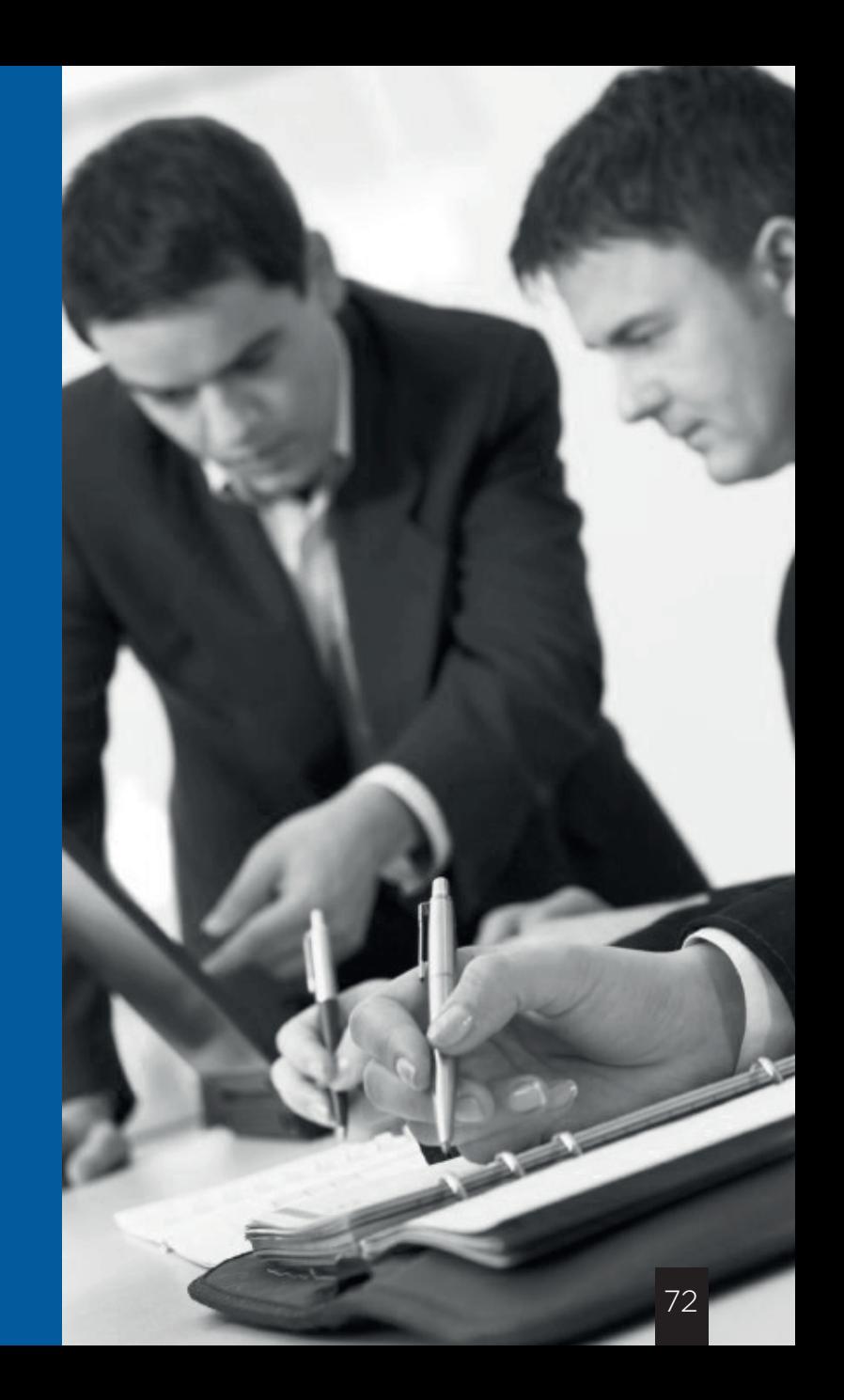
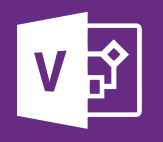

# a. Prise en main Visio 2016

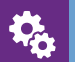

## rérequis :

Disposer d'un ordinateur connecté à Internet équipé d'Office 2013, 2010 ou 2011. Disposer de Skype connecté.

> Public concerné : Tout le monde

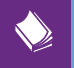

vi-01 Référence catalogue :

#### Principe 1

**■** Logiciel permettant de réaliser et d'éditer, des diagrammes, logigrammes, des schémas de réseaux électriques, des plans et pleins d'autres types de schémas...

**■** Principe global : Relier des actions des choix représentés par des formes géométriques par des liens de causes à effet.

#### Cadre de la formation  $\overline{2}$

**• Nous allons réaliser un diagramme simple en nous plaçant** comme une société de service informatique, l'exemple sera: que faire en cas de demande de changement de poste ? **■** Le schéma à réaliser sera donc : arrivée de la demande/ Mail de prise en charge au client/ sélection du poste en fonction du profil de l'utilisateur/ paramétrage, livraison et mail de clôture.

#### Bien débuter son diagramme 3

- **■** Sectionner son modèle : démonstration des différents modèles au démarrage de Visio
- Sélectionner diagramme de flux
- **■** Sélectionner son thème :

• Qu'est-ce que le thème ? (Définis les couleurs appliquées aux formes)

• Sélection du thème

#### Réfléxion  $\boldsymbol{\Lambda}$

**■** Définir la légende : il est très important de définir la légende avant de commencer/ Il faut savoir à quoi vont correspondre les formes utilisées.

■ Dans notre exemple :

• Le rectangle correspondra à une action à faire de notre part

- Le losange à question
- Le cercle à une action à faire côté client
- Le carré à une réponse, un état
- 

#### C'est parti ! 5

**■** Insérer des pages : démonstration

- **■** Insérer une forme
- Les outils, présentation :

• Pointeur : sert à déplacer et sélectionner des formes.

• Connecteur : sert à relier les formes entre elles

• Texte : sert à insérer une zone texte

**■** La légende : L'insertion de légende se fait depuis le menu «insertion»

- **■** Insérer bordures et titres
- **■** Commençons :

• Le mail du client : insérer un carré, le nommer, changer la police, le déplacer et l'agrandir

> • Le mail de prise en charge : insérer un rectangle et y accoler une légende

• Insérez une question «mobilité ?» représentée ici par un losange : le client est-il mobile ou fixe ?

 1.Réinsérer une légende, ne pas hésiter à poser la question à l'élève

• Insérer les deux états de fait «oui» et «non» au moyen de deux carrés placés côtés à côtés

• Insérer les actions nécessaires : « préparation pc

fixe» «préparation pc portable»

• Insérer le mail au client

• Insérer la fin du flux (triangle)

• Relier les formes

#### Finissons 6

**■** Enregistrer sous :

• Le cloud : SharePoint ou one drive

**■** Export : créer un fichier PDF

**■** Définir en tant que modèle

← [Retour au sommaire](#page-8-0)

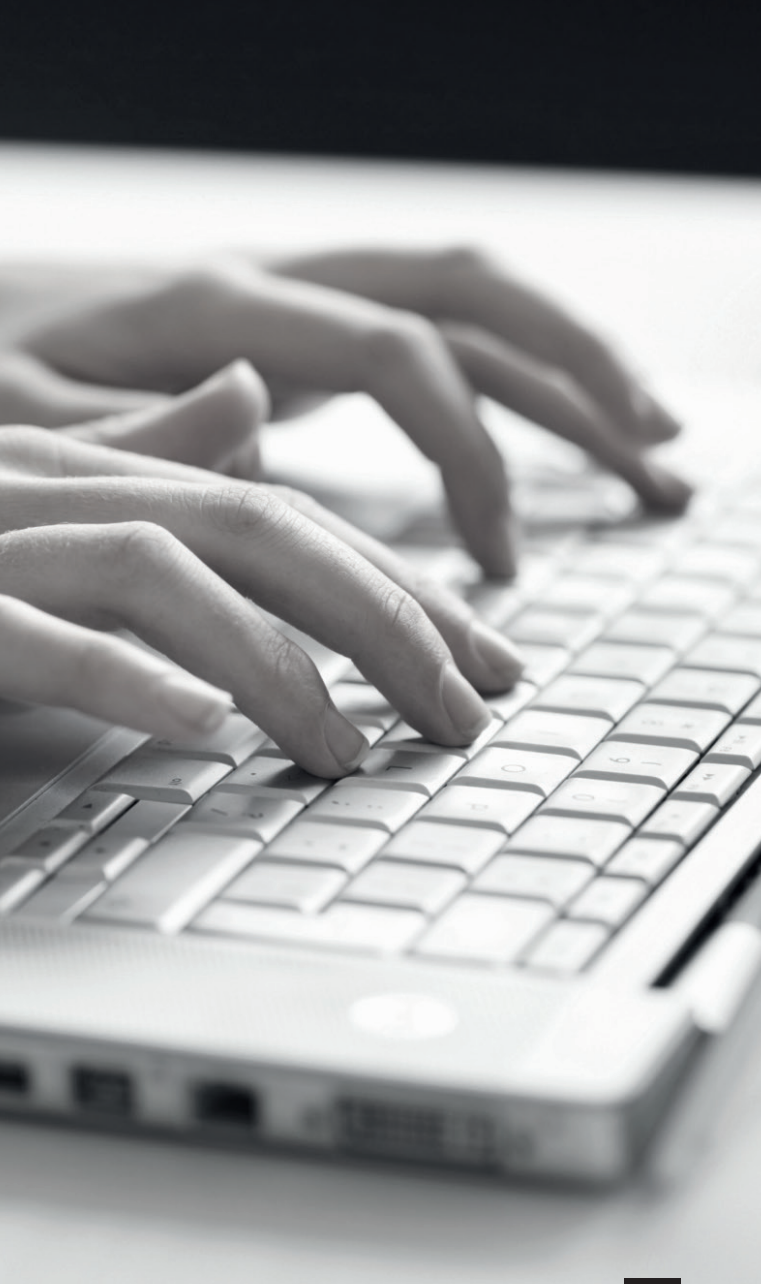

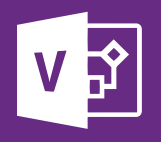

# b. Optimisation Visio 2016

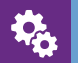

<sup>D</sup>rérequis<br>Disposer d'un ordinateur connecté à Internet équipé d'Office 2013, 2010 ou 2011. Disposer de Skype connecté.

## **RAMA**

Public concerné : Tout le monde

## vi-01 Référence catalogue :

#### Option d'affichage 1

- Afficher la grille et les repères
- Changer la taille et l'orientation

• Exemple (la commande se situe sous le menu «création»)

#### ■ Arrière-plan

- Insertion et Modification des couleurs
	- ◘ Exemple : insérer un arrière-plan et modifier sa couleur
	- Créer un arrière-plan personnalisé
	- **D** Création : Clic droit sur le numéro de page, situé tout en bas : «page 1» puis
	- «insérer»
	- Sur type sélectionnez «arrière-plan» puis cliquez sur «ok»
	-
	- Une nouvelle page vient d'apparaître,
	- allez dessus puis personnalisez là
	- Insérer le logo bpi.
	- ◘ Application sur une page :
	- Clic droit sur le numéro de page, situé tout
	- en bas : «page 2» puis «insérer»
	- Sous «arrière-plan», sélectionnez le
	- modèle fraîchement créé !
	- Bordures et titres
	- **Insertion**
	- ◘ Exemple

### Pourquoi? ◘ Définir des étapes ◘ Ou ? Insertion>Conteneur **Commentaires Insertion** Afficher le volet de commentaires (sous révision) Fonctionnement général

La personnaliser (changer les intitulés)

#### La barre d'outils d'accès rapide 2

**Conteneur** 

#### Qu'est-ce que c'est ?

Fonction permettant d'afficher un ruban possédant les fonctions les plus utiles à notre goût

Ajouter/enlever des fonctions :

Exemple : ajout de la fonction «Légende» depuis le menu «Insertion»

Exemple : Enlever une fonction présente dans la barre d'outils

### Ergonomie : amélioration !

■ Quelques raccourcis claviers bien pratiques !

Touche ctrl +1 : Le curseur de la souris repasse en mode «outil pointeur» pour sélectionner, bouger et modifier les formes.

Touche ctrl +2 : Le curseur passe en mode «Texte». Touche ctrl +3 : le curseur passe en mode «connecteur» pour relier les formes entre elles. Touche ctrl +k : insertion d'un lien hyper texte Brgonomie : amélioratie<br>
■ Quelques raccourcis claviers bien<br>
Touche ctrl +1 : Le curseur<br>
mode «outil pointeur» pour<br>
modifier les formes.<br>
Touche ctrl +2 : Le curseur<br>
Touche ctrl +3 : le curseur<br>
«connecteur» pour reli

Touche alt : active la navigation dans les menus par le clavier

■ Zoom sur la page<br>■ Adapter la page à la fenêtre active

#### Aller plus loin… 4

- Changer de banque de formes : démonstration
- Les modules complémentaires
	- Qu'est-ce que c'est ?
	- Fonctionnalités supplémentaires
	- $\cdot$  Où ?
	- Affichage> Modules complémentaires
	- Fonction planning : intéressé ? Si oui, le démarrer. Exemple
	- Numéroter les formes automatiquement

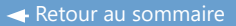

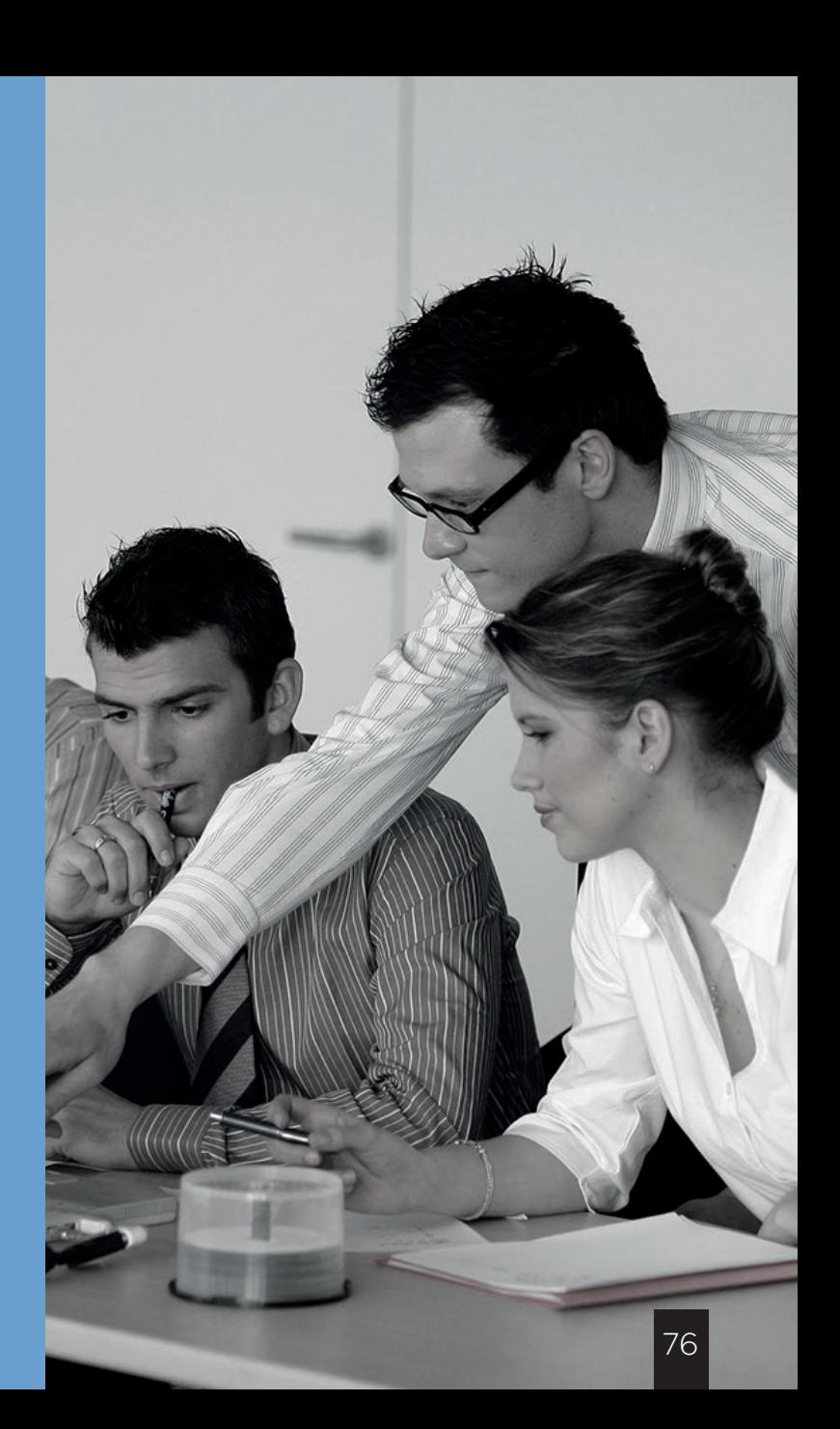

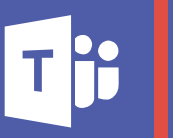

## Prise en main Teams

Prérequis : Disposer d'un ordinateur connecté à Internet équipé d'Office 2013, 2010 ou 2011. Disposer de Skype connecté.

**Public concerné :** Tout le monde

> T-01 Référence catalogue :

#### Qu'est-ce que Teams ? 1

■ Logiciel de travail collaboratif qui permet à votre équipe de s'organiser autour de divers projets.

#### Comment l'ouvrir? 2

■ En cliquant sur la tuile dans votre admin center Office 365 ou en téléchargent une licence Office business premium

#### Les Onglets. 3

- Activité
- Conversation
- Équipes
	- Le WIKI (définition de Wikipédia)
- Réunions
- Fichiers

Le compte (avatar bas de page) 4

## Démo:

5

- Créé une équipe
- Si vous avez un groupe office 365 vous pouvez l'ajouter à
- teams en créant une nouvelle équipe (demo)
- Menu trois points dans équipe

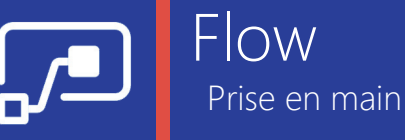

Préreauis : Disposer d'un ordinateur connecté à Internet, disposer d'un compte Office 365. Disposer de Skype connecté.

**BAA** Public concerné : Tout le monde

> Fl-01 Référence catalogue :

### Introduction

### ■ Objectif de l'outil:

• Faire communiquer différentes applications cloud/ Internet (SharePoint, CRM, mail, facebook…) entres elles en automatisant des actions. • C'est un outil permettant de créer des flux de travail.

#### ■ illustrations:

• Applications gérées par Flow pour le moment: 41 applications

• Quelques exemples d'utilisations:

- ◘ «lorsque je reçois un email avec pièce jointe, la copier sur mon one drive en automatique»
- ◘ «Afin d'améliorer ma communication d'entreprise, je souhaite générer post Yammer dès qu'une nouvelle opportunité est créée» par une opportunité est gagnée» ◘ «Quand j'ajoute un élément sur une liste SharePoint, je souhaite créer un enregistrement sur mon CRM»
- Attention: application en preview pour le moment
- Annonce du plan de formation

### 2 Je créé mes premiers flux

- Présentation rapide de l'interface
- Création d'un Flux de stockage:
	- Scénario: «je veux enregistrer mes pièces jointe dans un dossier de mon One drive»
	- Mise en place
	- Test
- Création d'un flux «social»
	- Scenario: Afin d'améliorer ma communication d'entreprise, je souhaite générer post Yammer dès qu'une nouvelle opportunité est créée»
	- Mise en place
	- Test

3

## Vers de nouveaux horizons

■ Création d'un flux de travail «from scratch»

■ Avis aux développeurs: d'autres applications peuvent être ajoutées grâce à des api personnalisées!

- L'appli arrive sur téléphone!
	- Pour le moment: notifications uniquement, par la suite, création de flow.

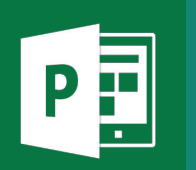

Prise en main Planner

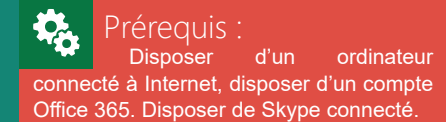

**888** Public concerné : Tout le monde

> Pl-01 Référence catalogue :

#### **← [Retour au sommaire](#page-8-0)**

Introduction 1

■ Solution d'organisation de travail en équipe, permettant notamment de créer des «plans de travail», de gérer des documents associés tout en restant informé

> • Illustration: «le plan de déploiement des nouvelles imprimantes se fait en trois étapes»

- Intérêt:
	- Ergonomie d'utilisation+++
	- Facilité de lecture de l'information: aspect visuel très développé
	- Mobilité : réception des tâches pas mail, accès depuis n'importe quel ordinateur

#### Accès et présentation de l'interface online 2

- Accès
- Le hub
- Mes tâches

#### Création d'un plan 3

■ Public? ■ Adresse de messagerie?

> Présentation de la navigation 4

- Tableaux, graphique...
	- Ajouter des membres 5

Tableau 6

## Compartiments et tâches

- Compartiment = «étape» • Création
- Tâches

7

- Création, échéance et affectation ◘ Notification par mail
- Description
- Joindre et lier
- Liste de vérification
- ◘ «Promouvoir l'élément de la liste de contrôle en tâche»
- Commentaires
- Définir comme aperçu
- Étiquettes: pourquoi, comment?
- Clôturer une tâche.
- Quelques rapides options d'affichages

#### Graphique : démo 8

Partie Office group 365 9

- Bloc note:
	- Intérêt
	- Démo rapide
		- ◘ Ouverture dans one note local, online
		- et sur téléphone
- Calendrier
	- Intérêt
	- Invitation et ajouter à mon calendrier
- Documents
	- Démonstration rapide d'ajout de docs et de la
	- synchro
- Conversation:
	- S'inscrire pour être notifié

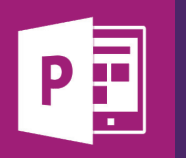

# Prise en main Power Apps

łÇ. Prérequis : Disposer d'un ordinateur connecté à Internet, disposer d'un compte Office 365. Disposer de Skype connecté.

**BRR** Public concerné : Tout le monde

Référence catalogue : K) PA-01

#### Présentation de l'interface 1

- Accueil
- Les applications
- Les connexions de données

Présentation de l'interface de l'application 2

### ■ Menus

- Les volets
	- Fenêtres de l'application
	- Fenêtre en cours de modification
	- Fenêtre de Templates et connexion aux bases de données

#### Modification de l'application 3

- Créer un nouvel écran
- Modifier l'écran
- Tester l'application
	- Utiliser l'application via le téléphone ou tablette 4

## Création d'une application

- A partir d'un Template existant
	- Sélectionner le Template
- De A à Z

5

- Importer sa base de données
- Choisir le Template
- Créer un écran
- Modifier le nom et l'apparence de l'écran
- Ajouter des boutons ou du contenu média dans l'écran
- Créer une action dans l'écran
	- ◘ Collecter des données
	- ◘ Afficher des données
	- ◘ Récupérer des données
- Tester l'application
- Enregistrer l'application

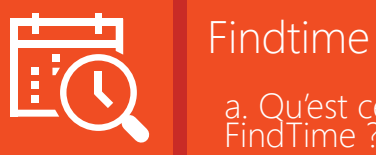

## a. Qu'est ce que FindTime ?

Qu'est ce que FindTime ? 1

**■** Avec FindTime, vous pouvez simplement trouver le créneau qui convient à plusieurs personnes pour une réunion ou un événement.

**■** Les personnes peuvent être à l'extérieur de votre entreprise et utiliser des technologies différentes à la vôtre !

#### Fonctionnement 2

- 1. Installez le plug-in <https://findtime.microsoft.com/>
- 2. Ouvrez Outlook
- 3. Créez un nouveau message
- 4. Cliquez sur « New meeting Poll »
- 5. Mettez les e-mails des personnes
- 6. Choisissez les créneaux possibles
- 7. Insérez le lien de FindTime
- 8. Envoyez l'e-mail
- 9. Les rendez-vous sont provisoires dans le calendrier de l'organisateur
- 10. Les invités choisissent les créneaux où ils sont disponibles
- 11. Une fois les choix de tous les participants effectués, une invitation Outlook est ayant le
- plus de votes lorsque les invités ont accepté l'invitation finale.

### Prérequis : Disposer d'un ordinateur connecté à Internet, disposer d'un compte Office 365. Disposer de Skype connecté.

*<u>Report</u>* Public concerné : Tout le monde

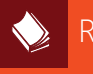

FI-01 Référence catalogue :

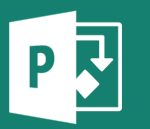

## MS Project

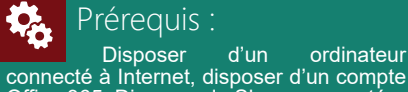

connecté à Internet, disposer d'un compte Office 365. Disposer de Skype connecté.

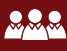

Public concerné : Tout le monde

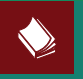

MS-01 Référence catalogue :

#### Présentation rapide du logiciel 1

■ Ouverture et création de projets:

• Explication des modèles: possibilité d'ouverture de modèles pré-faits

• Ouverture d'un projet vierge

**■** Logique du logiciel: logique Microsoft, présentation rapide des onglets

#### Avant de commencer! 2

Bien définir son échéancier

• Options: échéancier. • Onglet projet: ajout de jours fériés

#### Préparation du projet : Construction d'une clôture 3

• Définir ses jalons (jalons= étapes principales, ici creuser , bétonner, planter les piquets, poser les lignes et mettre le grillage) et créer ses tâches

• Organiser les tâches: abaisser ou hausser les tâches (notions de tâches et de sous tâches,

• Établir la durée

• Notions de tâches séquentielles (les unes après les autres): lier les tâches sélectionnées.

- Taches manuelles, automatiques
- Projet déplacer le projet
- Gestion de ressources
	- Changer de vue
		- Explication de la grille
	- Créer les ressources
	- Affectation des tâches
		- Insérer la colonne nom des ressources
- Planning de référence: le chemin critique
- IL s'agit de définir notre projet à peine planifié
- comme le planning idéal, de référence.
	- Onglet projet: définir le projet de référence

### Avancement du projet

- Traitement des tâches
	- Indiquer l'avancement simple
	- Indiquer l'avancement à une date précise
		- Onglet projet> date d'état (on sélectionne
- la date intéressante)

4

• Vue suivi de Gantt **■** Gestion de tâches

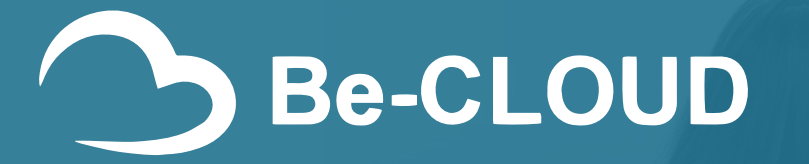

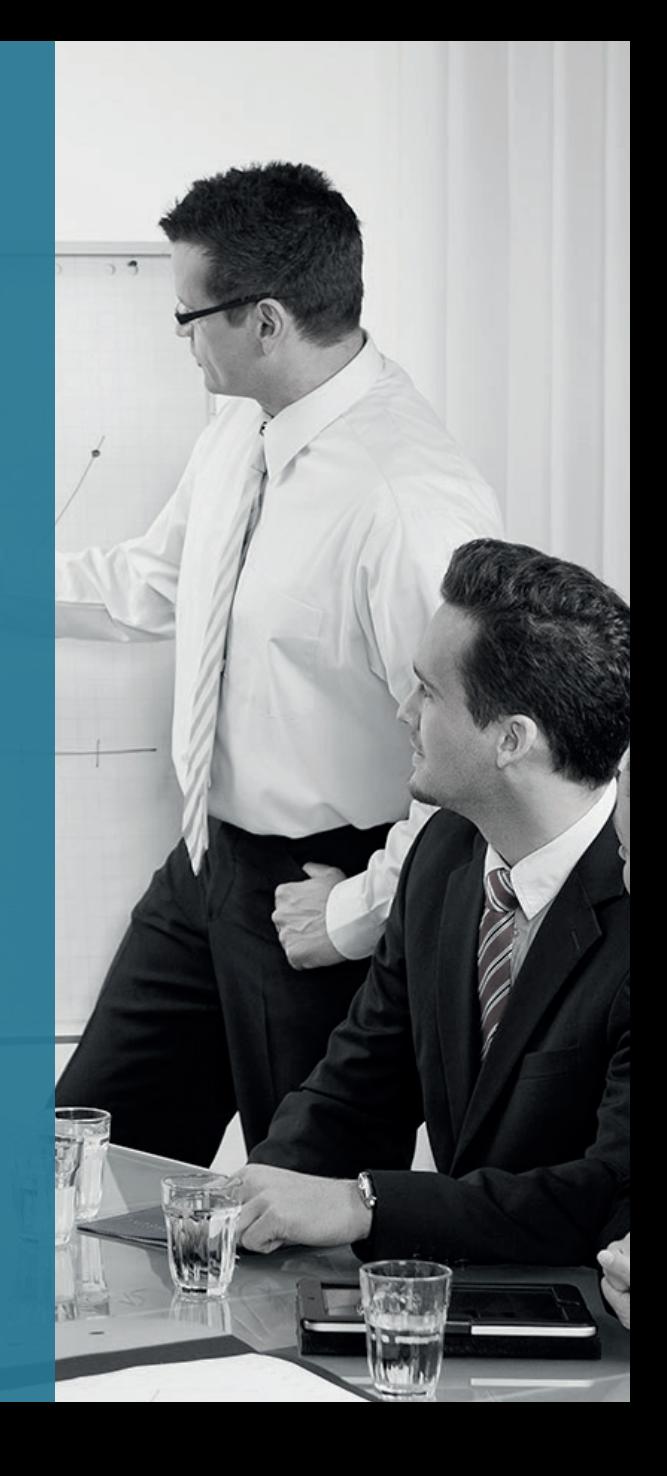